www.philips.com/welcome

40PFL8606 46PFL8606 46PFL8686

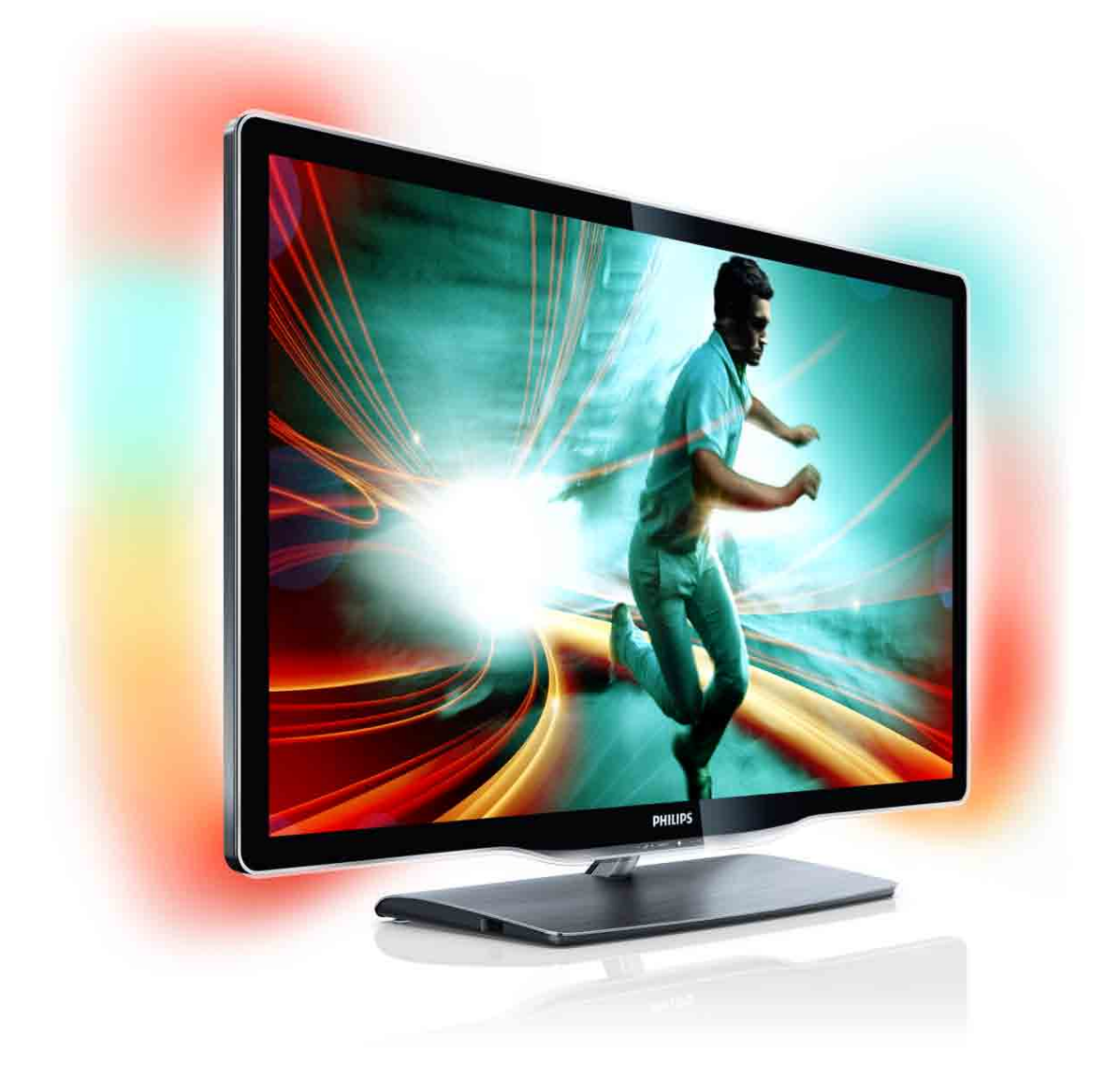

# Navodila

![](_page_0_Picture_5.jpeg)

# Vsebina

![](_page_1_Picture_403.jpeg)

7.8 Dimenzije in teže 84

Kazalo 85

# 1 Začetek uporabe

#### 1.1 Predstavitev televizorja

# Smart TV

![](_page_2_Picture_3.jpeg)

Povežite televizor Smart z internetom in kar iz udobnega naslonjača najemite film, brskajte po aplikacijah Net TV, si oglejte zamujen televizijski program in preverite TV-vodnik. Oglejte si fotografije in videe z vašega računalnika, tabličnega računalnika ali telefona.

Priključite trdi disk USB ali ustavite TV-oddajo v živo ali posnemite svojo najljubšo oddajo...

Preberite več o televizorju Smart v poglavju Pomoč > Smart TV.

Več o nastavitvah in internetni povezavi preberite v Pomoč > Nastavitev  $>$  Omrežje.

# 3D Full HD

![](_page_2_Figure_9.jpeg)

Na tem televizorju lahko z očali 3D Max gledate program in filme v 3D v polni visoki ločljivosti.

Pri predvajanju 3D-programa ali kadar začnete s predvajanjem 3D-filma, se televizor preklopi v 3D. Vi si morate le nadeti aktivna 3D-očala..

Več o 3D preberite v poglavju Pomoč > Osnove > Gledanje 3D-vsebin.

# Daljinski upravljalnik

![](_page_2_Figure_14.jpeg)

Za nastavitev glasnosti..

![](_page_2_Picture_16.jpeg)

Za preklapljanje televizijskih kanalov..

![](_page_2_Figure_18.jpeg)

Za odpiranje ali zapiranje menija Domov  $\biguparrow$ .

Za začetek uporabe televizorja odprite meni Domov.

V meniju Domov lahko zaženete ali ustavite dejavnost televizorja, kot je gledanje televizije ali filma iz priključenega predvajalnika DVD..

![](_page_3_Figure_0.jpeg)

Za odpiranje ali zapiranje menija Iskanje  $\mathbf Q$ .

Odprite meni Iskanje, da odprete seznam kanalov med gledanjem TV-kanalov ali seznam filmov in glasbe med brskanjem po računalniku na televizorju..

![](_page_3_Figure_3.jpeg)

Odpiranje ali zapiranje menija Prilagoditev<sup>tit</sup>

Meni Prilagoditev odprite, če želite hitro prilagoditi nastavitve slike in zvoka.

Nastavitev Pametna slika lahko nastavite na Igra, ki je idealna za igranje iger, ali spremenite nastavitev Pametni zvok za zvočnike televizorja..

![](_page_3_Figure_7.jpeg)

Za odpiranje ali zapiranje menija Možnosti  $\equiv$ .

Odprite meni Možnosti, da izberete izbirne nastavitve, ki so povezane z vsebino na zaslonu..

![](_page_3_Figure_10.jpeg)

![](_page_3_Figure_11.jpeg)

Z možnostjo Nazaj se lahko vrnete na prejšnji TV-kanal ali za korak nazaj v meniju..

![](_page_3_Figure_13.jpeg)

#### Rdeče

Z rdečo tipko izberete rdečo možnost oziroma lahko odprete digitalno interaktivno TV ali nekatere TV-predstavitve..

![](_page_3_Figure_16.jpeg)

#### Zelena

Z zeleno tipko lahko izberete zeleno možnost ali Okolju prijazne nastavitve..

![](_page_4_Figure_0.jpeg)

#### Rumena

Z rumeno tipko lahko izberete rumeno možnost..

![](_page_4_Figure_3.jpeg)

#### Modra

Z modro tipko lahko izberete modro možnost..

Več o daljinskem upravljalniku preberite v poglavju Pomoč > Osnove > Daljinski upravljalnik > Pregled.

Ali pa na strani **Q** Iskanje poiščite novo temo v možnosti Pomoč.

Pritisnite A, da izberete naslednjo Predstavitev televizorja.

![](_page_4_Figure_9.jpeg)

Prek priključka HDMI™ povežite predvajalnik DVD, Blu-ray ali igralno konzolo.

Priključek HDMI zagotavlja najboljšo kakovost slike in zvoka. Če ima naprava povezavo EasyLink (HDMI-CEC), jo televizor lahko samodejno doda v meni Domov..

Ko je naprava dodana v meni Domov, jo lahko izberete in rio jo hippiana dodana. Vinenii Bioniori, jo lanno liberice ini<br>gledate njeno vsebino. Če naprava nima povezave EasyLink ali ne uporabite priključka HDMI, priključeno napravo v meni Domov dodajte z možnostjo Dodajanje naprav.

Več o dodajanju naprav preberite v poglavju Pomoč > Osnove > Meniji >  $\bigoplus$  Domov.

Več o uporabi povezave EasyLink preberite v poglavju Pomoč > Osnove > Daljinski upravljalnik > Upravljanje naprav..

V poglavju Pomoč > Priključki vam takšne slike pomagajo pri priključitvi najpogostejših naprav.

![](_page_5_Picture_0.jpeg)

# Televizija visoke ločljivosti

Televizor lahko predvaja programe visoke ločljivosti. Če želite uživati v televiziji visoke ločljivosti, potrebujete dostop do programov visoke ločljivosti. Če programov ne gledate v visoki ločljivosti, je kakovost slike takšna kot pri običajnih televizorjih.

#### Gledanje Televizije visoke ločljivosti ...

- iz predvajalnika Blu-ray
- iz digitalnega sprejemnika visoke ločljivosti, ki je povezan prek
- priključka HDMI, z naročnino na programe visoke ločljivosti
- prek ponudnika televizije visoke ločljivosti
- prek kanalov visoke ločljivosti v digitalnem omrežju
- iz igralne konzole visoke ločljivosti, ki je povezana prek priključka HDMI.

#### Videoposnetek visoke ločljivosti

Če želite doživeti osupljivo ostrino in kakovost slike televizije visoke ločljivosti, lahko v meniju Domov zaženete sliko visoke ločljivosti. Pritisnite Domov > Nastavitev > Ogled predstavitev (na drugi strani menija Nastavitev).

Za več informacij se obrnite na prodajalca. Pogosta vprašanja glede seznama kanalov visoke ločljivosti ali ponudnikov v vaši državi si oglejte na spletni strani www.philips.com/support.

# 1.2 Nastavitev

# Namestitev na stojalo ali steno

Noga TV-stojala ima vgrajene zvočnike televizorja. Za ustvarjanje zvoka morate kabel noge vedno priključiti na televizor. Da zagotovite boljši zvok, postavite televizor na trdo površino.

#### Namestitev na steno

Televizor omogoča namestitev na steno s celotnim sklopom TVstojala. S sklopom noge in vrata stojala lahko ustvarite vrtljivi nosilec ali pa za namestitev televizorja blizu stene uporabite samo nogo..

Za podrobna navodila o namestitvi si oglejte vodnik za hiter začetek, ki je bil priložen televizorju. Če ste vodnik izgubili, ga lahko prenesete s spletnega mesta www.philips.com Vnesite številko vrste izdelka televizorja, poiščite ustrezen vodnik za hiter začetek in ga prenesite.

#### Previdno

Za namestitev televizorja na steno je potrebno strokovno znanje, zato naj to izvede usposobljeno osebje. Televizor mora biti na steno nameščen v skladu z varnostnimi standardi glede na težo televizorja. Pred namestitvijo televizorja preberite tudi varnostne ukrepe.

Dru#ba TP Vision Netherlands B.V. ne odgovarja za nepravilno namestitev ali namestitev, ki povzroči nezgodo ali telesne poškodbe.

# Združljivost s standardom VESA

Televizor je pripravljen za stenski nosilec, ki je skladen s standardom VESA (ni priložen). Ustrezno kodo VESA poiščite ob oznaki televizorja.

46PFL8686 – VESA MIS-F 400, 400, M6 46PFL8606 – VESA MIS-F 400, 400, M6 40PFL8606 – VESA MIS-F 400, 400, M6

Uporabite dolžino vijaka, kot je prikazano na sliki.

![](_page_6_Picture_13.jpeg)

Namestitev televizorja

Pred namestitvijo televizorja natančno preberite varnostne ukrepe.

- Televizor namestite tako, da zaslon ne bo izpostavljen
- neposredni svetlobi.
- Za najboljši učinek funkcije Ambilight zatemnite osvetlitev v prostoru.

• Za najboljši učinek funkcije Ambilight namestite televizor do 25 cm vstran od stene..

![](_page_7_Picture_5.jpeg)

Televizor namestite na idealno razdaljo gledanja. Izkoristite prednosti, ki jih ponuja slika visoke ločljivosti in druge slike, ne da bi pri tem trpele vaše oči. Poiščite "pravo mesto" pred televizorjem in si zagotovite najboljše možno televizijsko doživetje in sproščeno gledanje.

Idealno razdaljo za gledanje televizije lahko izračunate tako, da velikost diagonale zaslona pomnožite s tri. Sedeti morate tako, da so vaše oči v isti višini kot središče zaslona.

Da zagotovite boljši zvok, postavite televizor na trdo površino.

#### Varnost

Pred uporabo televizoria preberite navodila. Če zaradi neupoštevanja teh navodil pride do poškodbe, garancija za izdelek ne velja.

#### Nevarnost električnega udara ali požara!

• Televizorja ne izpostavljajte dežju ali vodi. V bližino televizorja ne postavljajte posod z vodo, na primer vaz. Če se tekočina razlije po televizorju, ga nemudoma odklopite iz električnega omrežja. Pred vnovično uporabo naj televizor pregleda služba za pomoč uporabnikom..

• Televizorja, daljinskega upravljalnika ali baterij ne izpostavljajte prekomerni vročini. Ne postavljajte jih v bližino prižganih sveč, odprtega ognja ali drugih izvorov toplote, vključno z neposredno sončno svetlobo.

• V prezračevalne reže ali druge odprtine televizorja ne potiskajte predmetov.

• Na napajalni kabel ne polagajte težkih predmetov.

• Napajalnega vtiča ne izpostavljajte fizičnim obremenitvam. Ohlapno priključen napajalni vtič lahko povzroči iskrenje ali požar. Pazite, da med vrtenjem televizorja napajalni kabel ne bo obremenjen.

• Za popoln izklop televizorja omrežni vtikač izključite iz električnega omrežja. Ko želite iztakniti napajalni kabel iz vtičnice, vlecite za vtič, ne za kabel. Poskrbite, da bo dostop do napajalnega vtiča vedno neoviran..

#### Nevarnost osebne poškodbe ali poškodovanja televizorja!

• Televizor, ki tehta več kot 25 kg (55 lbs), morata dvigniti in premakniti dve osebi.

• Če želite televizor namestiti na stojalo, uporabite priloženo stojalo. Stojalo trdno pritrdite na televizor. Televizor namestite na ravno in vodoravno površino, ki zdrži težo televizorja in stojala.

• V primeru namestitve na steno uporabite nosilec, ki zanesljivo vzdrži težo televizoria. Družba TP Vision Netherlands B.V. ne odgovarja za nepravilno namestitev, ki povzroči nezgodo, telesne poškodbe ali materialno škodo.

• Deli izdelka so izdelani iz stekla. Z njimi ravnajte pazljivo, da preprečite poškodbe ali škodo..

#### Nevarnost poškodbe TV-sprejemnika!

Pred priključitvijo televizorja v električno vtičnico preverite, ali električna napetost v vašem domu ustreza električni napetosti, navedeni na hrbtni strani televizoria. Če se napetosti ne ujemata, televizoria ne smete priključiti v električno vtičnico.

#### Nevarnost poškodb otrok!

Upoštevajte naslednje varnostne ukrepe, s katerimi boste preprečili, da bi se TV-sprejemnik prevrnil in poškodoval otroke: • Televizorja ne postavljajte na površino, prekrito s tkanino ali

drugim materialom, ki ga je mogoče povleči.

• Poskrbite, da noben del televizorja ne visi čez rob površine..

- Če televizor postavite na visoko pohištvo, kot je knjižna polica,
- televizor in pohištvo pritrdite na steno ali drug nosilni element. • Otroke poučite glede nevarnosti plezanja na pohištvo, da bi dosegli televizor.

#### Otroci bi lahko baterijo pogoltnili!

Daljinski upravljalnik morda deluje s ploskimi okroglimi baterijami, ki jih lahko otroci pogoltnejo. Te baterije hranite izven dosega otrok..

#### Nevarnost pregrevanja!

Televizorja ne nameščajte v utesnjen prostor. Okrog njega pustite vsaj 10 centimetrov (ali 4 palce) prostora za prezračevanje. Poskrbite, da zavese ali drugi predmeti ne prekrivajo prezračevalnih rež televizorja.

#### **Nevihte**

Pred nevihto izklopite napajalni in antenski kabel televizorja. Med nevihto se ne dotikajte nobenega dela televizorja in napajalnega ter antenskega kabla..

#### Nevarnost poškodb sluha!

Ne uporabljajte slušalk pri preveliki glasnosti ali dlje časa.

#### Nizke temperature

Če ste televizor prevažali pri temperaturi pod 5 °C (41 °F), ga vzemite iz embalaže in pred priključitvijo napajanja počakajte, da temperatura televizorja doseže sobno temperaturo.

### Nega

- Zaslona se ne dotikajte, potiskajte, drgnite ali udarjajte s predmeti.
- Pred čiščenjem televizor izključite iz električnega omrežja.
- Televizor in okvir čistite z mehko in vlažno krpo. Za čiščenje televizorja ne uporabljajte alkohola, kemikalij ali gospodinjskih čistil.

• Vodne kapljice obrišite čim prej, da preprečite deformacije in bledenje barv.

• Čim bolj se izogibajte prikazu nepremičnih slik. Nepremične slike so slike, ki ostanejo prikazane na zaslonu dalj časa. Med nepremične slike spadajo zaslonski meniji, črni robovi, prikazan čas itd. Če se uporabi nepremičnih slik ne morete izogniti, zmanjšajte kontrast in svetlost zaslona, s čimer boste preprečili poškodbe zaslona.

# Temperatura in vlažnost

V redkih primerih, odvisno od temperature in vlažnosti, lahko pride na notranji strani steklenega sprednjega dela televizorja do rahle kondenzacije (pri nekaterih modelih). Če želite ta pojav preprečiti, ne izpostavljajte televizorja neposredni sončni svetlobi, vročini ali veliki vlažnosti. Če pride do kondenzacije, le-ta izgine po nekajurnem delovanju televizorja. Kondenzacijska vlaga ne škoduje televizorju in ne povzroča napak.

# 1.3 Tipke na televizorju

# Stikalo za vklop/izklop

Televizor vklapljajte in izklapljajte s stikalom za vklop/izklop na desni strani televizorja. Ko je televizor izklopljen, ne porabi nič energije..

![](_page_9_Picture_3.jpeg)

Če rdeči indikator ne sveti, s stikalom za vklop/izklop vklopite televizor.

Če rdeči indikator sveti (stanje pripravljenosti), na daljinskem upravljalniku pritisnite  $\mathbf{\dot{U}}$ , da vklopite televizor. Televizor iz stanja pripravljenosti lahko vklopite tudi s tipko CH+, CH- ali  $\biguparrow$ . Televizor se vklopi čez nekaj sekund.

![](_page_9_Figure_6.jpeg)

# $\triangle$  Glasnost

Pritisnite <a> (Glasnost) - ali +, da nastavite glasnost. Ali pa za to uporabite tipko + ali - na daljinskem upravljalniku.

![](_page_9_Picture_9.jpeg)

![](_page_9_Figure_10.jpeg)

Pritisnite Ambilight, da vklopite ali izklopite funkcijo Ambilight.

Ko je televizor v stanju pripravljenosti, lahko vklopite funkcijo Ambilight in v prostoru ustvarite ambientalno vzdušje LoungeLight. Več o funkciji Ambilight in LoungeLight preberite v poglavju Pomoč > Nastavitev > Ambilight.

![](_page_9_Picture_13.jpeg)

# h Domov

Pritisnite **f** (Domov), da na zaslonu odprete meni Domov. Po meniju se lahko pomikate s tipkama za glasnost - ali + (levo ali desno) in tipkama za izbiro kanala - ali + (gor ali dol) na televizorju. Za potrditev izbire znova pritisnite  $\biguparrow$ .

Več o meniju Domov preberite v poglavju Pomoč > Osnove > Meniji >  $\biguparrow$  Domov

![](_page_9_Picture_17.jpeg)

# CH Kanal

Pritisnite CH (Kanal) - ali +, da preklopite kanal. Ali pa uporabite tipko > ali I< na daljinskem upravljalniku.

![](_page_10_Picture_0.jpeg)

# 1.4 Registracija televizorja

Čestitamo vam za nakup in dobrodošli pri Philipsu.

Registrirajte televizor in izkoristite vse ugodnosti, kot so popolna podpora (vklju#no z datotekami za prenos), prednostni dostop do informacij o novih izdelkih, ekskluzivne ponudbe in popusti, mo\$nost za osvojitev nagrad, sodelujete pa lahko tudi pri posebnih anketah o novih izdelkih.

Obiščite spletno stran www.philips.com/welcome

# 1.5 Pomoč in podpora

# Uporaba menijev Pomoč in Iskanje

#### Pomoč

Pomoč lahko odprete v meniju Domov. V večini primerov lahko tudi pritisnete rumeno tipko na daljinskem upravljalniku, da Pomo ! odprete ali zaprete. Pri nekaterih dejavnostih, kot je teletekst, imajo barvne tipke določene funkcije, zato z njimi ne morete odpreti menija Pomoč..

![](_page_12_Figure_4.jpeg)

Preden začnete izvajati navodila v meniju Pomoč, zaprite meni Pomoč. Pritisnite **rumeno** tipko ali **fi** , da zaprete meni Pomoč . Ko ponovno pritisnete rumeno tipko, se meni Pomoč odpre na strani, na kateri ste ga zaprli.

#### Q Iskanje

V meniju Pomoč s funkcijo **Q Iskanje** poiščite želeno temo. Na seznamu s smernima tipkama izberite temo in pritisnite OK (V **redu)**. Želena tema mogoče ne bo na prvi strani, ampak nekaj strani naprej. Pritisnite  $\blacktriangleright$ , da se pomaknete na naslednjo stran.

# Spletna podpora

Če imate težave z uporabo televizorja Philips, lahko uporabite spletno podporo. Izberite jezik in vnesite številko modela.

Obiščite spletno stran www.philips.com/support

Na strani za podporo lahko najdete telefonsko številko v vaš i državi, na katero nas lahko pokličete, in odgovore na pogosta vprašanja.

Prenesete lahko novo programsko opremo za televizor ali priročnik, ki ga lahko berete z računalnikom. Po e-pošti nam lahko pošljete svoja vprašanja, v nekaterih državah pa se lahko tudi spletno pogovarjate z našimi sodelavci.

### Pomoč uporabnikom

Če potrebujete podporo, lahko pokličete center za pomoč uporabnikom v svoji državi. Telefonsko številko lahko najdete v tiskani dokumentaciji, ki je priložena televizorju. Ali pa obiščite spletno stran www.philips.com/support. .

#### Številka modela in serijska številka televizorja

Mogoče boste morali posredovati številko modela in serijsko številko televizorja. Te podatke lahko najdete na nalepki na embalaži ali tipski nalepki na hrbtnem ali spodnjem delu televizorja.

# $\overline{\phantom{a}}$ **Osnove**

#### 2.1 Daljinski upravljalnik

# Pregled

![](_page_13_Figure_3.jpeg)

#### 1 Stanje pripravljenosti  $\circlearrowleft$

- Za vklop televizorja ali preklop v stanje pripravljenosti.
- 2 Domov $\hat{\mathbf{\pi}}$
- Za odpiranje ali zapiranje menija Domov.
- 3 Smerna tipka
- Za pomikanje navzgor, navzdol, levo ali desno.
- 4 Tipka OK (V redu)

![](_page_13_Figure_11.jpeg)

### 5 Find (Iskanje) Q

Za odpiranje ali zapiranje seznama kanalov, fotografij, glasbe ali filmov.

### 6 Adjust (Prilagoditev) **III**

Za odpiranje ali zapiranje najpogosteje uporabljenih nastavitev za sliko, zvok, funkcijo Ambilight ali 3D.

#### 7 CH+/Naslednji ▶

Za preklop na naslednji kanal, stran ali poglavje..

![](_page_13_Figure_18.jpeg)

#### 8 CH-/Prejšnji 14

Za preklop na prejšnji kanal, stran ali poglavje.

9 Source (Vir)  $\overline{\bigoplus}$ 

Za neposredni preklop na povezavo s televizorjem.

10 Options (Možnosti)  $\equiv$ 

Za odpiranje ali zapiranje menija Možnosti..

![](_page_13_Figure_25.jpeg)

#### 11 Nazaj È

Za vrnitev na prejšnji kanal. Za zapiranje menija brez sprememb nastavitve. Za vrnitev na prejšnjo stran teleteksta ali storitve Net TV.

12 Glasnost  $\triangle$ 

Za nastavitev glasnosti.

13 Nemo  $\mathbf{\mathcal{R}}$ 

Za izklop ali ponovni vklop zvoka..

![](_page_13_Figure_32.jpeg)

#### 14 Rdeča tipka

- Za odpiranje interaktivne televizije ali izbiro strani teleteksta.
- 15 Zelena tipka
- Za odpiranje okolju prijaznih nastavitev ali izbiro strani teleteksta.
- 16 Rumena tipka Če želite izbrati stran teleteksta.
- 17 Modra tipka
- Če želite izbrati stran teleteksta..

![](_page_14_Figure_7.jpeg)

#### 18 Številske tipke in besedilna tipkovnica

Za neposredno izbiro TV-kanala ali vnos besedila. 19 Izhod

Za izhod iz MHP-ja./Tipko držite pritisnjeno 3 sekunde, da odprete ali zaprete meni Format.

#### 20 Teletekst/Info

Za odpiranje ali zapiranje teleteksta./Tipko držite pritisnjeno 3 sekunde, da odprete ali zaprete informacije o naslednjih programih.

### Upravljanje naprav

Z daljinskim upravljalnikom televizorja lahko upravljate tudi priključeno napravo. Ta naprava mora imeti vklopljeno povezavo EasyLink (HDMI-CEC). Naprava mora tudi biti priključena s kablom HDMI.

#### Upravljanje naprave EasyLink

Če takšno napravo želite upravljati z daljinskim upravljalnikom televizorja, napravo ali njeno dejavnost izberite v $\bigcap$  meniju Domov in pritisnite tipko OK (V redu). Ukazi vseh tipk, razen tipke  $\biguparrow$ , tipke  $\biguparrow \biguparrow$  ADJUST (Prilagoditev) in tipke  $\equiv$ OPTIONS (Možnosti), so posredovani napravi..

#### Preklopi nazaj na televizor

Če želite daljinski upravljalnik preklopiti nazaj na upravljanje televizorja, pritisnite  $\bigoplus$  (Domov), izberite možnost Gledanje televizije in pritisnite OK (V redu).

#### Pokaži tipke naprave

Med upravljanjem naprave nekatere tipke morda ne bodo na voljo na daljinskem upravljalniku televizorja. Da bodo te tipke na voljo na televizorju, pritisnite tipko  $\equiv$  OPTIONS (Možnosti) in izberite Pokaži tipke naprave. Izberite želeno tipko in pritisnite OK (V redu).

Če želite skriti tipke naprave, pritisnite  $\Rightarrow$  (Nazaj)...

![](_page_14_Figure_22.jpeg)

- Te tipke na splo\$no odpirajo naslednje menije naprave: 1 Meni Domov
- 2 Meni Nastavitev
- 3 Meni plošče (vsebina plošče)
- 4 Pojavni meni
- 5 Meni Možnosti
- 6 Programski vodnik
- 7 Izbira medija.

#### Predvajanje z enim dotikom

Vstavite ploščo v napravo EasyLink HDMI-CEC in pritisnite tipko za **predvajanje** na napravi. Televizor se vklopi iz stanja pripravljenosti in začne predvajati ploščo.

#### Nadzor zvoka sistema

Če priključite zvočni sistem EasyLink, lahko prek njega poslušate zvok iz televizorja. Zvočniki televizorja se samodejno izklopijo. Glasnost zvočnega sistema lahko upravljate z daljinskim upravljalnikom televizorja..

#### Način delovanja s prostorskim zvokom

Pri najnovejših Philipsovih napravah lahko v televizorju spremenite nastavitev prostorskega zvoka zanjo. Če želite spremeniti to nastavitev, pritisnite tipko **III ADJUST (Prilagoditev)**, izberite možnost Prostorski način in pritisnite OK (V redu). Pomaknite se na možnost Naslednji način in pritisnite OK (V redu), da preklapljate med razpoložljivimi načini naprave.

#### Pametni zvok

Pri najnovejših Philipsovih napravah lahko v televizorju spremenite nastavitev pametnega zvoka zanjo. Če želite spremeniti to nastavitev, pritisnite tipko **III ADJUST (Prilagoditev)**, izberite možnost Pametni zvok in pritisnite OK (V redu). Izberite način zvoka na seznamu..

#### Izklop zaslona

Če novejša Philipsova naprava televizorju pošilja samo zvok, bo morda predlagala izklop zaslona televizorja. Ko se pojavi to sporočilo, lahko zaslon izklopite tako, da izberete možnost **Izklop** zaslona in pritisnete tipko OK (V redu). Če želite zaslon ponovno vklopiti, pritisnite  $\bigoplus$  (Domov).

#### Stanje pripravljenosti sistema

Na daljinskem upravljalniku pritisnite  $\Phi$ , da televizor in vse naprave EasyLink preklopite v stanje pripravljenosti .

Več o povezavi EasyLink preberite v poglaviu Pomoč > Nastavitev > Naprave > EasyLink HDMI-CEC.

#### Infrardeči senzor

Daljinski upravljalnik vedno usmerite proti infrardečemu senzorju za upravljalnik na sprednji strani televizorja.

![](_page_15_Picture_0.jpeg)

# **Baterije**

Če želite odpreti pokrov za baterije, pritisnite mali gumb na robu daljinskega upravljalnika in dvignite pokrov. Uporabite 2 bateriji (AAA-LR03-1,5 V). Poskrbite, da sta pola + in - baterij pravilno obrnjena..

![](_page_15_Figure_3.jpeg)

Če daljinskega upravljalnika ne uporabljate dlje časa, odstranite baterije.

Baterije zavrzite v skladu z direktivami o odlaganju. Preberite poglavje Pomoč > Specifikacije > Specifikacije okolja > Konec uporabe.

# Čiščenje

Daljinski upravljalnik je zaščiten s premazom, ki je odporen proti praskam.

Daljinski upravljalnik čistite z mehko in vlažno krpo. Pri čiščenju televizorja ali daljinskega upravljalnika ne uporabljajte alkohola, kemikalij ali gospodinjskih čistil.

# 2.2 Meniji

# h Domov

V meniju Domov lahko začnete gledati televizijo, film na plošči ali katerokoli drugo dejavnost televizorja.

Pritisnite  $\bigoplus$ , da odprete meni Domov.

Če želite zagnati dejavnost, jo izberite s smernimi tipkami in pritisnite tipko OK (V redu).

Če želite zapreti meni Domov, ponovno pritisnite  $\biguparrow$ .

![](_page_16_Picture_6.jpeg)

#### Dodajanje naprav

Dodajte priključeno napravo v meni Domov za preprosto izbiro. Če priključena naprava nima funkcije EasyLink (HDMI-CEC) ali ni priključena s kablom HDMI, jo dodajte ročno z možnostjo Dodajanje naprav v meniju Domov.

Naprave, ki so povezane s funkcijo EasyLink (HDMI-CEC) in s kablom HDMI, samodejno prikažejo svoje dejavnosti v meniju Domov. Ena naprava lahko doda več dejavnosti.

Če se naprava EasyLink ne prikaže samodejno, je morda v napravi izklopljena funkcija EasyLink..

#### Ročno dodajanje naprave

V začetnem meniju izberite Dodajanje naprav in pritisnite tipko OK (V redu). Sledite navodilom na zaslonu.

Televizor vas poziva, da izberete napravo in priključek, na katerega je priključena.

Naprava ali njene dejavnosti so dodane v meni Domov.

#### Preimenovanje naprave

Če želite preimenovati dodano napravo ali aktivnost, izberite napravo v meniju Domov, pritisnite tipko  $\equiv$  OPTIONS (Možnosti) in izberite možnost Preimenuj. Novo ime vnesite s tipkovnico daljinskega upravljalnika, ki jo uporabljate tudi za pisanje sporočil SMS in besedilnih sporočil..

#### Odstranjevanje naprave

Če želite odstraniti napravo ali dejavnost iz menija Domov, jo izberite, pritisnite tipko  $\equiv$  OPTIONS (Možnosti) in izberite možnost Odstranitev te naprave. Če je naprava ali dejavnost tudi po odstranitvi še vedno navedena v meniju Domov, izklopite povezavo EasyLink naprave, da preprečite ponovno samodejno dodajanje ikone.

Več o povezavi EasyLink preberite v poglavju Pomoč > Osnove > Daljinski upravljalnik > Upravljanje naprav...

#### Razvrstitev

Če želite preurediti napravo ali dejavnost v meniju Domov, jo izberite in pritisnite tipko  $\equiv$  OPTIONS (Možnosti).

1 Izberite možnost Preureditev.

2 Napravo ali dejavnost s smernimi tipkami premaknite na želeno mesto. Preuredite lahko samo zaporedje dodanih naprav in dejavnosti.

3 Pritisnite OK (V redu), da potrdite položaj. Vse naprave in dejavnosti se pomaknejo desno. Označite in premaknete lahko drugo napravo ali dejavnost.

Če želite končati preurejanje, pritisnite tipko  $\equiv$  OPTIONS (Možnosti) in izberite možnost Zapri preureditev..

#### Obnovi dejavnosti naprave

Če želite priklicati izbrisano dejavnost iz naprave z več dejavnostmi, izberite napravo in eno njenih dejavnosti in pritisnite tipko **E OPTIONS (Možnosti)**. Izberite možnost Obnovitev dejavnosti naprave in pritisnite OK (V redu). Vse izbrisane dejavnosti te naprave se bodo ponovno pojavile.

# **Q** Iskanje

S tipko **QFIND** (Iskanje) odprete Seznam kanalov med gledanjem TV-kanalov ali seznam slik, glasbe ali filmov med brskanjem po računalniku ali priključeni napravi USB.

Pritisnite tipko **Q FIND (Iskanie)**, da odprete seznam. Če želite zapreti seznam, znova pritisnite  $\mathbf{Q}$ .

![](_page_16_Figure_31.jpeg)

# **HI** Prilagoditev

V meniju Prilagoditev lahko hitro prilagajate nastavitve slike, zvoka, funkcije Ambilight in 3D.

Pritisnite tipko **III ADJUST (Prilagoditev)**, da odprete meni Prilagoditev.

S smernimi tipkami izberite elemente in pritisnite OK (V redu). Če želite zapreti meni, znova pritisnite tipko **III ADJUST** (Prilagoditev)..

![](_page_17_Figure_0.jpeg)

V meniju Prilagoditev lahko opravite te nastavitve:

- 3D
- Globina 3D
- Igranje z 2 igralcema
- Vklop ali izklop funkcije Ambilight
- · Dinamični Ambilight
- Format slike
- Pametna slika (prednastavitve)
- Pametni zvok (prednastavitve)
- Zvočniki
- Prostorski zvok
- Premik slike

#### Ambilight

Več o nastavitvah funkcije Ambilight preberite v poglavju Pomoč > Nastavitev > Ambilight.

#### Format slike

Več o nastavitvah formata slike preberite v poglaviu **Pomoč** > Osnove > Gledanje televizije > Format slike..

#### Pametna slika, Pametni zvok

Televizor lahko nastavite na predhodno določeno nastavitev, ki je najprimernejša za vsebino, ki jo gledate.

Več o pametnih nastavitvah preberite v poglavju Pomoč > Osnove > Gledanje televizije > Pametna slika in zvok.

#### Zvočniki

Če zvok želite poslušati prek zvočnikov televizorja, zaprite Pomoč, pritisnite tipko **III ADJUST (Prilagoditev)**, izberite možnost Zvočniki in nato TV.

Izberite možnost Ojačevalnik, če zvok želite predvajati prek priključenega sistema za domači kino ali ojačevalnika. .<br>Te nastavitve začasno nadomestijo vse nastavitve funkcije EasyLink..

#### prostorski zvok

Če želite, da televizor samodejno preklopi na najboljši način prostorskega zvoka (na voljo samo, če je priključen sistem za domači kino), zaprite Pomoč, pritisnite tipko **III ADJUST** (Prilagoditev), izberite možnost Prostorski zvok in nato Vklop.

#### Premik slike

Za popoln prikaz podnapisov lahko sliko na zaslonu premaknete v navpični ali vodoravni smeri (glede na TV-vhod).

Med gledaniem televizije pritisnite tipko **III ADJUST** (Prilagoditev), izberite možnost Premik slike in pritisnite OK (V redu). Sliko premaknite s smernimi tipkami. Pritisnite OK (V redu), da prekinete premik slike.

# $\equiv$  Možnosti

V meniju Mo\$nosti lahko izberete izbirne nastavitve, ki so povezane z vsebino na zaslonu.

Kadarkoli pritisnite tipko **E OPTIONS (Možnosti)**, da si ogledate razpoložljive možnosti. Če želite zapreti meni, znova pritisnite tipko  $\equiv$  OPTIONS (Možnosti).

![](_page_17_Figure_31.jpeg)

# 2.3 Gledanje televizije

# Preklapljanje kanalov

Če želite gledati televizijo in preklapljati med kanali, morate v meniju Domov izbrati možnost Gledanje televizije.

Če želite gledati televizijo, pritisnite  $\bigoplus$ , izberite možnost Gledanje televizije in pritisnite OK (V redu)..

![](_page_18_Picture_4.jpeg)

Če želite preklapljati med kanali, pritisnite tipko CH+ ali CH- na daljinskem upravljalniku. Če poznate številko kanala, ga lahko izberete s številskimi tipkami ali pa pritisnete tipko  $\overline{Q}$  FIND (Iskanje), da odprete seznam kanalov in ga izberete.

![](_page_18_Figure_6.jpeg)

Če želite preklopiti nazaj na prejšnji kanal, pritisnite  $\Box$  (Nazaj)...

#### Radijski kanali

Če so na voljo digitalne oddaje, se med namestitvijo namestijo digitalne radijske postaje. Izbirate jih lahko na enak način kot TVkanale. Pri namestitvi kanala DVB-C so radijske postaje ponavadi nameščene od številke 1001 naprej.

#### Možnosti za spremljanje TV-kanalov

Če gledate digitalne televizijske kanale, pritisnite tipko  $\equiv$ OPTIONS (Možnosti), da si ogledate razpoložljive možnosti:

- Kaj je na sporedu
- Stanje
- Izbira videa.

#### Kaj je na sporedu

Ta možnost prikazuje informacije o trenutni in naslednji oddaji na tem kanalu. S smernimi tipkami se pomikajte po besedilu ali preskočite na naslednji odstavek.

#### **Stanje**

Na strani Stanje so prikazane informacije o določeni oddaji. S temi informacijami lahko izboljšate signal kanala ali preverite, ali so določene storitve na voljo.

#### Izbira videa

Digitalni TV-kanali lahko nudijo več video signalov (oddaje z več viri), različne vidike in kote kamere ali različne programe na enem TV-kanalu. Na televizorju se izpiše sporočilo, če so takšni TVkanali na voljo. Če so na voljo, pritisnite tipko  $\equiv$  OPTIONS (Možnosti) in izberite možnost Izbira videa, da izberete želeni program.

### Seznam kanalov

Na seznamu kanalov lahko poiščete vse nameščene televizijske in radijske kanale.

Če želite med gledanjem televizije odpreti seznam kanalov, pritisnite tipko Q FIND (Iskanie). Znova pritisnite tipko  $\overline{Q}$  FIND (Iskanje) ali  $\overline{D}$  (Nazaj), da zaprete seznam kanalov, ne da bi zamenjali kanal.

Na seznamu kanalov se lahko pomaknete na TV-kanal ali radijsko postajo in pritisnite tipko OK (V redu), da začnete gledati kanal ali poslušati postajo.

Seznam kanalov ima lahko več strani. Če si želite ogledati naslednjo ali prejšnjo stran seznama kanalov, pritisnite > ali I

#### Možnosti seznama kanalov

Ko je na zaslonu prikazan seznam kanalov, pritisnite  $\equiv$ OPTIONS (Možnosti) in izbirajte med temi možnostmi:

- Izbira seznama
- Označi kot priljubljeno
- Preureditev
- Preimenovanje
- Skrivanje kanala
- Razkrij vse.

![](_page_18_Figure_34.jpeg)

#### Izbira seznama

S to možnostjo izberite kanale, ki naj bodo prikazani na seznamu kanalov. Seznam, ki ga izberete tukaj, določa, po katerih kanalih lahko brskate s tipkama CH+ in CH-.

#### Označi kot priljubljeno

Če je kanal označen na seznamu kanalov, ga lahko nastavite kot priljubljenega.

Preberite poglavje Osnove > Gledanje televizije > Priljubljeni kanali..

#### **Razvrstitev**

Kanale na seznamu lahko premaknete.

1 Pritisnite tipko **E OPTIONS (Možnosti)** in izberite možnost

Preureditev, da začnete s preurejanjem kanalov.

2 Označite kanal in pritisnite tipko OK (V redu).

3 Kanal na želeno mesto premaknite s smernimi tipkami. Novi položaj lahko vnesete tudi neposredno s številskimi tipkami.

4 Pritisnite OK (V redu), da potrdite položaj. Kanal lahko vstavite ali zamenjate.

Označite lahko še več kanalov in ponovite postopek.

Če želite končati preurejanje, pritisnite tipko i OPTIONS (Možnosti) in izberite možnost Zapri preureditev..

#### Preimenuj

Kanal na seznamu kanalov lahko preimenujete.

1 Označite kanal na seznamu kanalov, ki ga želite preimenovati. 2 Pritisnite tipko **E OPTIONS** (Možnosti) in izberite Preimenuj, da začnete s preimenovanjem. Besedilo lahko vnašate neposredno s tipkovnico daljinskega upravljalnika ali pa na vrhu menija za vnos besedila odprete celotno tipkovnico..

![](_page_19_Figure_6.jpeg)

#### Vnos besedila s tipkovnico daljinskega upravljalnika

S smernimi tipkami kazalko postavite na želeno mesto v besedilu. Pritisnite  $\sum$  (Nazaj), da izbrišete znak.

Uporabite tipkovnico daljinskega upravljalnika kot pri pisanju sporočila SMS ali besedilnega sporočila. S tipko 1 izberite poseben znak. Izberite možnost Počisti, če znak želite izbrisati. Izberite možnost Končano, da končate s preimenovanjem.

#### Vnos besedila s tipkovnico na zaslonu

Če želite odpreti tipkovnico na zaslonu na vrhu menija za vnos besedila, pritisnite OK (V redu), ko kazalka v besedilu utripa. S smernimi tipkami na tipkovnici označite znak in pritisnite OK (V redu), da ga vnesete. Če znak želite izbrisati, pritisnite  $\blacktriangleright$ (Nazaj) ali označite **&** in pritisnite OK (V redu)...

Če želite preklopiti z velikih na male črke ali na vnos posebnih znakov, pritisnite M (Naslednji) ali M (Prejšnji).

Če želite urediti znak v vrstici besedila, kazalko premaknite na ta znak in uporabite tipki  $\leftarrow$  in  $\rightarrow$  na obeh straneh preslednice na zaslonu.

Če tipkovnico na zaslonu želite zapreti, označite možnost Končano in pritisnite OK (V redu).

#### Tipkovnica USB

Za preimenovanje kanalov lahko uporabite priključeno tipkovnico USB. Če želite priključiti tipkovnico USB, preberite poglavje Pomoč > Priključitev > Priključitev več naprav > Tipkovnica in miška

#### Skrivanje kanala

Kanal na seznamu kanalov lahko skrijete. Med brskanjem po kanalih bo skriti kanal preskočen.

1 Označite kanal na seznamu kanalov, ki ga želite skriti.

2 Pritisnite tipko **E**OPTIONS (Možnosti) in izberite možnost Skrivanje kanala. Seznam je skrit takoj, ko zaprete seznam kanalov.

#### Prikazovanje skritih kanalov

Skrite kanale lahko prikličite in razkrijete.

1 Na seznamu kanalov pritisnite tipko  $\equiv$  OPTIONS (Možnosti) in izberite možnost Prikaz skritih kanalov. Na seznamu kanalov so tako ponovno prikazani vsi kanali..

2 Pritisnite tipko **E OPTIONS (Možnosti)** in izberite možnost Razkrij vse, da razkrijete skrite kanale.

Če želite skrite kanale še naprej ohraniti skrite, pritisnite  $\equiv$ OPTIONS (Možnosti) in izberite možnost Izhod.

# Priljubljeni kanali

Kanal na seznamu kanalov lahko označite kot priljubljen kanal. Seznam kanalov lahko nastavite tako, da brskate samo po svojih priljubljenih kanalih.

Če želite med gledanjem TV-kanalov odpreti možnost Seznam kanalov, pritisnite tipko Q FIND (Iskanje)...

![](_page_19_Figure_29.jpeg)

#### Označi kot priljubljeni kanal

Med gledanjem televizije pritisnite tipko  $\mathbf Q$  FIND (Iskanje), da odprete seznam kanalov. Pomaknite se na kanal, ki ga želite  $označiti kot priljubljeni kanal in pritsnite tipko  $\equiv$  **OPTIONS**$ (Možnosti). Izberite možnost Označi kot priljubljeno. Priljubljeni kanal je na seznamu kanalov označen z  $\bigstar$ . Priljubljeni kanal lahko odznačite z možnostjo Odznači priljubljeno.

#### Seznam priljubljenih kanalov

Seznam kanalov lahko nastavite tako, da brskate samo po priljubljenih kanalih.

Ko je seznam prikazan na zaslonu, pritisnite tipko  $\equiv$  OPTIONS (Možnosti) in izberite možnost Izbira seznama. Na seznamu izberite možnost Priljubljene in pritisnite OK (V redu). Ko je izbran seznam priljubljenih, brskate samo po svojih priljubljenih kanalih.

#### Programski vodnik

Če so informacije programskega vodnika na voljo na vašem obmo"ju, lahko odprete programski vodnik na zaslonu za televizijske programe, ki so na sporedu.

Programski vodnik nudijo TV-postaje in ponudniki internetnih storitev..

![](_page_20_Picture_0.jpeg)

#### Odpiranje programskega vodnika

Med gledanjem televizije pritisnite  $\biguparrow$ , izberite možnost Programski vodnik in pritisnite OK (V redu).

Če želite zapreti programski vodnik brez sprememb nastavitev, pritisnite <sup>D</sup> (Nazaj).

#### Prva uporaba

Ko prvič odprete programski vodnik, televizor poišče informacije v vseh TV-kanalih. To lahko traja nekaj minut. Ti podatki so shranjeni v televizoriu. Televizor lahko podatke o programu hrani do osem dni..

#### Možnosti programskega vodnika

Ko v vodniku izberete program, pritisnite tipko  $\equiv$  OPTIONS (Možnosti), da izberete naslednie:

#### • Nastavitev opomnika

Če želite nastaviti opomnik na zaslonu za začetek programa, izberite možnost Nastavitev opomnika in pritisnite tipko OK (V redu). Program je označen z · (Ura). Če opomnik želite preklicati, izberite možnost Počisti opomnik in pritisnite OK (V redu).

#### • Spremeni dan

- Ogledate si lahko programe prej\$njega ali naslednjega dne. • Več informacij
- Prikazuje podrobnosti in povzetek programa.
- Iskanje po zvrsti
- Ogled vseh programov, izbranih po zvrsteh..

#### • Načrtovani opomniki

Če je nastavljen opomnik, si lahko ogledate seznam vseh načrtovanih opomnikov.

#### • Posodobitev programskega vodnika

Televizor po prvem pregledu shrani podatke programskega vodnika. Če kanale posodobite ali ponovno namestite oziroma če preuredite seznam kanalov, morate posodobiti programski vodnik. Če želite izvesti posodobitev, izberite možnost Posodobi programski vodnik. Opomniki so izbrisani..

#### TV-postaja ali omrežje

Če želite izbrati izvor informacij programskega vodnika, pritisnite  $\bigoplus$  > Nastavitev > Nastavitve televizorja > Osebne nastavitve > Programski vodnik.

Izberite možnost Iz omrežja ali Iz postaje.

#### Iz omrežia

Preden vzpostavite povezavo s storitvijo Net TV, informacije programskega vodnika izvirajo iz TV-postaje. Ko je povezava s storitvijo Net TV vzpostavljena, televizor samodejno preklopi na informacije programskega vodnika iz interneta.

#### Iz postaje

Informacije v vodniku zagotavlja TV-postaja/operater.

#### Pametne nastavitve slike in zvoka

Za enostavno nastavitev slike ali zvoka lahko izberete prednastavitev.

Med gledanjem televizije pritisnite tipko **til ADJUST** 

(Prilagoditev), da odprete meni Prilagoditev, in izberite možnost Pametna slika ali Pametni zvok. Izberite element na seznamu in pritisnite OK (V redu)..

![](_page_20_Figure_30.jpeg)

#### Pametna slika in Pametni zvok

Pametne nastavitve so kombinacija prednastavitev, namenjenih določeni uporabi, kot sta igranje iger in gledanje ob dnevni svetlobi.

Določene nastavitve pametnih nastavitev, kot so Svetlost, Kontrast, Nizki toni in Visoki toni, lahko prilagodite. Pametna nastavitev si zapomni opravljene prilagoditve.

#### Prilagoditev pametnih nastavitev

Če želite prilagoditi določeno nastavitev pametne nastavitve, izberite pametno nastavitev in pritisnite OK (V redu). Nato pritisnite **f** in izberite možnost Nastavitev. Izberite možnost Nastavitve televizorja, se pomaknite na želeno nastavitev in jo prilagodite..

Če želite povrniti prvotne vrednosti pametne nastavitve in razveljaviti opravljene prilagoditve, v televizorju najprej določite pametno nastavitev, ki jo želite ponastaviti. Nato pritisnite  $\bigcap$  > Nastavitev > Nastavitve televizoria, izberite možnost Ponastavitev in pritisnite OK (V redu).

Več o prilagoditvi ločenih nastavitev preberite v poglavju Pomoč > Nastavitev > Slika in zvok in Ambilight.

#### Seznam pametnih slik

- Osebno vaše izbire v možnosti Prilagoditev slike in zvoka
- Živahno idealno za gledanje ob dnevni svetlobi
- Naravno naravne nastavitve slike
- Kino idealno za gledanje filmov
- Igra idealno za igranje iger
- Varčevanje energije energijsko varčne nastavitve.
- Standardno standardne tovarni\$ke nastavitve
- Foto idealno za gledanje fotografij
- ISF dan in ISF noč nastavitve umerjanja slike ISF

#### Seznam pametnih zvokov

• Osebno – vaše izbire, ki ste jih opravili v možnosti Prilagoditev slike in zvoka

- Standardno standardne tovarni\$ke nastavitve
- Novice idealno za govor
- Film idealno za gledanje filmov
- Igra idealno za igranje iger
- Drama idealno za telenovele
- Šport idealno za športne oddaje

### Format slike

Če se na zaslonu pojavijo črne proge, lahko izberete format slike, ki zapolni celoten zaslon.

Med gledanjem televizije pritisnite tipko **III ADJUST** (Prilagoditev), da odprete meni Prilagoditev, in izberite možnost Format slike. Na seznamu izberite format in pritisnite OK (V redu)..

Ħ

#### Formati slike

Glede na sliko na zaslonu so na voljo naslednji formati:

#### • Samodejna zapolnitev

Samodejno poveča sliko in zapolni zaslon. Minimalno popačena slika, podnapisi ostanejo vidni. Ni primerno za sliko iz računalnika.

#### • Samodejna povečava

Samodejno poveča sliko, da čim bolj zapolni zaslon brez popačenja. Vidne so lahko črne proge. Ni primerno za sliko iz računalnika.

#### • Super povečava

Odstrani črne robove ob straneh v formatu 4:3. Slika je tako prilagojena zaslonu..

#### • Razširitev filma na format 16:9

Sliko spremeni v format 16:9.

#### • Široki zaslon

Sliko raztegne v format 16:9.

#### • Privzeti format

Strokovni način za sliko visoke ločljivosti ali sliko iz računalnika. Prikaz posameznih slikovnih pik. Pri sliki iz računalnika se lahko pojavijo črne proge.

### Preklop v stanje pripravljenosti

Če je televizor vklopljen, pritisnite  $\bigcirc$  na daljinskem upravljalniku in ga preklopite v stanje pripravljenosti. Vklopi se rdeči indikator stanja pripravljenosti.

Čeprav televizor v stanju pripravljenosti porabi zelo malo energije, je nekaj vseeno porabi.

Če televizorja dlje časa ne uporabljate, ga popolnoma izklopite s stikalom za vklop/izklop.

#### Samodejni izklop

Če uporabljate televizor kot računalniški zaslon ali pa za gledanje televizorja uporabljate digitalni sprejemnik (zunanji digitalni sprejemnik – STB) in ne uporabljate daljinskega upravljalnika televizorja, izklopite samodejni izklop..

S tem preprečite samodejni izklop televizorja po 4 urah, ne da bi pritisnili tipko na daljinskem upravljalniku televizorja.

Če želite izklopiti samodejni izklop, pritisnite zeleno tipko med gledanjem TV-kanalov in izberite možnost Samodejni izklop in nato Izklop.

# 2.4 3D

# Kaj potrebujete

To je televizor 3D Max. Za gledanje vsebine 3D na tem televizorju potrebujete Philipsova aktivna očala 3D Max PTA516 (naprodaj ločeno). Druga aktivna 3D-očala morda niso podprta.

Če želite zagotoviti, da očala sprejemajo infrardeče signale, odmaknite vse predmete od oddajnika 3D na televizorju.

![](_page_22_Picture_4.jpeg)

# Glejte 3D-vsebino

Če želite začeti gledati film ali program v 3D, vstavite ploščo s 3D-filmom v 3D-predvajalnik Blu-ray ali preklopite na TV-kanal, ki oddaja 3D-program.

Pritisnite **f** (Domov), nato izberite možnost Predvajalnik Bluray 3D ali Gledanje televizije in preklopite na TV-kanal.

#### Začnite gledati v načinu 3D

Televizor lahko zazna, če je 3D-vsebina na voljo. Ko se prikaže sporočilo o 3D-vsebinah, izberite možnost Zaženi 3D in pritisnite OK (V redu). Nadenite si 3D-očala.

Če televizor ne more zaznati signala 3D (manjkajoča oznaka signala 3D), je program 3D na zaslonu prikazan kot dvojna slika..

Če dvojno sliko želite preklopiti na 3D, pritisnite **III ADJUST** (Prilagoditev)), izberite možnost 3D in nato Eno ob drugem ali Zgoraj/spodaj glede na položaja dvojne slike.

Če običajni format povzroči čudne 3D-učinke, boste mogoče morali izbrati obrnjeni format.

#### Ustavite način 3D

Če želite prekiniti predvajanje 3D, pritisnite tipko **III ADJUST** (Prilagoditev) in izberite 2D v meniju 3D.

Predvajanje 3D lahko prekinete tudi, če preklopite na drug kanal ali priključeno napravo..

#### Pretvorba iz 2D v 3D

Pretvorite lahko vsak program 2D za gledanje v 3D. Če program 2D želite pretvoriti v 3D, pritisnite  $\mathsf{H}$  ADJUST (Prilagoditev), izberite možnost 3D in nato Pretvorba iz 2D v 3D.

Če želite prekiniti pretvorbo iz 2D v 3D, izberite možnost  $2D$  v meniju 3D ali v meniju Domov preklopite na drugo možnost. Pretvorba se ne prekine, če preklopite TV-kanal..

### Globina 3D

Spremenite lahko globino 3D za šibkejši ali močnejši 3D-učinek. Če želite nastaviti glovino 3D, pritisnite **III ADJUST (Prilagoditev)** in izberite možnost Globina 3D. Z drsnikom nastavite globino 3D in pritisnite OK (V redu).

#### Značilnosti

• Če TV-program 3D preklopite na 2D, je na televizorju prikazana samo leva slika 3D.

• 3D ni na voljo v Večkratnem pogledu

# Optimalno ogledovanje 3D

Za optimalno izkušnjo gledanja 3D vam priporočamo, da: • da sedite na vsaj 3-kratni razdalji velikosti zaslona proč od

televizorja, vendar ne dlje kot 6 metrov proč,

• da se izogibate fluorescentni svetlobi (kot jo oddajajo svetila TL ali nekatere energijsko varčne sijalke, ki delujejo pri nizki frekvenci) in neposredni sončni svetlobi, ker lahko vplivata na občutek 3D.

![](_page_22_Picture_28.jpeg)

# Zdravstveno opozorilo

• Če je kdo od vaših sorodnikov imel epilepsijo ali napade zaradi občutljivosti na svetlobo, se posvetujte z zdravnikom, preden se izpostavite virom utripajoče svetlobe, hitrim slikovnim zaporedjem ali gledanju vsebine 3D.

• Da bi se izognili težavam, kot so vrtoglavica, glavobol in zmedenost, vam priporočamo, da vsebin 3D ne gledate dlje časa.

Če začutite težave, nehajte gledati vsebino 3D in se ne začnite takoj ukvarjati z morebitno nevarnimi dejavnostmi (kot je vožnja avtomobila), dokler simptomi ne izginejo. Če simptomi ne popustijo, ne glejte vsebine 3D, če se prej ne posvetujete z zdravnikom..

• Star\$i morajo biti pozorni na otroke, ko gledajo 3D-vsebine, in zagotoviti, da ne občutijo težav, ki so navedene zgoraj. Gledanje 3D-vsebin ni priporočljivo za otroke do 6. leta starosti, ker se njihov vid \$e ni povsem razvil.

• 3D-očala uporabljajte izključno za gledanje 3D-vsebin. • NEVARNOST ZÁDUŠITVE – ne dovolite, da bi se z očali 3D igrali otroci do 6. leta starosti, ker se lahko zadu\$ijo s pokrovom baterije ali baterijo (če je prisotno).

# Čiščenje in nega

• Očal 3D ne izpostavljajte neposredni sončni svetlobi, vročini, požaru ali vodi. To lahko povzroči okvaro izdelka ali požar. • Leče čistite s čisto in mehko krpo (iz mikrovlaken ali bombaža), da jih ne opraskate. Čistilnega sredstva ne pršite neposredno na o!ala 3D. S tem lahko po\$kodujete elektronske dele.

• Leč 3D-očal ne mečite na tla, ne upogibajte jih in ne pritiskajte nanje.

• Ne uporabljajte kemičnih čistil, ki vsebujejo alkohol, topilo, surfaktant, vosek, benzen, razredčilo, sredstvo proti komarjem ali lubrikant. Ta kemična sredstva lahko povzročijo razbarvanje ali razpokanje izdelka.

# 2.5 Priključene naprave

### Izbira naprave

#### Izbira v meniju Domov

Če želite izbrati in gledati priključeno napravo ali dejavnost, pritisnite  $\hat{\mathbf{\pi}}$ , da odprete meni Domov, izberite napravo ali njeno dejavnost in pritisnite OK (V redu). Preverite, da je naprava vklopljena.

Dodajte povezano napravo v začetni meni za enostavno izbiro.

Več o dodajanju naprav preberite v poglavju Pomoč > Osnove > Meniji > meni Domov..

#### Izbira na seznamu priključkov

Če želite odpreti seznam priključkov, pritisnite tipko **+D SOURCE** (Vir). Izberite priključek televizorja in pritisnite OK (V redu), da preklopite na napravo na tem priključku. Zagotovite, da je naprava vklopljena.

![](_page_24_Picture_8.jpeg)

# Upravljanje naprav

Z daljinskim upravljalnikom televizorja lahko upravljate tudi priključeno napravo. Ta naprava mora imeti vklopljeno povezavo EasyLink (HDMI-CEC). Naprava mora tudi biti priključena s kablom HDMI.

#### Upravljanje naprave EasyLink

Če takšno napravo želite upravljati z daljinskim upravljalnikom televizorja, napravo ali njeno dejavnost izberite v $\biguparrow$  meniju Domov in pritisnite tipko OK (V redu). Ukazi vseh tipk, razen tipke  $\bigoplus$ , tipke  $\biguplus$  ADJUST (Prilagoditev) in tipke  $\equiv$ OPTIONS (Možnosti), so posredovani napravi..

Če daljinski upravljalnik televizorja nima želene tipke, lahko z možnostjo Pokaži tipke naprave na zaslonu prikažete dodatne tipke.

#### Pokaži tipke naprave

Če na zaslonu želite prikazati tipke naprave, pritisnite tipko  $\equiv$ OPTIONS (Možnosti) in izberite možnost Pokaži tipke naprave. Izberite želeno tipko in pritisnite OK (V redu).

Če želite skriti tipke naprave, pritisnite  $\sum$  (Nazaj)...

![](_page_24_Picture_17.jpeg)

Te tipke na splo\$no odpirajo naslednje menije naprave: 1 Meni Domov

- 2 Meni Nastavitev
- 3 Meni plošče (vsebina plošče)
- 4 Pojavni meni
- 5 Meni Možnosti
- 6 Programski vodnik
- 7 Izbira medija.

Več o povezavi EasyLink preberite v poglaviu Pomoč > Nastavitev > Naprave > EasyLink HDMI-CEC.

# 2.6 Podnapisi, časovniki in ključavnice

# Podnapisi

Podnapisi programa so na voljo večino časa. Podnapise lahko vklopite ali izklopite. Kateri način uporabite za nastavitev prikazovanja podnapisov, je odvisno od tega, ali je kanal analogen ali digitalen.

#### Vklop podnapisov

Če želite odpreti meni Podnapisi, pritisnite tipko SUBTITLE (Podnapisi). Podnapise lahko Vklopite ali Izklopite. Izberite možnost Delovanje brez zvoka, če podnapise želite prikazati samo, ko je glas izklopljen z  $\mathbb{R}$ .

![](_page_25_Figure_5.jpeg)

#### Analogni kanali

Če želite prikazati podnapise kanala, preklopite na kanal in pritisnite tipko TEXT (Teletekst), da odprete možnost Teletekst. Vnesite \$tevilko strani za podnapise, ponavadi je 888, in znova pritisnite TEXT (Teletekst), da zaprete teletekst. Ko so podnapisi .<br>vklopljeni v meniju Podnapisi, bodo ti prikazani, če so na voljo. Vsak analogni kanal morate nastaviti posebej..

#### Digitalni kanali

Podnapisov za digitalne kanale ni treba vklopiti v teletekstu. Nastavite lahko glavni in drugi jezik podnapisov. Če ta jezika podnapisov za določen kanal nista na voljo, lahko izberite drug razpoložljivi jezik.

Če želite nastaviti glavni in drugi jezik podnapisov, pritisnite  $\bigcap$  in izberite možnost Nastavitev > Nastavitve kanalov in nato možnost Jeziki > Glavni in Dodatni podnapisi..

Če želite izbrati jezik podnapisov, ko vaša jezika nista na voljo, pritisnite tipko **E OPTIONS (Možnosti)**, izberite možnost **Jezik** podnapisov in začasno izberite jezik.

# Jeziki zvoka

Digitalni TV-kanali lahko zvok programa oddajajo v več jezikih. Televizor lahko nastavite tako, da preklopi na vaš želeni jezik, če je na voljo.

#### Nastavitev jezika

Če želite nastaviti želeni jezik zvoka, pritisnite  $\biguparrow$  in izberite možnost Nastavitev > Nastavitve kanalov in nato možnost leziki > Glavni in Dodatni zvok. Televizor samodejno preklopi na enega od jezikov, če so na voljo..

Če želite preveriti, ali je jezik zvoka na voljo, pritisnite tipko  $\equiv$ OPTIONS (Možnosti) in izberite možnost Jezik zvoka. Izberete lahko drug jezik zvoka na seznamu.

Nekateri digitalni televizijski kanali oddajajo poseben zvok in podnapise, ki so prilagojeni za osebe z okvarami sluha ali vida. Preberite poglavje Pomoč > Nastavitev > Univerzalni dostop.

# Otroške ključavnice

Če otrokom želite preprečiti gledanje programa ali kanala, lahko zaklenete program ali oddaje s starostno oceno.

#### Starševska ocena

Nekatere digitalne televizijske postaje oddajam določajo starostno oceno. Če je starostna ocena programa enaka ali višja od nastavljene starosti va\$ega otroka, bo program zaklenjen..

Če želite gledati zaklenjen program, morate vnesti kodo otroške ključavnice. Starševska ocena je nastavljena za vse kanale.

#### Nastavitev starostne ocene

Pritisnite  $\hat{\mathbf{n}}$  in izberite možnost Nastavitev > Nastavitve kanalov in nato možnost Otroška ključavnica > Starševska ocena.

Če želite izbrati starostno oceno, vnesite 4-mestno kodo otroške ključavnice. Če koda otroške ključavnice ni nastavljena, jo lahko nastavite zdaj..

Ko ste vnesli kodo, lahko izberete starostno oceno. Če je ocena programa enaka ali vi\$ja od ocene, ki ste jo nastavili za va\$ega otroka, bo ta program zaklenjen. Televizor bo zahteval, da za odklepanje programa vnesete kodo. Pri nekaterih operaterjih televizor zaklene samo programe z vi\$jo oceno.

#### Zaklepanje kanala

Če želite zakleniti kanal, pritisnite  $\biguparrow$  in izberite možnost Nastavitev > Nastavitve kanalov in nato možnost Otroška ključavnica > Zaklepanje kanala. Izberite kanal na seznamu številk kanalov in pritisnite OK (V redu), da kanal zaklenete..

Zaklenjeni kanal je na seznamu označen z X. Zdaj lahko izberete drug kanal za zaklepanje ali odklepanje. Ključavnica se vklopi takoj, ko zaprete meni.

Programov iz priključenih naprav ne morete zakleniti.

#### Sprememba kode

Če želite spremeniti trenutno kodo ključavnice, pritisnite  $\hat{\mathbf{\tau}}$  in izberite možnost Nastavitev  $>$  Nastavitve kanalov in nato Otroška ključavnica > Sprememba kode.

Vnesite trenutno kodo in nato dvakrat novo kodo. Nova koda je nastavljena.

#### Ste pozabili kodo?

Če ste kodo pozabili, jo preglasite tako, da vnesete 8888.

#### Izklopni časovnik

Z izklopnim časovnikom lahko televizor samodejno preklopite v stanje pripravljenosti po določenem času.

Če želite nastaviti izklopni časovnik, pritisnite  $\bigoplus$  > Nastavitev > Nastavitve televizorja > Osebne nastavitve > Izklopni časovnik. Z drsnikom lahko nastavite čas na do 180 minut v korakih po 5 minut. Če je izklopni časovnik nastavljen na 0 minut, je izklopljen.

Televizor lahko vedno izklopite že prej ali izklopni časovnik med odštevanjem časa ponastavite.

# 3 Smart TV

#### $\overline{3}$ .1 Net TV

# Kaj je Net TV?

Storitev Net TV vam nudi internetne aplikacije, imenovane aplikacije. Te aplikacije so prilagojene vašemu televizorju. Z njimi lahko prebirate nacionalne časopise, spremljate informacije in zabavo, si izposojate filme v videoteki ali pa si z aplikacijo za ogled zamujenega ogledate oddaje, ki ste jih zamudili.

#### Pametno snemanje na USB

Ko ima televizor vzpostavljeno povezavo z internetom, lahko snemate tudi programe s programskega vodnika televizorja. Za snemanje programov morate povezati trdi disk USB s televizorjem. (Samo v izbranih državah.).

#### Značilnosti Net TV

• Razpoložljivost aplikacij Net TV se razlikuje glede na državo. • Z Net TV si lahko ogledate katerokoli internetno spletno mesto, vendar večina od njih ni prilagojenih za ogled na zaslonu televizorja in nekateri vtičniki (na primer za gledanje strani ali videoposnetkov) v vašem televizorju niso na voljo.

- Aplikacije Net TV lahko dodajate, spreminjate ali prekinjate.
- Net TV prikazuje eno stran na celem zaslonu.
- Datotek ne morete prenašati in shranjevati in ne morete nameščati vtičnikov

#### Spletno mesto s forumom za Net TV

Za več informacij o aplikacijah Net TV si oglejte spletno mesto s forumom za Net TV. www.supportforum.philips.com

Družba TP Vision Netherlands B.V. ne prevzema odgovornosti za vsebino ali kakovost programa, ki ga predvajajo ponudniki storitev.

# Kaj potrebujete

Da bi lahko uživali v uporabi storitev Net TV, morate televizor priključiti na usmerjevalnik s hitro (širokopasovno) internetno povezavo. Uporabite lahko tudi domače omrežje, ki ima vzpostavljeno povezavo z internetom. Ne potrebujete računalnika.

Več o vzpostavitvi povezave z domačim omrežjem preberite v poglavju Pomoč > Nastavitev > Omrežje...

![](_page_26_Picture_17.jpeg)

#### Tipkovnica in miška

Na televizor lahko priključite tipkovnico USB ali miško USB za vnašanje besedila ali pomikanje po straneh. Z miško USB se lahko pomikate samo po internetnih straneh, ne pa tudi po straneh aplikacije Net TV.

Več o priključitvi tipkovnice ali miške si oglejte v poglavju Pomoč  $>$  Priključitev  $>$  Priključitev več naprav  $>$  Tipkovnica in miška.

![](_page_26_Figure_21.jpeg)

# Konfiguracija

Ko prvič odprete Net TV, se morate pred nadaljevanjem najprej strinjati z določili in pogoji. Pritisnite tipko OK (V redu), da se striniate. Pritisnite  $\sum$  (Nazai) za izhod iz storitve Net TV.

#### **Registracija**

Če se strinjate, se lahko registrirate na spletnem mestu Club Philips. Izberite možnost Registracija in pritisnite OK (V redu). Vnesite svoj e-poštni naslov, izberite možnost Naprej in pritisnite OK (V redu). Potrdite e-poštni naslov..

#### Starševski nadzor

Če želite zakleniti aplikacije za odrasle, vklopite starševski nadzor Net TV tako, da izberete možnost Omogoči in pritisnete tipko OK (V redu). Vnesite poljubno kodo PIN za odklepanje. Potrdite svojo kodo PIN.

Aplikacije za odrasle so zdaj zaklenjene.

Če želite odpreti zaklenjeno aplikacijo, izberite aplikacijo in pritisnite OK (V redu). Televizor bo zahteval, da vnesete 4 mestno kodo..

#### Čiščenje pomnilnika Net TV

Če želite ponoviti konfiguracijo storitve Net TV in počistiti vsa gesla, kode PIN, zgodovino in piškotke, pritisnite  $\bigoplus$  (Domov) in izberite možnost Nastavitev > Nastavitve omrežja > Čiščenje pomnilnika Net TV.

### Aplikacije Net TV

#### Odpiranje storitve Net TV

Če želite odpreti storitev Net TV, pritisnite  $\bigoplus$  (Domov), izberite možnost Brskanje z Net TV in pritisnite tipko OK (V redu). Če želite zapreti storitev Net TV, pritisnite  $\bigoplus$  (Domov) in izberite drugo dejavnost televizorja.

#### Domača stran storitve Net TV

Ko odprete storitev Net TV, se prikaže domača stran. Za pomikanje po strani pritisnite  $\blacktriangle$ .  $\blacktriangledown$ .  $\blacktriangleleft$  ali  $\blacktriangleright$ . Če želite odpreti aplikacijo, jo izberite in pritisnite OK (V redu). Če se želite pomakniti en korak nazaj, pritisnite  $\sum$  (Nazaj)...

#### Domača stran

- 1 Galerija aplikacij
- 2 Moje aplikacije
- 3 Internetne aplikacije
- 4 Trenutni TV-kanal.

![](_page_27_Picture_16.jpeg)

#### Galerija aplikacij

Da poiščete aplikacije, ki jih želite dodati na domačo stran, izberite možnost Galerija aplikacij in pritisnite OK (V redu).

Če želite dodati aplikacijo na domačo stran, na seznamu izberite aplikacijo in pritisnite Dodaj.

Če želite iskati po kategorijah, izberite polje kategorije (Vse) in pritisnite OK (V redu).

Če želite odpreti tipkovnico na zaslonu, izberite polje za vnos besedila in pritisnite OK (V redu).

Če želite preklopiti na galerijo aplikacij druge države, izberite polie države in pritisnite OK (V redu)...

#### Zaklepanje ali odstranitev aplikacije

Če želite zakleniti ali odstraniti aplikacijo, izberite aplikacijo in pritisnite tipko **E OPTIONS (Možnosti)**. Izberite možnost in pritisnite OK (V redu).

#### Ponoven prenos aplikacije ali strani

Če želite izvesti ponoven prenos aplikacije ali internetne strani, pritisnite tipko **E OPTIONS (Možnosti)** in izberite možnost Znova naloži stran..

#### Informacije o varnosti

Če si želite ogledati stopnjo varnosti strani, ki si jo trenutno ogledujete, pritisnite **E OPTIONS (Možnosti)** in izberite možnost Informacije o varnosti.

#### Internetne strani

Če želite brskati po internetnih spletnih mestih, izberite internetno aplikacijo na domači strani storitve Net TV in pritisnite OK (V redu).

Če želite odpreti tipkovnico na zaslonu, izberite polje za vnos besedila in pritisnite OK (V redu).

Če želite odstraniti obiskano spletno mesto iz seznama, pritisnite tipko  $\equiv$  OPTIONS (Možnosti) in izberite možnost Odstrani iz zgodovine.

### Izposoja filma

Z aplikacijami videoteke v storitvi Net TV si lahko izposodite svoj najljubši film v spletni videoteki. Plačate lahko varno s svojo kreditno kartico.

1 Odprite aplikacijo videoteke.

2 Izberite film.

3 Opravite spletno plačilo.

- 4 Prenesite film.
- 5 Začnite z gledanjem.

#### Kaj potrebujete

Če si želite film izposoditi in ga prenesti, mora biti s televizorjem vzpostavljena hitra (širokopasovna) internetna povezava. Potrebujete tudi pomnilniško kartico SD.

Več o vzpostavitvi povezave z omrežjem preberite v poglavju Pomoč > Nastavitev > Omrežje..

#### Video pomnilnik

Če želite prenesti video, morate pomnilniško kartico SD formatirati kot pomnilnik za filme. Kartico SD vstavite v režo za kartico SD na televizorju. Televizor samodejno začne s formatiranjem kartice SD. Kartica SD je lahko zavrnjena, če hitrost zapisovanja ni primerna za prenos videoposnetka. Ko je kartica formatirana, jo trajno pustite v reži...

![](_page_27_Picture_45.jpeg)

#### Velikost pomnilniške kartice SD

Uporabite kartico visoke zmogljivosti (SD HC) z zmogljivostjo vsaj 4 GB.

Za video visoke ločlijvosti (HD) uporabite kartico SD z zmoglijvostio vsaj 8 GB. Uporabite razred hitrosti 2 ali več.

#### Odpiranje aplikacije videoteke

Če želite odpreti videoteko, pritisnite **n** (Domov), izberite možnost Net TV in pritisnite OK (V redu). Na domači strani storitve Net TV izberite aplikacijo videoteke. Izberite videoteko in pritisnite OK (V redu). Aplikacijo videoteke lahko dodate na domačo stran iz galerije aplikacij. Razpoložljivost videotek se razlikuje glede na državo..

#### Izposoja filma

Ko odprete videoteko, boste pozvani, da se prijavite ali odprete račun. Ko izberete polje za vnos besedila, pritisnite tipko OK (V redu), da odprete tipkovnico na zaslonu. Več informacij si oglejte na spletnem mestu videoteke.

### Spletna TV

Spletne TV-aplikacije v storitvi Net TV vam omogočajo gledanje oddaj, ki ste jih zamudili. Tak\$no spletno TV-aplikacijo lahko najpogosteje prepoznate po logotipu TV-postaj.

#### Kaj potrebujete

Za ogled spletnih TV-programov mora biti s televizorjem vzpostavljena hitra (\$irokopasovna) internetna povezava. Več o vzpostavitvi povezave z omrežjem preberite v poglavju  $Pomoč > Nastavitev > Omrežie.$ 

#### Gledanje spletne televizije

!e "elite gledati spletni TV-program v storitvi Net TV, pritisnite **f** (Domov), izberite možnost Brskanje z Net TV in pritisnite tipko OK (V redu). Izberite aplikacijo TV-postaje na domači strani storitve Net TV in pritisnite OK (V redu). Aplikacijo spletne TVpostaje lahko dodate na domačo stran iz možnosti Galerija aplikacij.

#### Začetek predvajanja programa

Na strani spletne TV-aplikacije izberite program in pritisnite OK (V redu). Najpogosteje se na daljinskem upravljalniku uporablja tipka • (Predvajanje) ali II (Premor).

# 3.2 Interaktivni televizor

# Kaj je iTV?

Interaktivni televizor omogoča nekaterim digitalnim postajam združevanje njihovega običajnega TV-programa s stranmi z informacijami ali razvedrilom. Na nekaterih straneh lahko podate svoje mnenje o programu, glasujete, nakupujete po spletu ali plačate program na zahtevo.

#### HbbTV, MHEG, MHP, DTVi, ...

TV-postaje uporabljajo različne interaktivne TV-sisteme: HbbTV (Hybrid Broadcast Broadband TV) ali iTV (Interactive TV – MHEG). Interaktivna TV je znana tudi pod imenom Digitalni teletekst ali Rdeča tipka. Toda vsak sistem je različen. Za več informacij si oglejte internetno spletno mesto TV-postaje.

# Kaj potrebujete

Interaktivna TV je na voljo samo pri digitalnih TV-kanalih. Če želite kar najbolje izkoristiti interaktivno TV, mora biti s televizorjem vzpostavljena hitra (\$irokopasovna) internetna povezava.

Več o vzpostavitvi povezave z omrežiem preberite v poglaviu Pomoč > Nastavitev > Omrežje.

# Odpiranje strani iTV

Večina kanalov, ki ponuja HbbTV ali iTV, za odpiranje njihovega interaktivnega programa od vas zahteva pritisk rdeče tipke ali tipke OK (V redu).

#### Zapiranje strani iTV

Večina strani iTV vas obvesti, katero tipko morate uporabiti za zapiranje.

Za digitalni teletekst in rdečo tipko pritisnite  $\sum$  (Nazaj). Če želite zapreti stran iTV, preklopite na naslednji TV-kanal in nato preklopite nazaj..

#### Krmarjenje po straneh iTV

Po straneh iTV se lahko pomikate s smernimi, barvnimi in \$tevilskimi tipkami ter tipko È (Nazaj). Za ogled videoposnetkov na straneh iTV uporabite tipke ▶ (Predvajanje), II (Premor) in ■ (Zaustavitev).

#### Digitalni teletekst (samo v ZK)

Če želite odpreti digitalni teletekst, pritisnite tipko TEXT (Teletekst). Za zapiranje pritisnite È (Nazaj).

#### Povezave HbbTV

Nekatere strani HbbTV imajo na voljo povezave z internetom. Televizor preklopi na storitev Net TV, kjer si lahko ogledate ta spletna mesta. Če želite preklopiti nazaj na običajno gledanje televizije, boste morali znova pritisniti  $\bigcap$  (Domov) in izbrati možnost Gledanje televizije, da nadaljujete gledanje TV-kanala.

#### Blokiranje strani HbbTV

Če želite blokirati strani HbbTV na določenem kanalu, pritisnite tipko **E OPTIONS (Možnosti)**, izberite možnost HbbTV na tem kanalu in nato Izklop.

Če želite blokirati HbbTV na vseh kanalih, pritisnite  $\bigoplus$  (Domov), izberite možnost Nastavitev in nato Nastavitve televizoria > HbbTV ter Izklop.

# Odpiranje strani MHP

Če nastavite televizor za Italijo, so na voljo interaktivne aplikacije MHP (Multimedia Home Platform).

Ob preklopu na televizijski kanal, ki ponuja storitve MHP, počakajte na ikono za nalaganje MHP, ki označuje, da je aplikacija v celoti nalo"ena.

Za odpiranje strani MHP pritisnite rdečo tipko ali Teletekst, odvisno od želene aplikacije. Če želite zapreti MHP, pritisnite Izhod..

#### Krmarjenje po straneh MHP

Po straneh MHP se lahko pomikate s smernimi, barvnimi in \$tevilskimi tipkami ter tipko È (Nazaj). Za vnos besedila uporabite tipkovnico na daljinskem upravljalniku, podobno kot pri sestavljanju sporočila SMS. Ali pa v polju za vnos besedila pritisnite tipko OK (V redu), da odprete tipkovnico na zaslonu.

#### Samodejni zagon

Televizor je nastavljen tako, da se strani MHP nalagajo samodejno. Če se želite izogniti samodejnemu nalaganju, lahko izklopite samodejni zagon aplikacij MHP.

Za izklop samodejnega zagona pritisnite tipko **E OPTIONS** (Možnosti), izberite možnost Aplikacije MHP in pritisnite OK (V redu). Za izklop samodejnega nalaganja izberite možnost Onemogoči samodejni zagon MHP...

#### Izbira aplikacij MHP

Nekatere strani MHP se morda ne bodo zagnale. V tem primeru lahko poskusite aplikacijo zagnati s seznama aplikacij MHP.

Pritisnite **EOPTIONS** (Možnosti), izberite Aplikacije MHP in nato Onemogoči samodejni zagon MHP. Tako omogočite izbiro posamezne aplikacije. S seznama izberite želeno aplikacijo in pritisnite OK (V redu), da jo zaženete.

# 3.3 Videoposnetki, fotografije in glasba

# Brskanje po USB-ju

Predvajate lahko fotografije, glasbo in videoposnetke iz pomnilnika USB.

Napravo USB vstavite v priključek USB na levi strani televizorja, ko je vklopljen. Televizor zazna napravo in odpre seznam njene vsebine. Če se seznam ne pojavi samodejno, pritisnite  $\biguparrow$ , izberite možnost Brskanje po USB-ju in pritisnite OK (V redu)..

![](_page_30_Picture_4.jpeg)

Če želite zapreti meni Brskanje po USB-ju, pritisnite  $\hat{\mathbf{\tau}}$  in izberite drugo dejavnost ali izključite napravo USB.

#### Ogled fotografij

Če si želite ogledati fotografije, na seznamu izberite fotografijo in pritisnite OK (V redu). Če je v mapi več fotografij, televizor zažene diaprojekcijo teh fotografij.

Če želite diaprojekcijo prekiniti, pritisnite tipko i OPTIONS (Možnosti) in izberite možnost Ustavi.

Če želite prekiniti ali ponovno predvajati diaprojekcijo, pritisnite OK (V redu).

Če želite prikazati naslednjo fotografijo, pritisnite »I.

Če želite prikazati prejšnjo fotografijo, pritisnite I◀...

#### Možnosti za fotografije

Pritisnite **E OPTIONS (Možnosti)**, da izberete naslednje:

- Pokaži informacije
- Ustavi
- Predvajaj enkrat/ponovi
- Zasukaj
- Vklop/izklop naključnega predvajanja
- Hitrost diaprojekcije
- Prehod diaprojekcije
- Nastavi kot Scenea

#### Naključno predvajanje vklopljeno

Za naključno predvajanje datotek.

#### Nastavi kot Scenea

Trenutno fotografijo nastavi kot ozadje za funkcijo Scenea..

#### Predvajanje videoposnetkov ali glasbe

Če želite predvajati videoposnetke ali glasbo, na seznamu izberite datoteko in pritisnite OK (V redu). Če je v mapi več skladb ali videoposnetkov, jih televizor predvaja zaporedno. Če predvajanje želite prekiniti, pritisnite tipko **E OPTIONS (Možnosti)**.

Če predvajanje želite začeti ali prekiniti, pritisnite OK (V redu).

- Če želite predvajati naslednjo datoteko v mapi, pritisnite ».
- Če želite predvajati prejšnjo datoteko, pritisnite I.
- Če želite previti naprej, pritisnite ▶.
- Če želite previti nazaj, pritisnite  $\triangleleft$ ...

#### Možnosti za glasbo in videoposnetke

Pritisnite **E** OPTIONS (Možnosti), da izberete naslednje:

- Ustavi
- Predvajaj enkrat/ponovi
- Vklop/izklop naključnega predvajanja

#### Glasba s fotografijami

Istočasno lahko predvajate glasbo in fotografije. Najprej morate zagnati predvajanje glasbe in nato diaprojekcijo fotografij. 1 Izberite mapo z glasbenimi datotekami in pritisnite OK (V redu).

2 Izberite mapo s fotografijami in pritisnite OK (V redu). Če želite diaprojekcijo prekiniti, pritisnite tipko  $\Xi$  OPTIONS (Možnosti) in izberite možnost Ustavi..

#### Izklop zaslona

Če samo poslušate glasbo, zaslon televizorja lahko izklopite in prihranite pri energiji.

Če želite izklopiti zaslon, pritisnite zeleno tipko, izberite možnost Izklop zaslona in pritisnite OK (V redu). Če zaslon želite ponovno vklopiti, pritisnite katerokoli tipko daljinskega upravljalnika.

Seznam združljivih formatov predvajanja si oglejte v poglavju Pomoč > Specifikacije > Večpredstavnost.

### Brskanje po računalniku

Fotografije, glasbo in videoposnetke v računalniku lahko predvajate v domačem omrežju.

Televizor ima certifikat DLNA in je združljiv z drugimi napravami DI NA

#### Kaj potrebujete

Če želite brskati po datotekah v računalniku, televizor priključite v domače omrežje. Poleg tega, morate programsko opremo predstavnostnega strežnika nastaviti tako, da omogoča skupno rabo datotek s televizorjem..

#### Brskanje po računalniku

Če želite brskati po datotekah v računalniku, pritisnite  $\bigtriangleup$ , izberite možnost Brskanje po računalniku in pritisnite OK (V redu). Če želite zapreti storitev Brskanje po računalniku, pritisnite  $\biguparrow$  in izberite drugo dejavnost.

Če ob izbiri funkcije brskanja po računalniku omrežje še ni nameščeno, se samodejno zažene namestitev omrežja. Sledite navodilom na zaslonu.

#### Če želite izbrati in predvajati datoteke, preberite poglavje Pomoč > Smart TV > Videoposnetki, fotografije in glasba > Brskanje po USB-ju..

Seznam združljivih formatov predvajanja in združljive programske opreme za predstavnostne stre#nike si oglejte v poglavju in  $P$ omoč > Specifikacije > Večpredstavnost.

Več o vzpostavitvi povezave z omrežjem preberite v poglavju  $Pomoč > Nastavitev > Omrežie.$ 

# Scenea

S funkcijo Scenea lahko fotografijo nastavite za ozadje zaslona televizorja. V zbirki izberite najljubšo fotografijo.

Če želite odpreti funkcijo Scenea, pritisnite  $\hat{\mathbf{H}}$ , izberite možnost Scenea in pritisnite OK (V redu). Če še niste izbrali svoje fotografije, je prikazana prednastavljena fotografija. Če želite zapreti fotografijo Scenea, pritisnite tipko daljinskega upravljalnika..

![](_page_31_Picture_3.jpeg)

#### Izbira fotografije za možnost Scenea

1 Izberite fotografijo v priključeni napravi USB ali računalniku. Fotografija mora biti v formatu JPEG.

2 Ko je fotografija označena na seznamu Brskanje po USB-ju ali Brskanje po računalniku, pritisnite **E OPTIONS** (Možnosti), izberite možnost Nastavi kot Scenea in pritisnite OK (V redu). Ko potrdite prepis trenutne fotografije, je nastavljena nova fotografija.

#### Salonska svetloba Scenea

Če želite izklopiti funkcijo Ambilight, ko je vklopljena funkcija Scenea, pritisnite tipko **III ADJUST (Prilagoditev)**. Ali pritisnite Ambilight na sprednji strani televizorja..

#### Varčevanje z energijo

Če televizor želite preklopiti na način varčevanja z energijo, pritisnite **III ADJUST (Prilagoditev)**, izberite možnost Pametna slika in pritisnite OK (V redu). Izberite možnost Varčevanje z energijo.

#### Značilnosti

Ko je funkcija Scenea vklopljena, televizor po 4 urah samodejno preklopi na stanje pripravljenosti. 1 minuto pred izklopom boste o tem obveščeni. Samodejni preklop na stanje pripravljenosti preprečuje nepotrebno porabo energije, če pozabite, da je vklopljena funkcija Scenea..

Če je nastavljen izklopni časovnik, televizor prav tako preklopi v stanje pripravljenosti po preteku nastavljenega časa. Scenea nima zvoka.

# Wi-Fi MediaConnect

S programsko opremo Wi-Fi MediaConnect lahko na televizorju brezžično prikazujete (projicirate) zaslon računalnika. Projicirate lahko videoposnetke, glasbo, predstavitve ali druge vsebine, ki se predvajajo na prenosnem ali namiznem računalniku.

Če vsebino namiznega računalnika želite projicirati na televizorju, morate v računalnik namestiti programsko opremo Wi-Fi MediaConnect.

Več o namestitvi programske opreme Wi-Fi MediaConnect preberite v poglavju Pomoč > Nastavitev > Omrežje > Wi-Fi MediaConnect

#### Začetek predvajanja

Če zaslon računalnika želite projicirati na zaslonu televizoria, kliknite na majhno ikono televizorja v opravilni vrstici v spodnjem desnem kotu zaslona računalnika. Na zaslonu televizorja se pojavi zaslon računalnika.

#### Ustavitev predvajanja

Za ustavitev predvajanja ponovno kliknite na ikono televizorja..

![](_page_31_Figure_22.jpeg)

#### Pomoč za Wi-Fi MediaConnect

Če si želite ogledati pomoč za programsko opremo Wi-Fi MediaConnect, z desno tipko kliknite ikono programa v opravilni vrstici računalnika in izberite možnost **Pomoč**.

#### Značilnosti

Na hitrost predvajanja videa lahko vpliva hitrost računalnika in pasovna širina brezžičnega omrežja.

Računalnik glede na zmogljivost omogoča projekcijo videa visoke ločljivosti (HD) ali standardne ločljivosti (SD). Zaščita vsebine večine filmov na ploščah DVD ali Blu-ray lahko omejuje gledanje filma na televizorju, če ploščo predvajate z

računalnikom. Predstavnostne datoteke iz računalnika so na televizorju prikazane s krajšim zamikom.

# 3.4 Ustavitev televizijskega predvajanja in snemanje

# Smart USB snemanje

S tem televizorjem lahko začasno prekinete TV-program v živo na digitalnem kanalu. Začasno prekinjeni TV-program si lahko ogledate pozneje.

Trdi disk USB enostavno priključite na televizor in začasno prekinite program.

Če ima televizor vzpostavljeno povezavo z internetom, lahko tudi snemate ali nastavite programirano snemanje digitalne oddaje. Snemanje v nekaterih državah ni podprto.

# Kaj potrebujete

Funkciji Pametno snemanje na USB in Pause TV sta na voljo samo pri digitalnih TV-kanalih (oddajanje DVB ali podobno).

#### Premor

Če želite začasno prekiniti digitalni program, morate priključiti trdi disk USB. Uporabite združljivi trdi disk USB 2.0 z zmogljivostjo pomnilnika vsaj 32 GB in hitrostjo zapisovanja vsaj 30 MB/s. Trdi disk USB priključite na enega od dveh priključkov USB na bočni strani televizorja..

#### Snemanje

Najprej preverite, če programski vodnik podpira snemanje. Ko je vzpostavljena internetna povezava, pritisnite  $\biguparrow$  in izberite možnost Programski vodnik. Če je na strani programskega vodnika gumb za snemanje, lahko snemate program.

Za snemanje programov potrebujete združljivi trdi disk USB 2.0 z zmogljivostjo 250 GB in vzpostavljeno hitro (\$irokopasovno) internetno povezavo s televizorjem.

Več o vzpostavitvi povezave z omrežjem preberite v poglavju Pomoč > Nastavitev > Omrežje..

![](_page_32_Figure_13.jpeg)

#### Namestitev trdega diska USB

Pred začasno prekinitvijo ali snemanjem programa morate formatirati priključeni trdi disk USB.

1Trdi disk USB priključite v ena od dveh vrat USB na bočni strani televizorja. Med formatiranjem v druga vrata ne priključujte katerekoli druge naprave USB..

2 Vklopite napravo in televizor.

3 Ko televizor preklopite na digitalni TV-kanal, pritisnite II (Premor), da začnete s formatiranjem. Formatiranje odstrani vse podatke s priključenega trdega diska USB. Sledite navodilom na zaslonu. Ko je trdi disk USB formatiran, napravo trajno pustite priključeno.

#### Opozorilo

Ker je trdi disk USB formatiran za ta televizor, shranjenih posnetkov ni mogoče predvajati v drugem televizorju ali računalniku. Posnetih datotek na trdem disku USB ne kopirajte ali spreminjajte z računalniškimi aplikacijami. S tem posnetke pokvarite. Ko formatirate drug trdi disk USB, bo vsebina slednjega izgubljena.

# Funkcija Pause TV

Med gledanjem TV-programa na digitalnem kanalu lahko program začasno prekinete in si ga ogledate pozneje. Sprejmite telefonski klic ali pa si privoščite odmor. Medtem se program shrani na trdi disk USB. Program lahko začasno prekinete za največ 90 minut.

Če želite začasno prekiniti TV-program, pritisnite II (Premor). Na zaslonu se na kratko prikaže vrstica napredka.

- Če želite priklicati vrstico napredka, znova pritisnite II (Premor).
- Če želite nadaljevati z gledanjem, pritisnite ▶ (Predvajanje).
- Če želite znova preklopiti na TV-program, pritisnite (Ustavi)..

![](_page_32_Picture_27.jpeg)

Ko preklopite na digitalni kanal, trdi disk USB začne s shranjevanjem programa. Ko preklopite na drug kanal, se program na novem kanalu shrani, program prej\$njega kanala pa se izbri\$e. Ko televizor preklopite v stanje pripravljenosti, se shranjeni program prav tako izbri\$e..

Ko začnete gledati program v drugi napravi – priključenem predvajalniku Blu-ray ali digitalnem sprejemniku – trdi disk USB počisti vse shranjene programe. Med snemanjem programa na trdem disku USB ne morete izvesti

začasne prekinitve TV-programa.

#### Takojšnje ponovno predvajanje

Med gledanjem TV-programa na digitalnem kanalu lahko preprosto izvedete takoj\$nje ponovno predvajanje programa. Če želite ponovno predvajati zadnjih 10 sekund TV-programa, pritisnite  $\blacksquare$  (Premor) in nato  $\blacktriangleleft$  (Levo).

Tipko < lahko pritiskate toliko časa, dokler ne pridete do shranjenega programa ali dosežete največje časovne omejitve..

#### Vrstica napredka

Ko je na zaslonu prikazana vrstica napredka, pritisnite < (Previjanje nazaj) ali >> (Previjanje naprej), da izberete mesto začetka gledanja shranjenega programa. Tipki pritiskajte večkrat, da spreminiate niuno hitrost...

![](_page_33_Picture_0.jpeg)

#### Značilnosti

Zvočna razlaga (komentar) za slepe in slabovidne osebe ni na voljo pri predvajanju v funkciji Pametno snemanje na USB.

### Snemanje

Če ima televizor vzpostavljeno internetno povezavo in je na strani programskega vodnika gumb za snemanje, lahko digitalni TVprogram snemate na trdi disk USB.

.<br>Vse posnetke lahko upravljate v možnosti **Programski vodnik** televizorja.

Če gumb za snemanje ni na voljo, preverite, ali so podatki programskega vodnika nastavljeni na posodobitev iz omrežja. Pritisnite  $\hat{\mathbf{\pi}}$  (Domov) in izberite Nastavitev > Nastavitve televizorja > Osebne nastavitve > Programski vodnik > Iz omrežia..

#### Snemanje zdaj

Če želite posneti program, ki ga gledate, pritisnite, · (Snemanje). Med snemanjem lahko v pojavnem oknu programskega vodnika prilagodite končni čas snemanja. Pritisnite Urnik, da potrdite končni čas.

Za takojšnjo prekinitev snemanja pritisnite ...

#### Nastavitev urnika snemanja

Načrtujete lahko snemanje prihajajočega programa danes ali nekaj dni vnaprej (največ 8 dni od današnjega dne).

1 Za načrtovanje snemanja pritisnite  $\bigoplus$  (Domov) in izberite možnost Programski vodnik. Na strani programskega vodnika izberite kanal in program, ki ga želite posneti.

Kanal lahko na seznamu izberete tudi tako, da vnesete \$tevilko kanala. Pritisnite  $\blacktriangleright$  (Desno) ali < (Levo), da se pomaknete po programih kanala.

Če želite spremeniti datum, izberite datum na vrhu strani in pritisnite OK (V redu). Izberite želeni dan in ponovno pritisnite OK (V redu)..

2 Ko je program označen, pritisnite **E OPTIONS (Možnosti)** in izberite možnost Snemanje. Televizor na koncu programa doda nekaj časa. Če je treba, lahko dodate še nekaj časa.

3 Izberite možnost Urnik in pritisnite tipko OK (V redu). Program je načrtovan za snemanje. Če se načrtovana snemanja prekrivajo, se prikaže samodejno opozorilo. Če načrtujete snemanje programa, ko vas ne bo doma, ne pozabite pustiti televizorja v stanju mirovanja in vklopljenega trdega diska USB..

#### Seznam posnetkov

Če si želite ogledati seznam posnetkov in načrtovanih posnetkov, na strani programskega vodnika izberite možnost Posnetki in pritisnite OK (V redu). Na tem seznamu lahko izberete posnetke za ogled, odstranite posnete oddaje, preverite količino nezasedenega prostora na disku ali načrtujete snemanje, ki ni povezano z določenim TV-programom.

#### Potekel posnetek

TV-postaje lahko omejijo \$tevilo dni, v katerih si lahko ogledate posnetek. Posnetek na seznamu lahko navaja \$tevilo dni do poteka.

#### Neuspelo snemanje

Če TV-postaja prepreči načrtovano snemanje ali če je bil prenos prekinjen, je posnetek označen kot neuspel...

#### Ogled posnetka

Na seznamu posnetkov izberite puščico pred posnetkom in pritisnite OK (V redu). Začne se predvajanje posnetka. Uporabliate lahko tipke ► (Predvajanje), ► (Previj naprej), ◀ (Previj nazaj),  $\blacksquare$  (Premor) ali  $\blacksquare$  (Ustavi) na daljinskem upravljalniku.

#### Nastavitev časovnega snemanja

Če želite nastaviti snemanje, ki ni vezano na program, izberite možnost Načrtuj snemanje nad seznamom posnetkov in pritisnite OK (V redu). Nastavite kanal, datum in časovni razpon. Če želite potrditi snemanje, izberite možnost Urnik in pritisnite OK (V redu)..

#### Odstranjevanje nastavljenega urnika snemanja

Če želite odstraniti načrtovani posnetek, izberite rdeči krog pred posnetkom in pritisnite OK (V redu).

#### Brisanje posnetka

Če želite odstraniti posnetek, ga izberite na seznamu, pritisnite tipko **E OPTIONS (Možnosti)** in izberite možnost Brisanje posnetka..

#### Informacije o programu

Če si želite ogledati več informacij o programu, izberite program na kateremkoli seznamu programskega vodnika in pritisnite OK (V redu). Glede na stanje programa lahko začnete z gledanje, načrtujete njegovo snemanje, predvajate posnetek ali pa posnetek izbri\$ete s te strani.

#### Značilnosti

• Med snemanjem programa lahko gledate predhodno posnet program.

- Med snemanjem ne morete preklapljati med TV-kanali.
- Med snemanjem ne morete začasno prekiniti TV-program..

• Zvočna razlaga (komentar) za slepe in slabovidne osebe ni na voljo pri predvajanju v funkciji Pametno snemanje na USB.

# 3.5 Igre

# Igranje igre

#### Dodajanje igralne konzole

V meniju Domov zaženite funkcijo Dodajanje naprav, da v meni dodate konzolo za preprosto izbiro pozneje. Ko dodajate igralno konzolo v meni Domov in vas televizor vpraša po vrsti naprave. izberite možnost Igra. Če je vaša igralna konzola naprava EasyLink HDMI-CEC, se bo morda sama dodala v meni..

![](_page_34_Picture_4.jpeg)

#### Pametne nastavitve – Igra

Nastavitev pametne slike Igra izvede najboljšo nastavitev televizorja za igranje iger, brez časovnega zamika slike. Če igralno konzolo dodate v meni Domov kot način Igra, televizor samodejno preklopi v nastavitev za igro.

Če se je igralna konzola v meni Domov dodala sama kot predvajalnik Blu-ray ali predvajalnik DVD, morate pred začetkom igranja nastavitev pametne slike preklopiti v nastavitev Igra..

Če želite nastavitev pametne slike preklopiti v način Igra, pritisnite tipko **III ADJUST (Prilagoditev)**, izberite možnost Pametna slika  $>$  Igra in pritisnite OK (V redu). Televizor je pripravljen za igranje iger. Ko končate z igranjem, ne pozabiti preklopiti nazaj na običajno nastavitev pametne slike.

Več o priključitvi igralne konzole preberite v poglavju Pomoč > Priključki > Priključitev več naprav > Igra ali Igra visoke ločljivosti.

# Igre za dva igralca

Nekatere igre omogočajo igranje z več igralci in na razdeljenem zaslonu. Na tem televizorju lahko na razdeljenem zaslonu nastavite dva celozaslonska pogleda. Dva igralca na istem televizorju pri igranju iger vidita dva različna zaslona. Televizor za to funkcijo uporablja 3D-tehnologijo. Igralca si bosta za takšen pogled morala nadeti 3D-o\$ala..

![](_page_34_Figure_12.jpeg)

#### Kaj potrebujete

S tem televizorjem uporabljajte aktivna 3D-očala – Philips PTA516 (naprodaj lo\$eno).

Pri igranju z dvema igralcema na razdeljenem zaslonu mora biti igralna konzola priključena na vhod HDMI.

#### Igranje iger z dvema igralcema

1 V meniju Domov izberite igralno konzolo in pritisnite OK (V redu).

2 Zaženite igro na igralni konzoli in izberite način za več ali dva igralca. Izberite način za ogled na razdeljenem zaslonu.

3 Na televizorju pritisnite **III ADJUST (Prilagoditev)** in izberite možnost Igra za dva igralca..

4 Izberite format, s katerim bo igra z razdeljenim zaslonom prikazana na televizijskem zaslonu: Eno ob drugem ali

Zgoraj/spodaj in pritisnite OK (V redu). Televizor prikazuje vsak posamezni zaslon v celozaslonskem načinu.

.<br>Če želite gledati 2 različna zaslona, si nadenite 3D-očala. Za preklop očal na način za gledanje zaslona igralca 1 ali zaslon igralca 2 pritisnite tipko za izbiro igralca 1 ali 2 na očalih.

#### Vklop in izklop načina razdeljenega zaslona

V načinu razdeljenega zaslona za dva igralca lahko preklapljate med razdeljenim in kombiniranim pogledom in tako uporabljate meni igre ali preverite točke. Za preklop med pogledi pritisnite OK (V redu) na daljinskem upravljalniku televizorja..

# Ustavitev igre za dva igralca

Za ustavitev načina razdeljenega zaslona za dva igralca pritisnite **f** (Domov) in izberite drug način.

#### Značilnosti

Da v meniju omogočite igranje z dvema igralcema, v istem meniju izberite 3D, nato na seznamu 2D in pritisnite OK (V redu).

# 3.6 Besedilo

### Strani teleteksta

#### Odpiranje teleteksta

Če želite odpreti teletekst med gledanjem TV-kanalov, pritisnite tipko TEXT (Teletekst).

Če želite zapreti teletekst, znova pritisnite TEXT (Teletekst)...

![](_page_35_Figure_5.jpeg)

#### Izbira strani teleteksta

Če želite izbrati stran:

- · S številskimi tipkami vnesite številko strani.
- Pritisnite M ali I
- Pritisnite  $\blacktriangle$  ali  $\blacktriangledown$ .

• Če želite izbrati katerega od barvno označenih elementov na dnu zaslona, pritisnite ustrezno barvno tipko..

![](_page_35_Figure_12.jpeg)

#### Podstrani teleteksta

Stran teleteksta lahko vključuje več podstrani. Številke podstrani so prikazane na vrstici ob številki glavne strani.

Če želite izbrati podstran, pritisnite  $\triangleleft$  ali  $\triangleright$ .

#### Strani teleteksta T.O.P.

Nekatere TV-postaje nudijo teletekst T.O.P.  $\check{C}$ e želite v teletekstu odpreti teletekst T.O.P, pritisnite tipko  $\Xi$ OPTIONS (Možnosti) in izberite možnost Pregled T.O.P..

#### Iskanje teleteksta

Izberete lahko besedo in v teletekstu poiščete vse pojave te besede.

Odprite stran teleteksta in pritisnite OK (V redu). S smernimi tipkami izberite besedo ali številko. Ponovno pritisnite OK (V redu), da skočite na naslednji pojav te besede ali številke. Ponovno pritisnite **OK (V redu)**, da skočite na naslednij pojav. Če iskanje želite prekiniti, pritiskajte ▲, dokler ni izbran noben element..

#### Teletekst iz priključene naprave

Teletekst lahko nudijo tudi nekatere priključene naprave, ki prejemajo TV-kanale.

Če želite odpreti teletekst priključene naprave, pritisnite  $\biguparrow$ , izberite napravo in pritisnite OK (V redu). Med gledaniem kanala v napravi pritisnite tipko **E OPTIONS (Možnosti)**, izberite možnost Pokaži tipke naprave, izberite tipko i in pritisnite OK (V redu). Pritisnite È (Nazaj), da skrijete tipke naprave. Če želite zapreti teletekst, znova pritisnite  $\sum$  (Nazaj)...

#### Digitalni teletekst (samo v ZK)

Nekatere digitalne televizijske postaje nudijo digitalni teletekst ali interaktivno televizijo na svojih digitalnih televizijskih kanalih. To vključuje običajni teletekst, v katerem je izbiranje in premikanje mogoče s številskimi, barvnimi in smernimi tipkami. Če želite zapreti digitalni teletekst, pritisnite  $\sum$  (Nazaj).

# Možnosti teleteksta

V teletekstu pritisnite tipko **E OPTIONS (Možnosti)**, da izberete naslednje:

- Zamrznitev strani
- Dvojni zaslon
- Pregled T.O.P.
- Povečaj
- Razkrij
- Menjava podstrani
- Jezik

#### Zamrznitev strani

Če želite prekiniti samodejno predvajanje podstrani, pritisnite tipko **E** OPTIONS (Možnosti) in izberite možnost Zamrznitev strani..

#### Dvojni zaslon/celoten zaslon

Če želite prikazati TV-kanal in ob njem teletekst, pritisnite tipko  $r =$  OPTIONS (Možnosti) in izberite možnost Dvojni zaslon. Izberite možnost Celoten zaslon, da preklopite nazaj na celozaslonski prikaz.

#### Pregled T.O.P.

Če želite odpreti Teletekst T.O.P., pritisnite tipko  $\equiv$  OPTIONS (Možnosti) in izberite možnost Pregled T.O.P.

#### Povečanie

Če stran teleteksta želite povečati za udobnejše branje, pritisnite tipko  $\equiv$  OPTIONS (Možnosti) in izberite možnost Povečai. Če se želite pomakniti navzdol po strani, pritisnite  $\bullet$  ali  $\blacktriangle$ ..

#### Razkrij

Če želite razkriti skrite informacije na strani, pritisnite tipko  $\equiv$ OPTIONS (Možnosti) in izberite možnost Razkrij.

#### Kroži po podstraneh

Če želite menjavati podstrani, ki so na voljo, pritisnite tipko  $\equiv$ OPTIONS (Možnosti) in izberite možnost Menjava podstrani.
#### Jezik

Če želite zamenjati skupino znakov za pravilen prikaz teleteksta, pritisnite tipko **E OPTIONS (Možnosti)** in izberite možnost Jezik.

### Nastavitev teleteksta

#### Jezik teleteksta

Nekatere digitalne televizijske postaje nudijo več različnih jezikov teleteksta.

Če želite nastaviti glavni in drugi jezik teleteksta, pritisnite  $\bigcap\limits_{}^{\bullet}$  > Nastavitev > Nastavitve kanalov, izberite možnost Glavno or Dodatni teletekst in izberite želena jezika teleteksta...

#### Teletekst 2.5

Če je na voljo, Teletekst 2.5 nudi boljše barve in grafiko. Teletekst 2.5 je vklopljen kot standardna tovarni\$ka nastavitev.  $\text{Ce}$  ga želite izklopiti, izberite  $\bigoplus$  > Nastavitev > Nastavitve televizorja > Osebne nastavitve > Teletekst 2.5.

## 4 **Nastavitev**

#### 4.1 Slika in zvok

## Slika

V meniju Slika lahko prilagodite vse posamezne slikovne nastavitve.

Če želite odpreti možnost Nastavitve slike, pritisnite  $\bigcap$  > Nastavitev > Nastavitve televizorja > Slika.

#### • Kontrast

Za nastavitev kontrasta slike.

#### • Svetlost

Za nastavitev svetlosti slike.

#### • Barva

Za nastavitev nasičenosti barv..

#### • Odtenek

Če se predvaja program NTSC, odtenek uskladi barvna odstopanja.

#### • Ostrina

Za nastavitev ostrine podrobnosti.

#### • Zmanjševanje šuma

Za filtriranje in zmanj\$anje \$umov slike.

#### • Ton barve

Barve lahko nastavite na vrednosti Normalno, Toplo (rdečkasto) ali Hladno (modrikasto). Izberite Po meri, da v meniju Po meri prilagodite lastne nastavitve.

#### • Barvni ton po meri

Z drsnikom nastavite barvno temperaturo..

#### • Perfect Pixel HD

Nadzira napredne nastavitve tehnologije Perfect Pixel HD Engine. — Perfect Natural Motion odpravlja tresenje zaradi gibanja in omogoča tekoč prikaz gibanja, še posebej v filmih.

- Clear LCD zagotavlja vrhunsko ostrino gibanja, izrazitejše črne odtenke, izjemen kontrast brez migetanja, mirno sliko in večji kot gledanja.

- Izjemna ločljivost zagotavlja vrhunsko ostrino, še posebej pri črtah in obrisih v sliki..

— Popoln kontrast nastavi stopnjo, na kateri televizor samodejno izboljša podrobnosti na temnih, srednjih in svetlih področjih v sliki. — Dinamična osvetlitev ozadja nastavi stopnjo, pri kateri se lahko zmanjša poraba energije, ker se zmanjša intenzivnost svetlosti zaslona. To možnost izberite, če želite privarčevati čim več energije ali ko ima slika največjo intenzivnost svetlosti.

— Odpravljanje artefaktov MPEG zgladi digitalne prehode v sliki. — Izboljšava barv zagotavlja živahnejše barve in izboljša ločljivost podrobnosti v svetlih barvah..

— Gama je nelinearna nastavitev za svetlost in kontrast slike. Z drsnikom nastavite višjo ali nižjo vrednost gama.

#### • Način PC

V televizorju nastavi najboljše nastavitve za računalnik, če želite priključiti računalnik.

#### • Svetlobni senzor

Samodejno prilagodi nastavitve slike in načina Ambilight glede na svetlobne pogoje v sobi.

#### • Format slike

Preberite poglavje Pomoč > Osnove > Gledanje televizije > Format slike..

### • Robovi zaslona

Rahlo povečajte sliko, da zakrijete popačene robove. • Premik slike

Sliko s smernimi tipkami premaknite navzgor/navzdol ali levo/desno.

#### Zvok

V meniju Zvok lahko prilagodite vse posamezne zvočne nastavitve.

Če želite odpreti možnost Nastavitve zvoka, pritisnite  $\bigoplus$  > Nastavitev > Nastavitve televizorja > Zvok.

#### • Nizki toni

Za nastavitev nizkih tonov.

#### • Visoki toni

Za nastavitev visokih tonov.

#### • Prostorski zvok

Za nastavitev učinka prostorskega zvoka iz notranjih zvočnikov..

#### • Glasnost slušalk

Za nastavitev glasnosti slušalk, ki so priključene na televizor.

#### • Samodejna izravnava glasnosti Za zmanjšanje nenadnih razlik v glasnosti, na primer na začetku

oglasnih sporočil ali ob preklopu med kanali.

#### • Ravnotežie

Za nastavitev ravnovesja zvoka levih in desnih zvočnikov glede na položaj poslušanja.

### Okolju prijazne nastavitve

Okolju prijazne nastavitve vključujejo nastavitve televizorja, ki so prijazne do okolja.

Med gledanjem TV-kanalov pritisnite zeleno tipko, da odprete možnost Okolju prijazne nastavitve. Aktivne nastavitve so označene z  $\mathscr G$ . Pritisnite ponovno, da zaprete.

#### Varčevanje z energijo

Ta pametna nastavitev sliko in Ambilight prilagodi na idealne energijsko varčne nastavitve. Če jo želite izklopiti, izberite možnost Varčevanje z energijo v možnosti Okolju prijazne nastavitve in pritisnite OK (V redu).

Entrantische izklopiti možnost Varčevanje z energijo, izberite drugo nastavitev pametne slike..

#### Izklop zaslona

Če samo poslušate glasbo, zaslon televizorja lahko izklopite in prihranite pri energiji. Izberite možnost Izklop zaslona in pritisnite OK (V redu). Če zaslon želite ponovno vklopiti, pritisnite katerokoli tipko daljinskega upravljalnika.

#### Svetlobni senzor

Vgrajeni svetlobni senzor samodejno prilagodi sliko in funkcijo Ambilight glede na svetlobne pogoje v sobi. Če ga želite vklopiti, izberite možnost Svetlobni senzor in pritisnite OK (V redu). Če ga želite izklopiti, ponovno pritisnite OK (V redu)..

#### Samodejni izklop

Če v 4 urah na daljinskem upravljalniku ne pritisnete nobene tipke, se televizor samodejno izklopi zaradi varčevanja z energijo. Funkcijo Samodejni izklop lahko izklopite.

Če uporabliate televizor kot računalniški zaslon ali pa za gledanie televizorja uporabljate digitalni sprejemnik (zunanji digitalni sprejemnik – STB) in ne uporabljate daljinskega upravljalnika televizorja, izklopite samodejni izklop.

## Pametne nastavitve

Če v meniju Prilagoditev izberete možnost Pametna nastavitev, lahko znova spremenite nastavitve izbrane pametne nastavitve z nastavitvami slike in zvoka v možnosti Nastavitev. Pametna nastavitev si zapomni izvedene spremembe.

#### Ponastavitev pametne nastavitve

Če pametno nastavitev želite ponastaviti na prvotne vrednosti, v meniju Prilagoditev izberite pametno nastavitev, ki jo želite ponastaviti. Nato pritisnite  $\bigcap$  > Nastavitev > Nastavitve televizorja > Slika, izberite možnost Ponastavi in za potrditev pritisnite OK (V redu). .

Ve # o uporabi pametnih nastavitev slike in zvoka preberite v poglavju Pomoč > Osnove > Gledanje televizije > Pametne nastavitve slike in zvoka .

## Umerjanje slike ISF

Z umerjanjem slike ISF izkoristite vse možnosti zaslona televizorja visoke ločljivosti. Strokovnjak za umerjanje slike ISF vas obišče na domu in nastavi optimalne nastavitve slike televizorja. Strokovnjak lahko nastavi tudi umerjanje slike ISF za Ambilight. Obrnite se na prodajalca za umerjanje slike ISF za televizor..

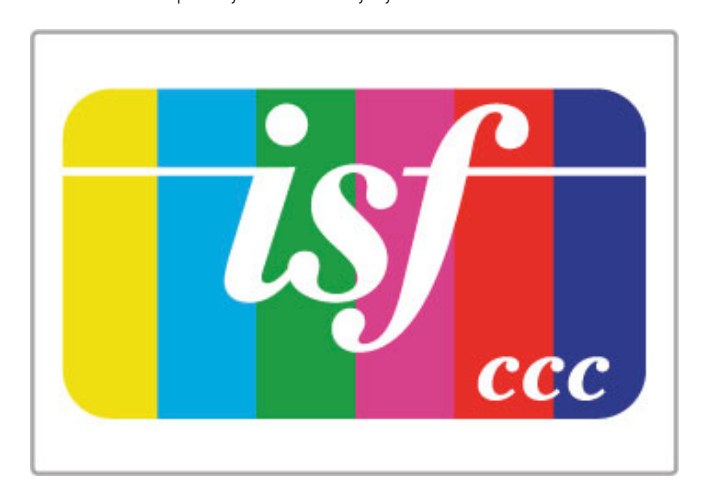

Strokovnjak za umerjanje slike ISF nastavitve ISF shrani in zaklene kot 2 pametni nastavitvi slike. Ko je umerjanje slike ISF končano, pritisnite **III ADJUST (Prilagoditev)**, izberite možnost **Pametna** slika in pritisnite OK (V redu). Izberite ISF dan, ko televizor gledate pri močni svetlobi, ali **ISF noč**, ko televizor gledate pri \$ibki svetlobi.

Umerjanje slike ISF je mogoče izvesti v vsaki možnosti v meniju Domov, na primer pri gledanju TV-programa ali priključenega predvajalnika Blu-ray Disc.

Prednosti umerjanja so ...

- jasnej \$a in ostrej \$a slika
- podrobnej \$i svetli in temni deli
- globlji in izrazitejši črni deli
- čistejše in kakovostnejše barve
- manj \$a poraba energije.

#### Strokovne nastavitve slike

Če je možnost **ISF dan** ali **ISF noč** izbrana, ko umerjanje slike ISF \$e ni bilo izvedeno, so na voljo nekatere strokovne nastavitve slike. Pritisnite  $\bigcap$  (Domov) > Nastavitev > Nastavitve televizorja > Slika > Strokovne nastavitve ISF in pritisnite OK (V redu) .

#### Ponastavitev pametnih nastavitev slike

Če pametno nastavitev želite ponastaviti na prvotne vrednosti, v meniju Prilagoditev izberite pametno nastavitev, ki jo želite ponastaviti. Nato pritisnite  $\bigoplus$  (Domov) > Nastavitev > Nastavitve televizorja > Slika, izberite možnost Ponastavi in za potrditev pritisnite OK (V redu). .

## 4.2 Ambilight

## Namestitev

Za najboljši učinek Ambilight:

• Zatemnite osvetlitev v prostoru in televizor namestite do 25 cm proč od stene.

• V možnosti Nastavitev barve stene prilagodite funkcijo Ambilight glede na barvo stene v vašem domu.

• Da preprečite slab infrardeči sprejem daljinskega upravljalnika, odstranite vse naprave iz neposredne bližine delovanja funkcije Ambilight.

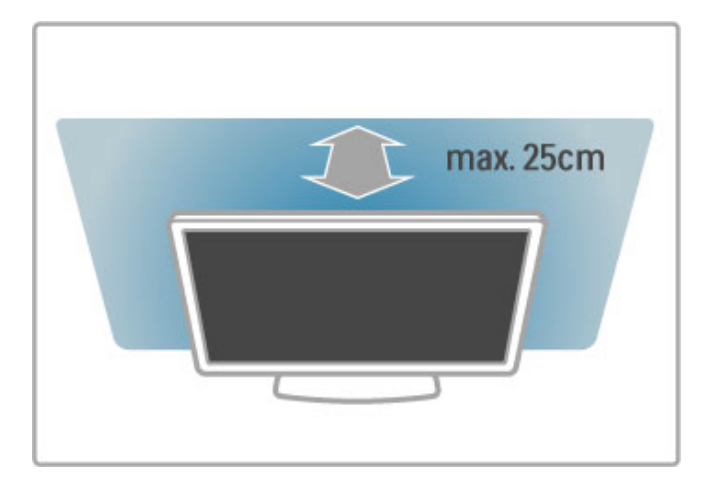

## Prilagajanje

Če želite odpreti meni Prilagoditev, pritisnite tipko **III ADJUST** (Prilagoditev).

Za zapiranje menija znova pritisnite **tit**.

#### Vklop ali izklop funkcije Ambilight

V meniju Prilagoditev izberite možnost Ambilight in pritisnite tipko OK (V redu). Izberete lahko Vklop ali Izklopfunkcije Ambilight. Ambilight lahko pritisnete tudi na televizorju..

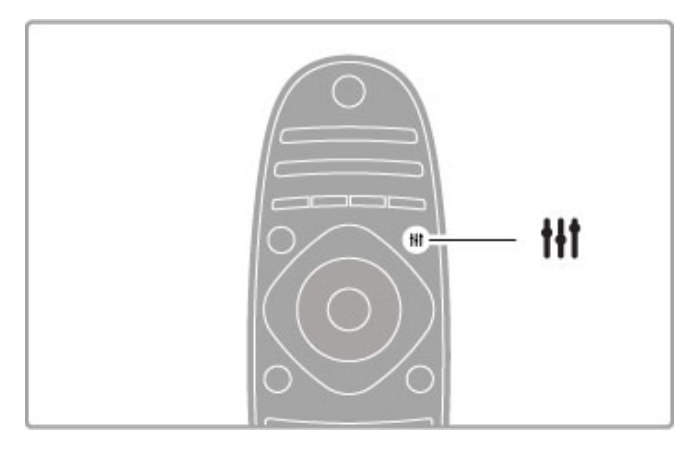

#### Dinamični Ambilight

V meniju Prilagoditev izberite možnost Dinamični Ambilight in pritisnite OK (V redu). Prilagodite hitrost, s katero se funkcija Ambilight odziva na slike na zaslonu.

Več o ostalih nastavitvah funkcije Ambilight preberite v poglavju Pomoč > Nastavitev > Ambilight > Nastavitve.

## **Nastavitve**

Več nastavitev funkcije Ambilight je na voljo v meniju Nastavitve funkcije Ambilight v možnosti Nastavitev. Če želite spremeniti te nastavitve, pritisnite  $\hat{\mathbf{r}}$  in izberite Nastavitev > Nastavitve televizorja > Ambilight.

#### Svetlost Ambilight

Če želite nastaviti svetlost funkcije Ambilight, izberite možnost Svetlost Ambilight in pritisnite OK (V redu). Prilagodite oddajanje svetlobe funkcije Ambilight..

#### Barva Ambilight

Če želite nastaviti barvo funkcije Ambilight, izberite možnost Barva Ambilight in pritisnite OK (V redu). Izberite možnost Dinamično, če želite, da se funkcija Ambilight odziva na slike na zaslonu, ali izberite eno od nespremenljivih barv. Izberite možnost Po meri, če želite nastaviti določeno nespremenljivo barvo.

#### Barva po meri

Če želite nastaviti svojo barvo Ambilight, izberite možnost Po meri v meniju Barva Ambilight. Ko je možnost Po meri izbrana, lahko odprete meni Barva po meri. Izberite možnost Paleta, da izberete barvo. Barva Ambilight po meri je nespremenljiva (nedinamična) barvna nastavitev..

#### Ločevanje

Če želite nastaviti razliko v stopnji barve med svetlobo na vseh straneh televizorja, izberite možnost Ločevanje. Če možnost Ločevanje nastavite na Izklop, dobite dinamično in enotno barvo Ambilight.

#### Izklop televizorja

Če funkcijo Ambilight želite nastaviti tako, da se postopno izklopi nekaj sekund po izklopu televizorja, izberite možnost Izklop televizorja. Počakajte, da se funkcija Ambilight postopno popolnoma izklopi, preden televizor ponovno vklopite..

#### Salonsko vzdušje

Več o salonskem vzdušju preberite v poglavju Pomoč > Nastavitev > Ambilight > Salonsko vzdušje.

#### Salonska svetloba Scenea

Če želite, da bo funkcija Ambilight vedno izklopljena, ko je vklopljena funkcija Scenea, izberite možnost Salonska svetloba Scenea in nato Izklop...

#### Barva stene

Barva stene za televizorjem lahko vpliva na barvni učinek funkcije Ambilight. Ta vpliv odpravite tako, da izberete možnost Barva stene in izberete barvo, ki se ujema z barvo stene. Ambilight svoje barve prilagodi tako, da se najbolje mešajo z barvo stene za televizorjem.

### Salonska svetloba

Ko je televizor v stanju pripravljenosti, lahko vklopite funkcijo Ambilight in v prostoru ustvarite salonsko svetlobo.

Če želite funkcijo Ambilight vklopiti, ko je televizor v stanju pripravljenosti, na televizorju pritisnite Ambilight..

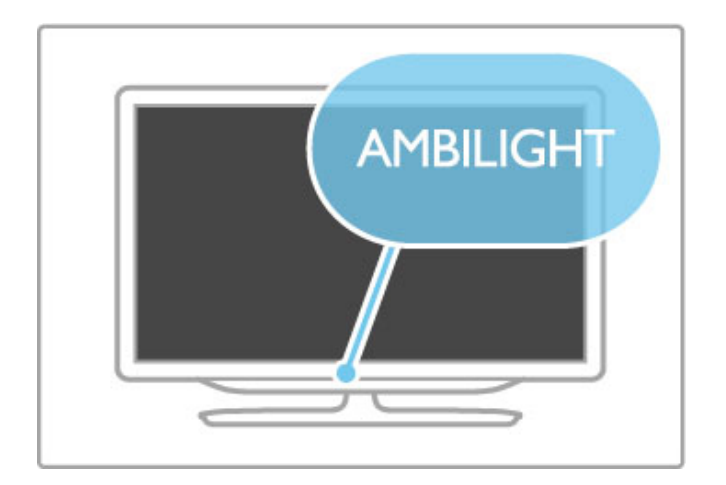

Če želite spremeniti barvno shemo salonske svetlobe, na televizorju ponovno pritisnite Ambilight.

Če želite salonsko svetlobo izklopiti, na televizorju za 3 sekunde pridržite Ambilight.

Barvno shemo lahko nastavite tudi v meniju Nastavitev. Ko je televizor izklopljen, pritisnite  $\bigcap$  in izberite možnost Nastavitev. Izberite možnost Nastavitve televizorja > Ambilight > Salonsko vzdušje. Izberite barvno shemo, v kateri se vklopi salonska svetloba.

## 4.3 Kanali

## Preureditev in preimenovanje

Kanale na seznamu kanalov lahko preurejate in preimenujete.

Če želite kanal preurediti ali preimenovati, preberite poglavje Pomo! > Osnove > Gledanje televizije > Seznam kanalov.

### Posodobitev kanalov

Televizor vse kanale namesti na seznam kanalov. Če sprejemate digitalne kanale, lahko televizor nastavite tako, da seznam samodejno posodablja z novimi kanali. Posodobitev seznama kanalov lahko zaženete tudi sami.

#### Samodejna posodobitev kanalov

Televizor enkrat dnevno ob 6:00 posodobi kanale in shrani nove kanale. Prazni kanali so odstranjeni. Obvestilo o novih ali odstranjenih kanalih se izpiše ob vklopu televizorja. Televizor mora biti v stanju pripravljenosti, da lahko samodejno posodablja kanale..

Če želite izklopiti sporočilo ob vklopu, pritisnite  $\bigoplus$  > Nastavitev > Nastavitve kanalov in pritisnite OK (V redu). Izberite možnost Namestitev kanalov > Sporočilo o posodobitvi kanalov in izberite Izklop.

Če želite izklopiti samodejno posodablianie kanalov, pritisnite  $\bigtriangleup$ > Nastavitev > Nastavitve kanalov in pritisnite OK (V redu). Izberite možnost Namestitev kanalov  $\frac{1}{2}$  Samodejna posodobitev kanalov in izberite Izklop..

#### Zagon posodobitve

Če želite sami zagnati posodobitev, pritisnite  $\bigoplus$  > Nastavitev > Iskanje kanalov in pritisnite OK (V redu). Izberite možnost Posodobitev kanalov in pritisnite OK (V redu). Pritisnite Začni. Posodobitev lahko traja nekaj minut. Sledite navodilom na zaslonu.

## Ponovna nastavitev kanalov

#### Ponovna nastavitev kanalov

Če želite ponovno nastaviti kanale, pritisnite  $\bigoplus$  > Nastavitev > Iskanje kanalov > Ponovna nastavitev kanalov in pritisnite OK (V redu). Izberite možnost DVB-T ali DVB-C. Iskanje kanalov lahko traja nekaj minut. Sledite navodilom na zaslonu.

#### Popolna namestitev

Če želite izvesti celotno ponovno nastavitev televizorja, pritisnite  $\hat{\mathbf{f}}$  > Nastavitev > Nastavitve televizoria > Ponovna nastavitev televizorja in pritisnite OK (V redu). Namestitev lahko traja nekaj minut. Sledite navodilom na zaslonu.

Kanale na seznamu kanalov lahko preurejate in preimenujete..

#### Kopiranje seznama kanalov

Funkcija Kopiranje seznama kanalov je namenjena prodajalcem in naprednim uporabnikom.

Kopiranje seznama kanalov omogoča kopiranje kanalov, ki so nameščeni v televizorju, v drug Philipsov televizor, enakega razreda. S funkcijo Kopiranje seznama kanalov se izognete dolgotrajnemu iskanju kanalov, ustvarite pa lahko tudi prednastavljeno nastavitev seznama kanalov. Skopirana datoteka je tako majhna, da je združljiva z vsako pomnilniško napravo USB..

#### Pogoji

• Oba televizorja morata imeti enako modelno leto. • Oba televizorja morata imeti v njuni tipski oznaki enako

pripono vrste izdelka za DVB (H, K, M, T ali D/00) in biti nastavljena za isto državo.

• Oba televizorja morata biti opremljena z enako vrsto strojne opreme. Vrsto strojne opreme preverite na tipski plo#\$ici na hrbtni strani televizorja. Navadno je označena kot Q ... LA

• Oba televizorja morata imeti združljivi različici programske opreme. Med nalaganjem se na zaslonu prikaže sporočilo, ki vas opozori, če različici programske opreme nista združljivi..

#### Kopiranje seznama kanalov

1 Vklopite televizor z nameščenimi kanali. Priključite pomnilniško napravo USB.

2 Pritisnite  $\hat{\mathbf{m}}$  > Nastavitev > Nastavitve televizoria > Osebne nastavitve > Kopiranje seznama kanalov > Kopiraj na USB in pritisnite OK (V redu). Za kopiranje seznama kanalov s tega televizorja boste morda pozvani k vnosu kode PIN televizorja, ki ste jo vnesli med namestitvijo.

3 Ko je kopiranje dokončano, odklopite pomnilniško napravo USB.

Zdaj lahko skopirani seznam kanalov prenesete v drug Philipsov televizor..

#### Prenos seznama kanalov

#### V televizor, ki še ni nastavljen

1 Prikliučite napajalni vtič, da začnete namestitev ter izberite jezik in državo. Funkcijo Iskanje kanalov lahko preskočite. Dokončajte namestitev.

2 Priključite pomnilniško napravo USB, kjer se nahaja seznam kanalov drugega televizorja.

#### 3 Za zagon prenosa seznama kanalov pritisnite  $\bigcap$  > Nastavitev > Nastavitev televizorja > Osebne nastavitve > Kopiranje

seznama kanalov > Kopiraj v televizor in pritisnite OK (V redu). Morda boste pozvani k vnosu kode PIN tega televizorja. 4 Televizor vas obvesti o uspešnem kopiranju seznama kanalov v televizor. Odklopite pomnilniško napravo USB..

#### V televizor, ki je že nastavljen

1 Preverite nastavitev države televizorja. (če želite preveriti to nastavitev, pritisnite  $\bigoplus$  > Nastavitev > Iskanje kanalov > Ponovna nastavitev kanalov in pritisnite OK (V redu). Pritisnite È (Nazaj) in kasneje Prekli!i, da zaprete funkcijo iskanja kanalov.)

Če je država ustrezna, nadaljujte z 2. korakom.

Če država ni ustrezna, morate zagnati ponovno nastavitev. Za zagon ponovne nastavitve pritisnite  $\bigoplus$  > Nastavitev > Nastavitve televizorja > Ponovna nastavitev televizorja in izberite OK (V redu). Izberite ustrezno državo in preskočite funkcijo iskanja kanalov. Dokončajte nastavitev. Ko dokončate, nadaljujte z 2. korakom..

2 Priključite pomnilniško napravo USB, kjer se nahaja seznam kanalov drugega televizorja.

3 Za zagon prenosa seznama kanalov pritisnite  $\bigoplus$  > Nastavitev > Nastavitev televizorja > Osebne nastavitve > Kopiranje seznama kanalov > Kopiraj v televizor in pritisnite OK (V redu). Morda boste pozvani k vnosu kode PIN tega televizorja.

4 Televizor vas obvesti o uspešnem kopiranju seznama kanalov v televizor. Odklopite pomnilniško napravo USB.

## DVB-T ali DVB-C

Če sta v vaši državi na voljo sprejema DVB-T in DVB-C ter televizor podpira sprejema DVB-T in DVB-C za vašo državo, morate pri namestitvi kanalov izbrati enega od sprejemov.

Če želite spremeniti nastavitev DVB za začetek nove namestitve kanalov, pritisnite  $\bigoplus$  > Nastavitev > Nastavitve kanalov in pritisnite OK (V redu). Izberite možnost Nastavitve kanalov > Antenski/kabelski DVB in pritisnite OK (V redu). Izberite želeno nastavitev DVB..

#### Namestitev kanala DVB-C

Za enostavno uporabo so vse nastavitve DVB-C nastavljene na samodejno. Če vam je ponudnik omrežja DVB-C posredoval dolo\$ene vrednosti DVB-C, kot sta hitrost znakov in frekvenca, jih vnesite, ko jih televizor med namestitvijo zahteva.

#### DVB-T in DVB-C

Televizor lahko nastavite za sprejema DVB-T in DVB-C. Najprej namestite prvi sistem in nato še drugega. Ko sta namestitvi končani, so na seznamu kanalov prikazani kanali DVB-T in DVB-C.

### Kakovost sprejema

Če sprejemate digitalne kanale, lahko preverite kakovost in moč signala kanala.

Če uporabljate anteno, jo lahko premaknete in poskušate izboljšati sprejem.

Če želite preveriti kakovost sprejema digitalnega kanala, preklopite na kanal in pritisnite  $\bigoplus$  > Nastavitev > Nastavitve kanalov in pritisnite OK (V redu). Izberite možnost Nastavitve kanalov > Digitalno: preizkus sprejema in pritisnite OK (V redu)..

Prikazana je digitalna frekvenca za ta kanal. Če je sprejem slab, lahko premaknete anteno. Če želite ponovno preveriti kakovost signala te frekvence, izberite možnost Iskanje in pritisnite OK (V redu).

Če želite sami vnesti določeno digitalno frekvenco, jo izberite, z  $\triangleright$  in  $\blacktriangleleft$  puščico premaknite na številko ter z  $\blacktriangleleft$  in  $\blacktriangledown$  spremenite številko. Če želite preveriti frekvenco, izberite možnost Iskanje in pritisnite OK (V redu)..

Če sprejemate signale DVB-C, sta na voljo možnosti Način hitrosti znakov in Hitrost znakov. Za Način hitrosti znakov izberite možnost Samodejno, če vam kabelski operater ne posreduje določene vrednosti za hitro znakov. Vrednost vnesite s številskimi tipkami.

## Ročna namestitev – Analogno

Analogne TV-kanale lahko posamično nastavite ročno.

Če želite ročno namestiti analogne kanale, pritisnite  $\bigcap$  > Nastavitev > Nastavitve kanalov in pritisnite OK (V redu). Izberite možnost Namestitev kanalov > Analogno: ročna namestitev in pritisnite OK (V redu)...

#### 1 Sistem

Če želite nastaviti TV-sistem, izberite možnost Sistem in pritisnite OK (V redu). Izberite svojo državo ali del sveta, kjer se trenutno nahajate.

#### 2 Iskanje kanala

Če želite poiskati kanal, izberite možnost Iskanje kanala in pritisnite OK (V redu). Izberite možnost Iskanje in pritisnite OK (V redu). Frekvenco lahko vnesete tudi sami. Če je sprejem slab, ponovno pritisnite Iskanje. Ko kanal želite shraniti, izberite možnost Končano in pritisnite OK (V redu)...

#### Nastavitev / Kanali 43

#### 3 Fina nastavitev

Če kanal želite fino nastaviti, izberite možnost Fina nastavitev in pritisnite OK (V redu). Kanal lahko fino nastavite  $z \triangleq$  ali  $\blacktriangledown$ . Če najdeni kanal želite shraniti, izberite možnost Končano in pritisnite OK (V redu).

#### 4 Shranjevanje

Kanal lahko shranite na trenutno številko kanala ali pod novo številko kanala. Izberite možnost Shrani trenutni kanal ali Shrani kot novi kanal.

Te korake lahko ponavljate, dokler ne najdete vseh razpoložljivih analognih televizijskih kanalov.

### Nastavitve ure

Digitalne postaje v nekaterih državah ne pošiljajo informacij o univerzalnem koordinatnem času (UTC). Sprememba med poletnim in zimskim časom bo mogoče prezrta in televizor lahko prikazuje napačen čas.

Če želite nastaviti uro televizorja, pritisnite  $\bigcap$  > Nastavitev > Nastavitve televizorja > Osebne nastavitve > Ura in izberite možnost Odvisno od države. Izberite možnost Poletni čas in izberite ustrezno nastavitev.

Če čas in datum želite nastaviti ročno, izberite možnost Ročno. Nato izberite možnost Čas ali Datum.

## 4.4 Omrežje

## Prednosti

#### Brskanje po računalniku

Če televizor priključite v domače omrežje, lahko predvajate fotografije, skladbe in videoposnetke iz računalnika ali pomnilnika. Ko je omrežie nameščeno v televizor, lahko na zaslonu televizoria poiščete in predvajate datoteke iz računalnika.

#### Net TV

Če televizor priključite v domače omrežje z internetno povezavo, ga lahko povežete s storitvijo Net TV. Net TV nudi internetne storitve in spletna mesta, prilagojena va\$emu televizorju. Predvajate lahko glasbo in videoposnetke, iščete informativne in zabavne vsebine, najemate filme in še veliko več. Ko je omrežje nameščeno, lahko uživate v najboljšem, kar za televizor ponuja internet..

#### Interaktivni televizor

Ko ima televizor vzpostavljeno povezavo z internetom, lahko uživate v prednostih interaktivnega televizoria. Sistemi, kot so HbbTV, MHP itd., s televizorjem komunicirajo prek interneta.

#### Wi-Fi MediaConnect

S programsko opremo Wi-Fi MediaConnect lahko na televizorju brezžično prikazujete (projicirate) zaslon računalnika. Wi-Fi MediaConnect zaženete z računalnika.

## Kaj potrebujete

Za priključitev televizorja v domače omrežje in internet morate imeti v domačem omrežju usmerjevalnik. Nastavitev usmerjevalnika za strežnik DHCP mora biti vklopljena. Uporabite usmerjevalnik s hitro (\$irokopasovno) internetno povezavo. Televizor lahko priključite brezžično ali žično..

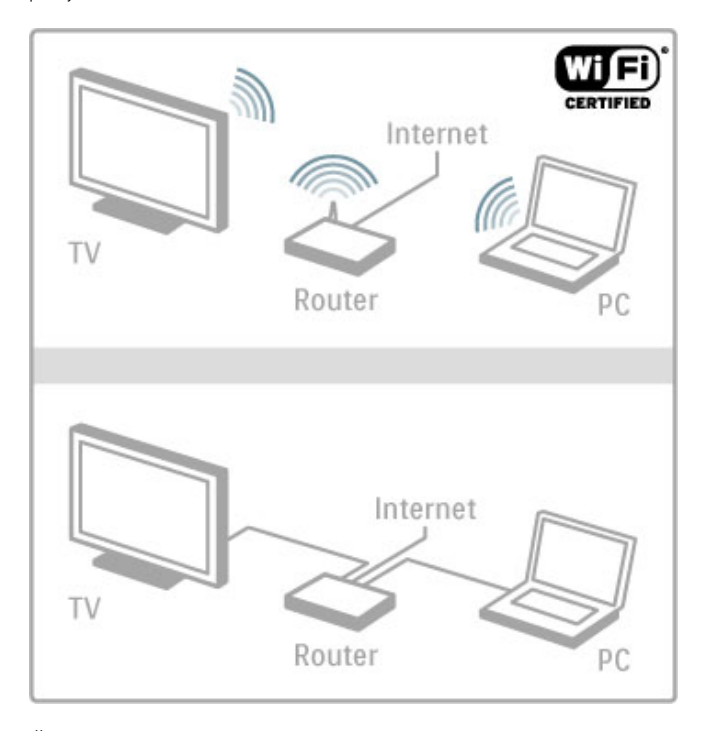

Če uporabljate usmerjevalnik z žičnim priklopom, potrebujete omrežni (ethernetni) kabel.

Televizor uporablja protokol s certifikatom DLNA. Uporabljate lahko računalnik z operacijskim sistemom Microsoft Windows XP, Vista, Windows 7, Intel Mac OSX ali Linux.

#### Iskanje datotek v računalniku

Za izbiro datotek v računalniku na zaslonu mora biti v računalniku nameščena najnovejša programska oprema za predstavnostni strežnik, kot je Windows Media Player 11. Za iskanje datotek prek televizorja mora biti nastavljena programska oprema za predstavnostni strežnik, ki omogoča skupno rabo datotek iz računalnika na televizorju..

Seznam podprte programske opreme za predstavnostne strežnike si oglejte v poglavju Pomoč > Specifikacije > Večpredstavnost.

### Namestitev brezžičnega omrežja

Preden začnete z namestitvijo omrežia, vklopite usmerjevalnik.

Če želite začeti namestitev brezžičnega omrežja, pritisnite  $\bigstar$ , izberite možnost Nastavitev > Vzpostavi povezavo z omrežjem in pritisnite OK (V redu). Sledite navodilom na zaslonu..

#### Zaščitena namestitev WPS - Wi-Fi

Če usmerjevalnik podpira tehnologijo WPS (Wi-Fi Protected Setup), pritisnite gumb WPS na usmerjevalniku. V 2 minutah se vrnite k televizorju, izberite možnost WPS in pritisnite OK (V redu). Televizor vzpostavi povezavo z omrežjem. To traja približno 2 minuti. Nato končajte namestitev.

Večina novih brezžičnih usmerjevalnikov uporablja sistem WPS in je označena z logotipom WPS. Sistem WPS uporablja varnostno sifriranje WPA in ga ni mogoče priključiti v omrežje, ki uporablja varnostno šifriranje WEP. Če napravo WEP v omrežju še potrebujete, namestitev opravite z možnostjo Pregledovanje > Standardno..

#### Iskanje usmerjevalnikov

Če imate v omrežju več usmerjevalnikov, lahko izberete želeno omrežje. Če želite izbrati usmerjevalnik za določeno omrežje, pritisnite Pregledovanje na prvi strani namestitve. Na začetku seznama so navedeni usmerjevalniki s sistemom WPS in najmočnejšim signalom.

Izberite želeni usmerjevalnik in pritisnite WPS, če usmerjevalnik uporablja sistem WPS. Ali pritisnite Koda PIN, če lahko v programsko opremo usmerjevalnika za povezavo vnesete kodo PIN. Če šifrirni ključ želite vnesti, ročno pa pritisnite Standardno..

#### koda PIN

Če želite povezavo zaščititi s kodo PIN, izberite možnost Koda PIN in pritisnite OK (V redu). Zapišite prikazano 8-mestno kodo PIN in jo vnesite v programsko opremo usmerjevalnika v računalniku. Informacije o mestu vnosa kode PIN si oglejte v priročniku usmerjevalnika.

#### **Standardno**

Če želite ročno vnesti šifrirni (varnostni) ključ, izberite možnost Standardno in pritisnite OK (V redu). Če imate v usmerjevalniku zaščito WPA, vnesite geslo z daljinskim upravljalnikom. Če želite odpreti tipkovnico na zaslonu, izberite polje za vnos besedila in pritisnite OK (V redu)...

Če uporabljate varnostno šifriranje WEP, televizor zahteva šifrirni ključ WEP v šestnaistiškem zapisu. Ta šestnaistiški ključ poiščite v programski opremi usmerjevalnika v računalniku. Zapišite prvi ključ s seznama ključev WEP in ga z daljinskim upravljalnikom vnesite v televizor. Če je varnostni ključ sprejet, televizor vzpostavi povezavo z brezžičnim usmerjevalnikom.

Potrdite, da se strinjate z licenčno pogodbo za končnega uporabnika, če se pojavi vprašanje.

## Wi-Fi MediaConnect

S programsko opremo Wi-Fi MediaConnect lahko na televizorju brezžično prikazujete (projicirate) zaslon računalnika. S priloženo ploščo CD-ROM Wi-Fi MediaConnect lahko brezplačno prenesete programsko opremo. Wi-Fi MediaConnect je na voljo samo za računalnik.

#### Kaj potrebujete

Če želite uporabljati Wi-Fi MediaConnect, televizor priključite v domače omrežie. Potrebujete brezžični usmerjevalnik. Več o vzpostavitvi povezave z omrežjem preberite v poglavju  $Pomoč > Nastavitev > Omrežie.$ 

#### Namestite Wi-Fi MediaConnect

1 V računalnik vstavite CD-ROM Wi-Fi MediaConnect. 2 Računalnik zažene internetni brskalnik in odpre stran za prenos programske opreme Wi-Fi MediaConnect – www.philips.com/wifimediaconnect. Na tej spletni strani lahko preverite tudi sistemske zahteve za računalnik.

3 Vnesite kodo, ki je natisnjena na ovojnici plošče CD-ROM. 4 Kliknite gumb "Prenesi zdaj", da prenesete brezplačno programsko opremo Wi-Fi MediaConnect. 5 Ko je programska oprema prenesena, zaženite datoteko "Wi-Fi MediaConnect\_setup.exe". Sledite navodilom na zaslonu..

#### Ime omrežia televizoria

Če imate v domačem omrežju več televizorjev, ta televizor lahko preimenujete. Če želite preimenovati ta televizor v omrežju, pritisnite  $\bigcap$  > Nastavitev > Nastavitve omrežja in izberite možnost Omrežno ime televizorja. Če želite vnesti ime, pritisnite OK (V redu), da odprete tipkovnico na zaslonu, ali uporabite tipkovnico daljinskega upravljalnika.

Če želite uporabliati programsko opremo Wi-Fi MediaConnect v računalniku, preberite poglavje Pomoč > Smart  $TV$  > Videoposnetki, fotografije in glasba > Wi-Fi MediaConnect..

#### Računalniške zahteve

Windows XP, Vista, Windows 7 (samo računalnik)

Minimalne računalniške zahteve

- Intel® Pentium Core™ 2 Duo 1,8 GHz
- 512 MB RAM
- 200 MB nezasedenega prostora na trdem disku
- Wi-Fi 802.11g
- Širokopasovna internetna povezava

Priporočene računalniške zahteve

- Intel® Pentium Core™ 2 Duo 2,1 GHz
- 1 GB RAM
- 200 MB nezasedenega prostora na trdem disku
- Wi-Fi 802.11n za usmerjevalnik in računalnik
- Širokopasovna internetna povezava

#### Namestitev žičnega omrežja

Pred začetkom namestitve omrežja priključite usmerjevalnik na televizor in ga vklopite.

 $\text{Ce } z$ elite začeti namestitev omrežia, pritisnite  $\bigoplus$ , izberite možnost Nastavitev > Vzpostavi povezavo z omrežjem in pritisnite OK (V redu). Sledite navodilom na zaslonu.

Televizor nenehno išče omrežno povezavo. Usmerjevalnik mora imeti vklopljeno funkcijo za strežnik DHCP.

Potrdite, da se strinjate z licenčno pogodbo za končnega uporabnika, če se pojavi vprašanje..

Več o vzpostavitvi povezave preberite v poglavju Pomoč >  $Priključki > Omrežie > Žično.$ 

### Nastavitve omrežja

Če želite odpreti možnost Nastavitve omrežia, pritisnite  $\bigoplus$  > Nastavitev > Nastavitve omrežja in pritisnite OK (V redu).

Ogledate si lahko informacije o vrsti omrežja, naslovu IP in MAC, moči signala, hitrosti in načinu šifriranja itd. Nastavite lahko vrednosti za DHCP in samodejni IP, nastavitve konfiguracije IP, DMR in omrežno ime televizorja.

## 4.5 Naprave

## EasyLink HDMI-CEC

Funkcija EasyLink HDMI-CEC omogoča, da priključene naprave in televizor delujejo skupaj. Naprave EasyLink lahko upravljate z daljinskim upravljalnikom. Naprave morajo biti povezane s kablom HDMI. Naprave s funkcijo EasyLink se samodejno prikažejo v meniju Domov.

#### **Nastavitev**

Funkcija EasyLink je na televizorju privzeto vklopljena. Poskrbite, da bodo vse nastavitve za HDMI-CEC v priključenih napravah EasyLink pravilno nastavljene. Funkcija EasyLink morda ne bo delovala z napravami drugih znamk..

#### Izklop daljinskega upravljalnika EasyLink

Če naprav ne želite upravljati z daljinskim upravljalnikom, lahko posebej izklopite daljinski upravljalnik EasyLink.

Pritisnite Domov  $\bigcap$  > Nastavitev > Nastavitve televizorja in izberite možnost EasyLink > Daljinski upravljalnik EasyLink in nato Izklop.

#### Izklop funkcije EasyLink

Za popoln izklop funkcije EasyLink pritisnite Domov  $\bigoplus$  > Nastavitev > Nastavitve televizoria in izberite možnost EasyLink > Vklop/izklop EasyLink in nato Izklop..

#### HDMI-CEC pri drugih blagovnih znamkah

Funkcija HDMI-CEC je pri različnih blagovnih znamkah različno poimenovana. Nekaj primerov: Anynet, Aquos Link, Bravia Theatre Sync, Kuro Link, Simplink in Viera Link. Vse blagovne znamke niso povsem združljive s funkcijo EasyLink.

Več o uporabi povezave EasyLink preberite v poglavju Pomoč > Osnove > Daljinski upravljalnik > Upravljanje naprav.

### Dodajanje nove naprave

Naprave, ki so povezane s funkcijo EasyLink HDMI-CEC, v meniju Domov samodejno prikažejo svoje dejavnosti. Ena naprava lahko doda več dejavnosti. Naprava mora biti priključena s kablom HDMI.

Če se priključena naprava ne pojavi v meniju Domov, je funkcija EasyLink naprave mogoče izklopljena.

Če priključena naprava nima funkcije EasyLink ali ni priključena s kablom HDMI, jo dodajte ročno z možnostjo Dodajanje naprav v meniju Domov..

#### Dodajanje naprav

V začetnem meniju izberite **Dodajanje naprav** in pritisnite tipko OK (V redu). Sledite navodilom na zaslonu.

Televizor vas poziva, da izberete napravo in priključek, na katerega je priključena.

Naprava ali njene dejavnosti so dodane v meni Domov.

#### Preimenovanje naprave

Če želite napravo preimenovati v meniju Domov, izberite napravo, pritisnite tipko  $\equiv$  OPTIONS (Možnosti) in izberite možnost Preimenuj. Novo ime vnesite s tipkovnico daljinskega upravljalnika, ki jo uporabljate tudi za pisanje sporočil SMS in besedilnih sporočil ali pa pritisnite OK (V redu), da odprete tipkovnico na zaslonu..

#### Brisanje naprave

Če želite izbrisati napravo ali dejavnost v meniju Domov, jo izberite, pritisnite tipko  $\equiv$  OPTIONS (Možnosti) in izberite možnost **Odstranitev te naprave.** 

Če je izbrisana naprava ali dejavnost še vedno prikazana v meniju Domov, izklopite nastavitev EasyLink naprave, da preprečite ponovno samodejno dodajanje ikone.

## Sinhronizacija zvoka in slike

Če je na televizor priključen sistem za domači kino, morata biti slika na televizorju in zvok iz domačega kina sinhronizirana. Neskladnost je lahko opazna v prizorih, kjer se ljudje pogovarjajo. Če na primer zaključijo stavek, preden se njihove ustnice nehajo premikati.

#### Samodeina sinhronizacija zvoka in slike

Najnovejši Philipsovi sistemi za domači kino samodejno sinhronizirajo zvok in sliko in poskrbijo, da sta vedno popolna..

#### Zapoznitev sinhronizacije zvoka

Pri drugih sistemih za domači kino boste morali za sinhronizacijo zvoka in slike morda nastaviti zakasnitev sinhronizacije zvoka. Na domačem kinu povečujte vrednost zakasnitve, dokler slika in zvok nista usklajena. Morda je potrebna vrednost zakasnitve 180 ms. Preberite uporabniški priročnik za domači kino.

Če je za domači kino za ves dohodni zvok nastavljena enaka vrednost zakasnitve, morate izklopiti zakasnitev zvočnega izhoda na televizoriu. Za izklop zakasnitve zvočnega izhoda pritisnite  $\biguparrow$ in izberite možnost Nastavitev > Nastavitve televizorja > Osebne nastavitve > Zakasnitev zvočnega izhoda. Izberite možnost Izklop in pritisnite OK (V redu)...

Če ne morete nastaviti zakasnitve na domačem kinu ali je največja nastavitev nezadostna, lahko izklopite obdelavo slike Perfect Natural Motion televizorja. Če želite izklopiti funkcijo Perfect Natural Motion, pritisnite **f** in izberite možnost Nastavitve televizorja > Slika > Perfect Natural Motion. Izberite možnost Izklop in pritisnite OK (V redu).

## Samodejni premik podnapisov

Če predvajate DVD ali Blu-ray z novejšim Philipsovim predvajalnikom, lahko televizor vse podnapise pomakne navzgor. Podnapisi bodo tako vidni ne glede na izbran format slike. Funkcija Samodejni premik podnapisov je privzeto vklopljena.

Če želite izklopiti samodejni premik podnapisov, pritisnite  $\bigoplus$  > Nastavitev > Nastavitve televizorja > EasyLink > Samodejni premik podnapisov. Izberite možnost Izklop.

## Povezava Pixel Plus

Nekatere druge naprave, na primer predvajalniki DVD ali Blu-ray, lahko imajo lastno obdelavo kakovosti slike. Da bi preprečili slabo kakovost slike zaradi motenj, ki izhajajo iz televizijske obdelave, onemogočite obdelavo slike teh naprav. Televizor ima privzeto vklopljeno Povezavo Pixel Plus in onemogoča obdelavo kakovosti slike najnovejših Philipsovih naprav, ki so priključene na televizor.

Če želite izklopiti povezavo Pixel Plus, pritisnite  $\bigoplus$  > Nastavitev > Nastavitve televizorja > EasyLink > Povezava Pixel Plus. Izberite možnost Izklop.

## 4.6 Univerzalni dostop

## Vklop

Ko je možnost Univerzalni dostop vklopljena, je televizor nastavljen za osebe z okvarami sluha ali vida.

#### Vklop

Če med nastavitvijo niste vklopili možnosti Univerzalni dostop, jo lahko vklopite v meniju Nastavitev.

Če želite vklopiti možnost Univerzalni dostop, pritisnite  $\biguparrow$  > Nastavitev > Nastavitve televizorja > Osebne nastavitve > Univerzalni dostop. Izberite možnost Vklop in pritisnite OK (V redu)..

Ko je možnost Univerzalni dostop v meniju Nastavitev vklopljena, je dodana v meni Možnosti. Zdaj lahko prilagodite posamezne nastavitve za osebe z okvarami sluha ali vida.

## Slušno prizadeti

Nekateri digitalni televizijski kanali oddajajo poseben zvok in podnapise, ki so prilagojeni za gluhe in naglušne osebe. Ko je možnost Gluhi in naglušni vklopljena, televizor samodejno preklopi na prilagojene zvok in podnapise, če so na voljo.

#### Vklop

Če želite vklopiti možnost Gluhi in naglušni, pritisnite tipko  $\equiv$ OPTIONS (Možnosti), izberite možnost Univerzalni dostop in pritisnite OK (V redu). Izberite možnost Gluhi in naglušni, nato Vklop in pritisnite OK (V redu)...

Če želite preveriti, ali je jezik zvoka za gluhe in naglušne osebe na voljo, pritisnite  $\equiv$  OPTIONS (Možnosti), izberite možnost Jezik zvoka ter poiščite jezik zvoka, ki je označen z  $\mathbb{S}^1$ .

Če možnost Univerzalni dostop ni navedena v meniju Možnosti, jo vklopite v meniju Nastavitev. Preberite poglavje Pomoč > Nastavitev > Univerzalni dostop > Vklop.

## Slepi in slabovidni

Nekateri digitalni televizijski kanali oddajajo poseben zvok, imenovan Zvočna razlaga, ki je prilagojen za slepe in slabovidne. Takšen zvok zajema pripovedovalčevo razlago o dogajanju programa med premori v običajnem zvoku.

#### Vklop

Če želite vklopiti zvok za slepe in slabovidne, pritisnite tipko  $\equiv$ OPTIONS (Možnosti), izberite možnost Univerzalni dostop in pritisnite OK (V redu). Izberite možnost Slepi in slabovidni in nato Vklop. Če je mogoče, lahko izberete tudi zvočnike, ki naj predvajajo prilagojeni zvok. Če je zvok za slepe in slabovidne na voljo, ga bo televizor predvajal..

#### Glasnost - slepi in slabovidni

Če je na voljo, lahko nastavite glasnost za dodaten komentar.

Če želite preveriti, ali je jezik zvoka za slepe in slabovidne osebe na voljo, pritisnite tipko **E OPTIONS (Možnosti)**, izberite možnost lezik zvoka ter poiščite jezik zvoka, ki je označen z .

Če možnost Univerzalni dostop ni navedena v meniju Možnosti, jo vklopite v meniju Nastavitev. Preberite poglavie Pomoč > Nastavitev > Univerzalni dostop > Vklop.

## Pisk tipk

Pisk tipk se oglasi vsakič, ko pritisnete tipko daljinskega upravljalnika. Glasnost piska je nespremenljiva.

#### Vklop

Če želite vklopiti možnost Pisk tipk, pritisnite **E OPTIONS** (Možnosti), izberite možnost Univerzalni dostop in pritisnite OK (V redu). Izberite možnost Pisk tipk in nato Vklop.

Če možnost Univerzalni dostop ni navedena v meniju Možnosti, jo vklopite v meniju Nastavitev. Preberite poglavje Pomoč > Nastavitev > Univerzalni dostop > Vklop.

## 4.7 Programska oprema

## Trenutna različica

Če si želite ogledati trenutno različico programske opreme televizorja, pritisnite  $\bigoplus$  > Nastavitev > Nastavitve programske opreme in pritisnite OK (V redu). Izberite možnost Informacije o trenutni programski opremi in nato Različica:

## Posodobitev iz interneta

Če ima televizor vzpostavljeno internetno povezavo, boste morda prejeli TP Visionovo sporočilo, da posodobite programsko opremo televizorja. Potrebujete hitro (\$irokopasovno) internetno povezavo.

Če boste prejeli to sporočilo, vam priporočamo, da izvedete posodobitev. Izberite možnost **Posodobitev**. Sledite navodilom na zaslonu..

Morebitne posodobitve lahko poiščete tudi sami. Pritisnite  $\biguparrow$  > Nastavitev > Posodobitev programske opreme in nato OK (V redu). Sledite navodilom na zaslonu.

Ko je posodobitev končana, se televizor samodejno izklopi in ponovno vklopi. Počakajte, da se ponovno vklopi. Ne pritiskajte stikala za vklop/izklop  $\bigcup$  televizoria.

## Posodobitev z USB-jem

Morda je treba posodobiti programsko opremo televizorja. Potrebujete računalnik s hitro internetno povezavo in pomnilniško napravo USB za prenos programske opreme v televizor. Uporabite pomnilni\$ko napravo USB z 256 MB prostora. Poskrbite, da je zaščita pred pisanjem izklopljena.

- 1 Zagon
- 2 Identifikacija
- 3 Prenos
- 4 Posodobitev televizorja.

#### 1 Zagon posodobitve televizorja

Če želite zagnati posodobitev programske opreme, pritisnite  $\biguparrow$ > Nastavitev > Posodobitev programske opreme. Izberite USB.

#### 2 Identifikacija televizorja

Vstavite pomnilnik USB na bočno stran televizorja, izberite možnost Začni in pritisnite OK (V redu). V pomnilnik USB se zapiše datoteka za identifikacijo televizorja..

#### 3 Prenos programske opreme televizorja

Pomnilnik USB vstavite v računalnik. V pomnilniku USB poiščite datoteko update.htm in jo dvokliknite. Kliknite možnost Pošlji ID. Če je nova programska oprema na voljo, prenesite datoteko .zip. Ko jo prenesete, jo razširite in kopirajte datoteko autorun.upg v pomnilnik USB. Datoteke ne dajte v mapo.

#### 4 Posodobitev programske opreme televizorja

Znova vstavite pomnilnik USB v televizor. Posodobitev se zažene samodejno. Televizor se izklopi za 10 sekund in nato vklopi. Počakaite.

#### Ne ...

- uporabite daljinskega upravljalnika
- odstranite pomnilnika USB iz televizorja.

Če se med posodabljanjem napajanje prekine, pomnilnika USB ne odstranite iz televizorja. Ko je napajanje povrnjeno, se posodabljanje nadaljuje.

Ob koncu posodobitve se na zaslonu pojavi sporočilo Posodobitev uspešna. Odstranite pomnilnik USB in na daljinskem upravljalniku pritisnite  $\Phi$ .

Ne ...

- pritisnite (1) dvakrat
- uporabite stikalo ( na televizorju

Televizor se izklopi (za 10 sekund) in nato ponovno vklopi. Počakajte.

Programska oprema televizorja je posodobljena. Televizor spet lahko uporabljate..

Da preprečite nenamerno posodobitev programske opreme televizorja, izbri\$ite datoteko autorun.upg v pomnilniku USB.

# 5 Priključki

#### 5.1 Prve priključitve

## Napajalni kabel

Napajalni kabel vključite v napajalno vtičnico televizorja.

Če želite napajalni kabel izključiti iz vtičnice, vlecite za vtič, ne za kabel..

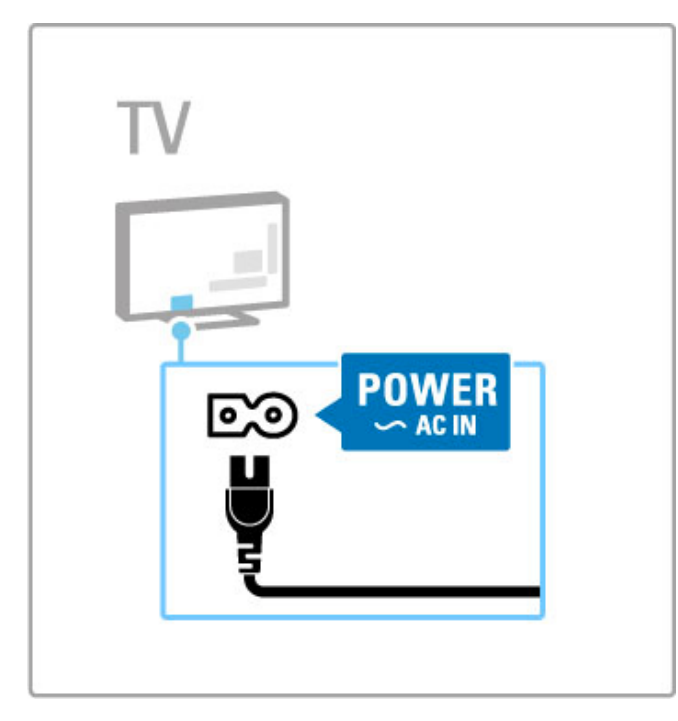

Čeprav ta televizor v stanju pripravljenosti porabi izredno malo energije, ga izklopite s stikalom za vklop/izklop, če ga dlje časa ne boste uporabljali, da prihranite pri energiji.

Več o stikalu za vklop/izklop preberite v poglavju Pomoč > Začetek uporabe > Tipke na televizorju > Stikalo za vklop/izklop.

Poskrbite, da bo napajalni kabel dobro priključen v televizor. Poskrbite, da bo napajalni vtič v stenski vtičnici vedno dostopen.

## Antenski kabel

Poiščite priključek za anteno na zadnji strani televizorja. Antenski kabel dobro priključite v vtičnico Antena  $\blacksquare$ .

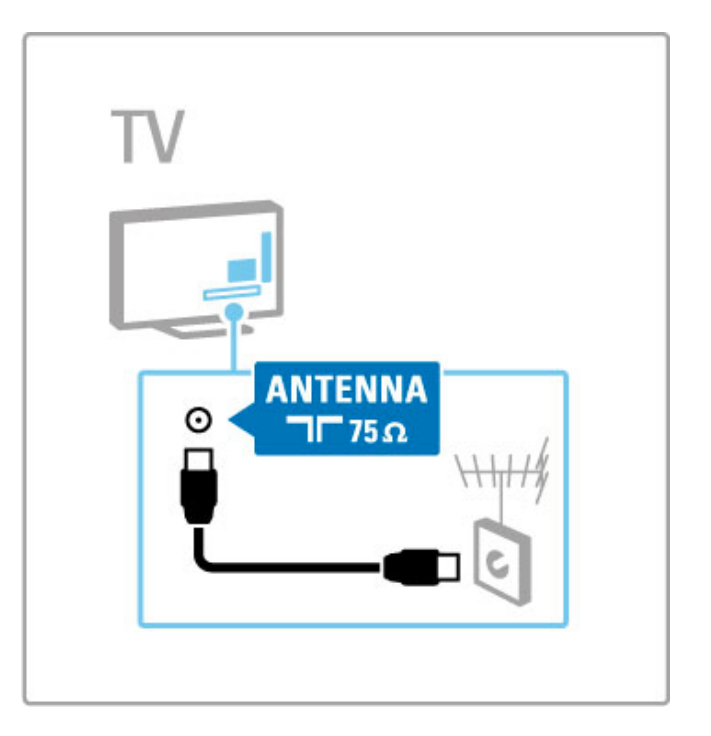

## 5.2 Kabli in povezave

## Kakovost kabla

Preden na televizor priključite naprave, preverite, kateri priključki so na voljo na napravi. Napravo priključite na televizor z najkakovostnejšo povezavo. Kakovostni kabli zagotavljajo dober prenos slike in zvoka. Ostala poglavja preberite v poglavju Kabli in povezave.

Povezave na slikah v poglavju Pomoč > Priključki > Priključitev naprav so samo priporočene. Možne so tudi druge rešitve.

Obiščite Philipsove strani za podporo – www.philips.com/support – in zaženite vodnika za priključitev za televizor. Vodnik vam bo pomagal pri priključevanju naprav, ki jih imate doma.

## **HDMI**

Povezava HDMI zagotavlja najboljšo kakovost slike in zvoka. En kabel HDMI združuje video in avdio signale. Uporabite kabel HDMI za televizijske signale visoke ločljivosti (HD). Kabel HDMI prenaša slikovne in zvočne signale samo v eni smeri (razen pri HDMI ARC). Ne uporabljajte kabla HDMI, daljšega od 5 m.

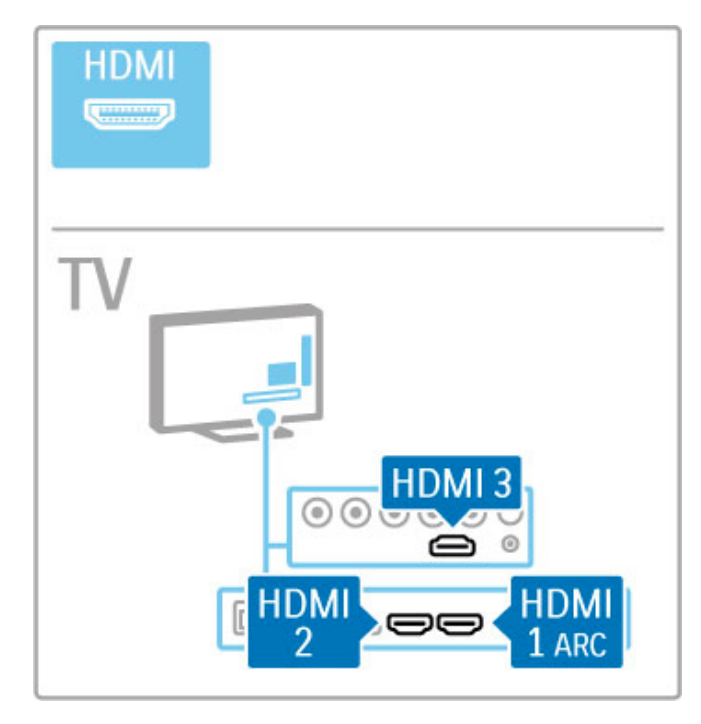

#### EasyLink HDMI-CEC

Če so naprave povezane prek priključka HDMI in imajo funkcijo EasyLink, jih lahko upravljate z daljinskim upravljalnikom televizorja. Več o funkciji EasyLink preberite v poglavju Pomoč > Osnove > Daljinski upravljalnik > Upravljanje naprav.

#### Priključek HDMI ARC

Sistem za domači kino povežite s priključkom HDMI ARC. Pri priključku HDMI ARC ne potrebujete dodatnega zvočnega kabla za povezavo televizorja in sistema za domači kino. En kabel HDMI, priključen na HDMI ARC (zvočni povratni kanal), združuje oba kabla..

#### Izklop funkcije HDMI ARC

Če želite izklopiti zvočni povratni kanal na priključku HDMI ARC, pritisnite  $\bigoplus$  > Nastavitev > Nastavitve televizoria > EasyLink > HDMI 1 ARC, izberite možnost Izklop in pritisnite OK (V redu).

#### DVI–HDMI

Uporabite adapter DVI–HDMI, če ima naprava samo priključek DVI. Uporabite enega od priključkov HDMI in na zadnji strani televizorja priključite avdio kabel L/D (mini vtič 3,5 mm) v avdio vhod DVI/VGA za zvok...

#### Zaščita pred kopiranjem

Kabla DVI in HDMI podpirata HDCP (zaščita širokopasovne digitalne vsebine). HDCP je signal za zaščito pred kopiranjem, ki preprečuje kopiranje vsebine s plošč DVD in Blu-ray, znan tudi kot DRM (upravljanje digitalnih pravic).

## Y Pb Pr

Uporabite povezavo za komponentni video YPbPr z levim in desnim avdio priključkom za zvok.

Pri priključitvi upoštevajte barve priključkov YPbPr in kabelskih vtičev. YPbPr prenaša televizijske signale visoke ločljivosti (HD).

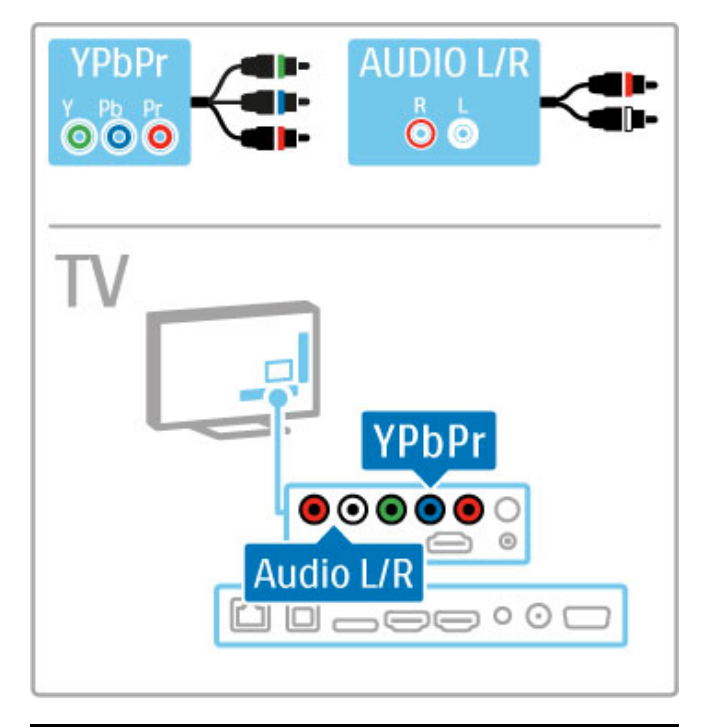

## SCART

Kabel SCART združuje video in avdio signale. Povezave SCART prenašajo video signale RGB, ne pa tudi televizijskih signalov visoke ločljivosti (HD).

Za priključitev kabla Scart uporabite adapter priložen adapter Scart.

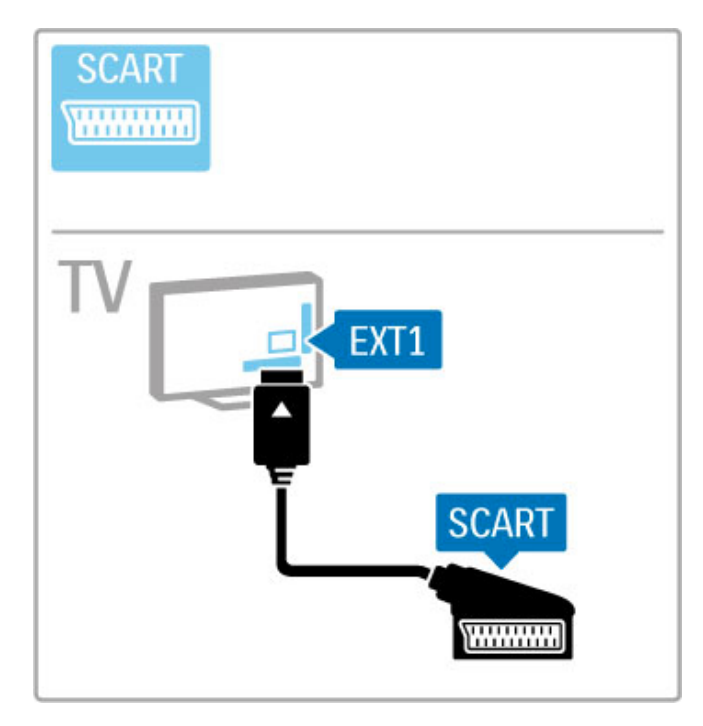

## Videoposnetek

Če ima naprava samo video priključek (CVBS), morate uporabiti adapter Video-SCART (ni priložen). Adapter priključite na priključek SCART na televizorju. Dodate lahko povezave avdio L/D.

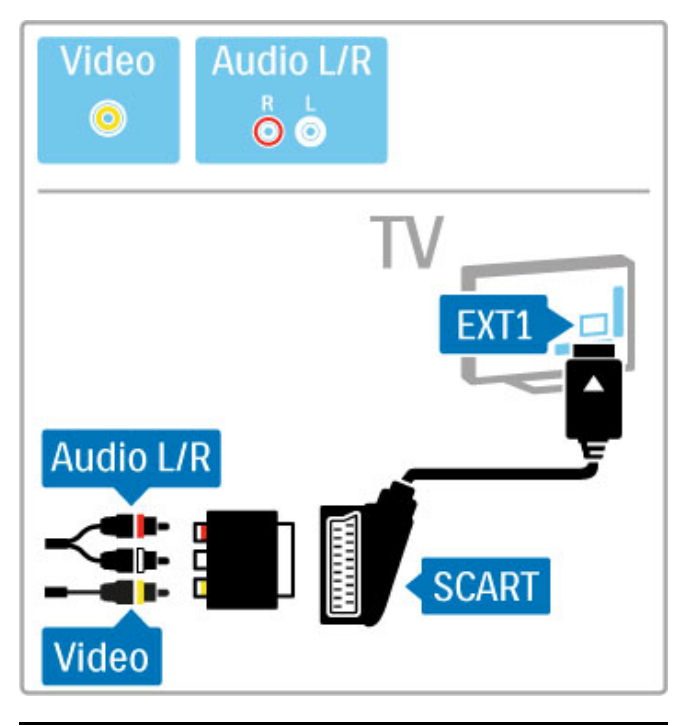

## VGA

Uporabite kabel VGA (priključek DE15) za priključitev računalnika na televizor. S to povezavo uporabljate televizor kot računalniški zaslon. Dodate lahko tudi L/D avdio kabel za zvok (mini vtič 3,5 mm).

Če želite priključiti računalnik s priključkom VGA, preberite poglavje Pomoč > Priključki > Priključitev več naprav > Televizor kot računalniški monitor.

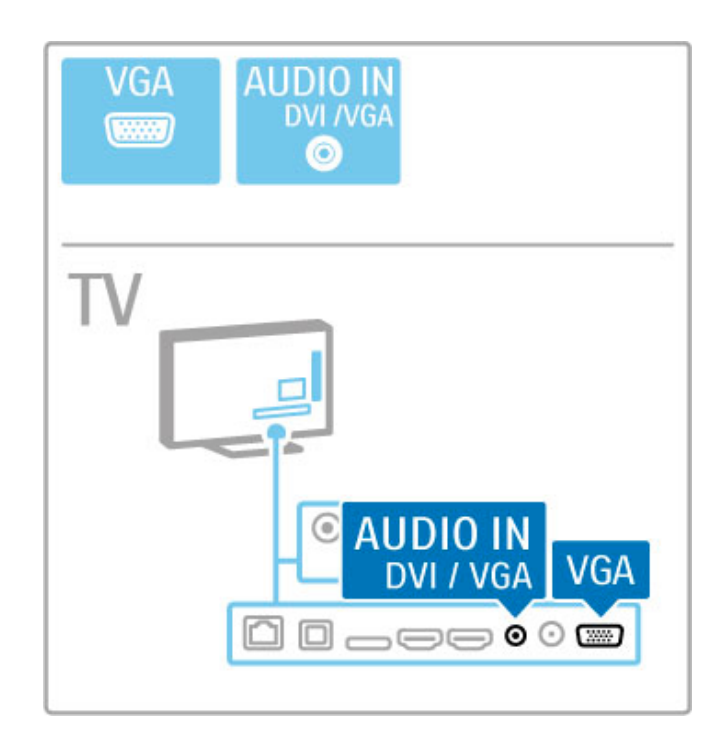

## 5.3 Priključitev naprav

## **SoundBar**

S kablom HDMI povežite napravo in televizor.

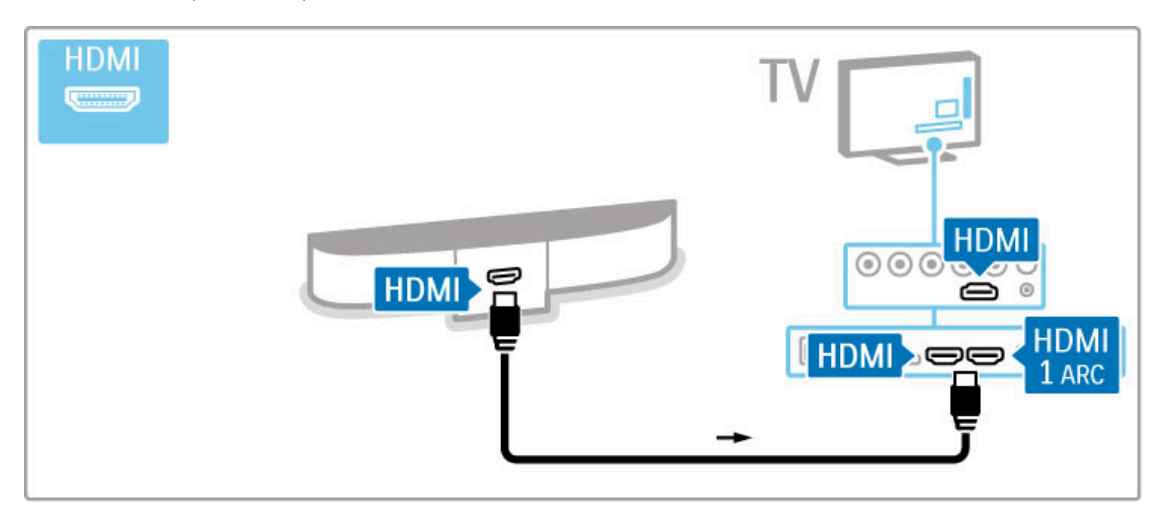

Če uporabljate povezave HDMI-ARC na televizorju in napravi, ne potrebujete nobenega drugega kabla. V nasprotnem primeru berite dalje.

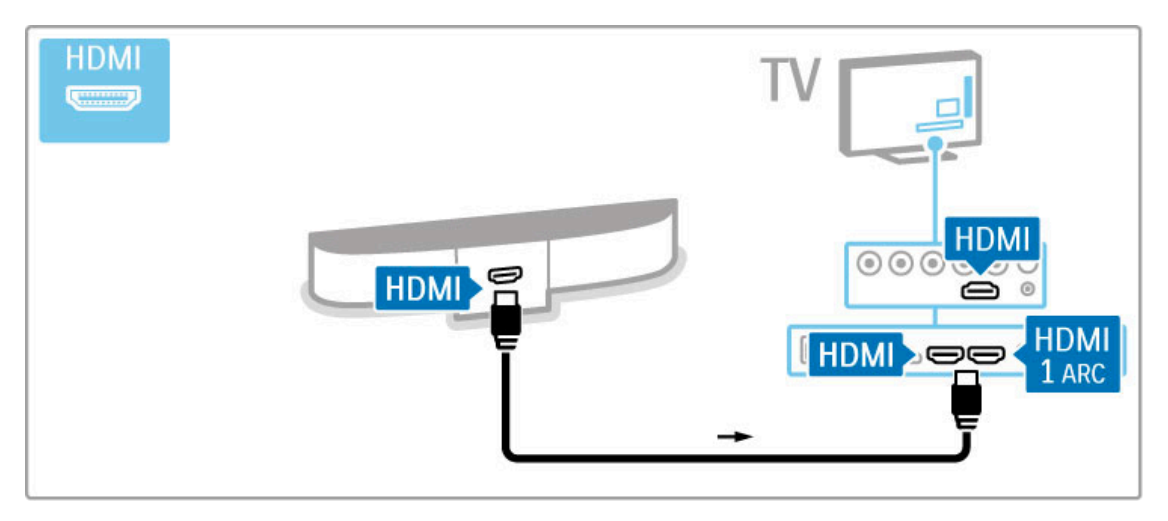

Če ne uporabljate povezave HDMI-ARC, dodajte digitalni avdio kabel (optično).

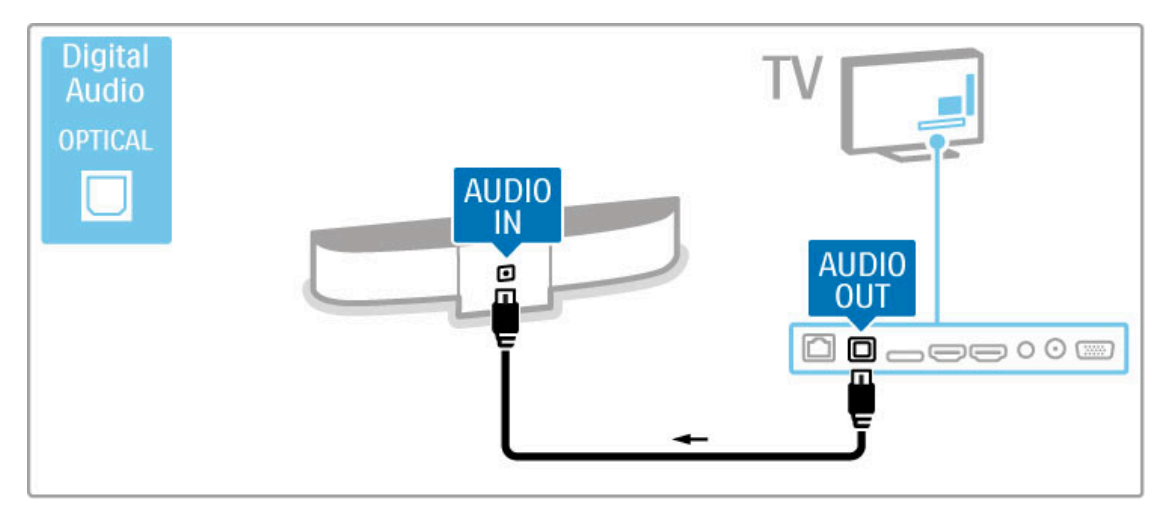

Predvajalnik Blu-ray Disc/DVD

S kablom HDMI povežite napravo in televizor.

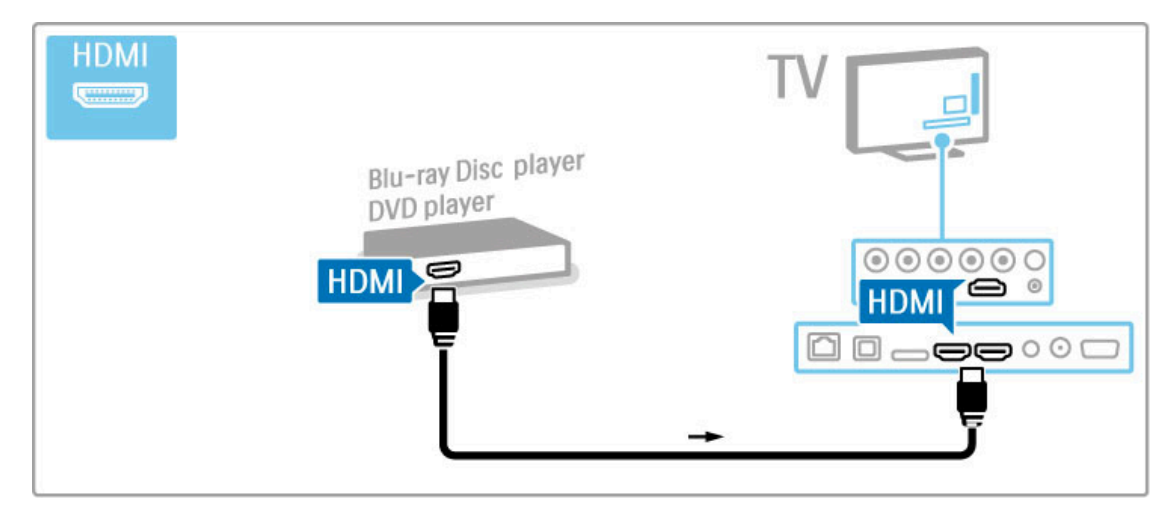

## Sistem za domači kino s predvajalnikom plošč

S kablom HDMI povežite napravo in televizor.

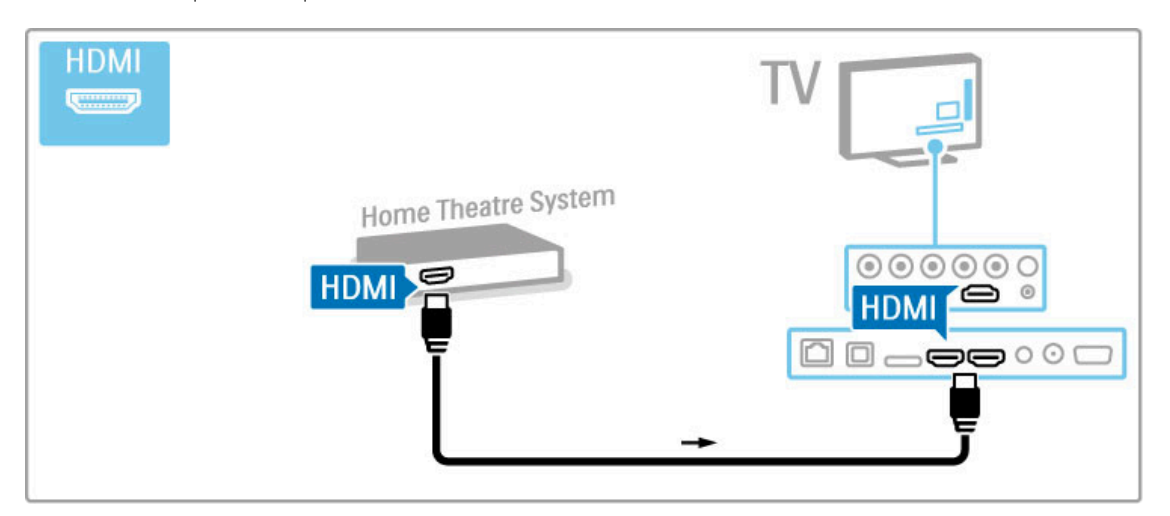

Če uporabljate povezave HDMI-ARC na televizorju in napravi, ne potrebujete nobenega drugega kabla. V nasprotnem primeru berite dalje.

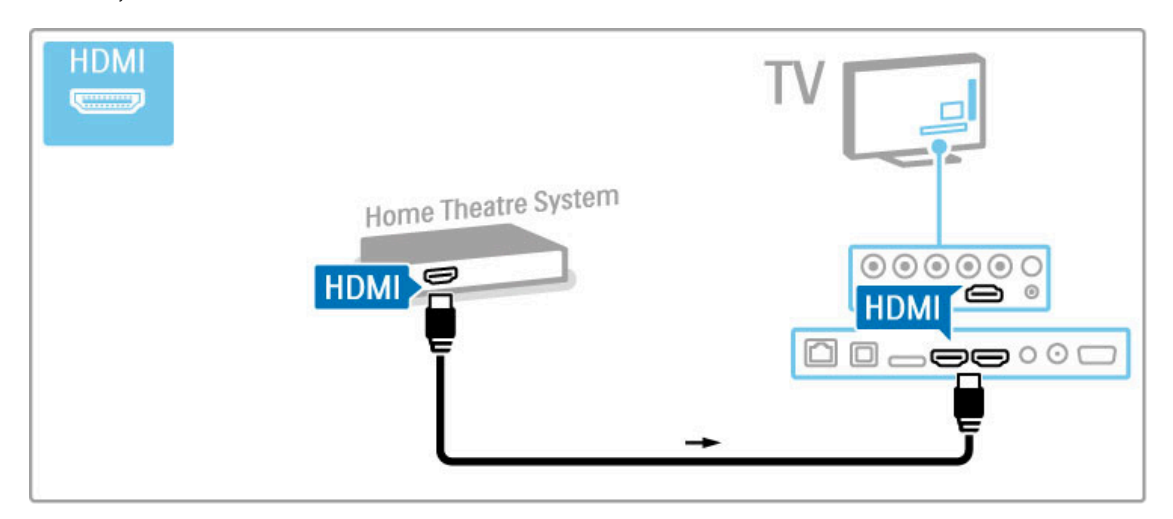

Če ne uporabljate povezave HDMI-ARC, dodajte digitalni avdio kabel (optično).

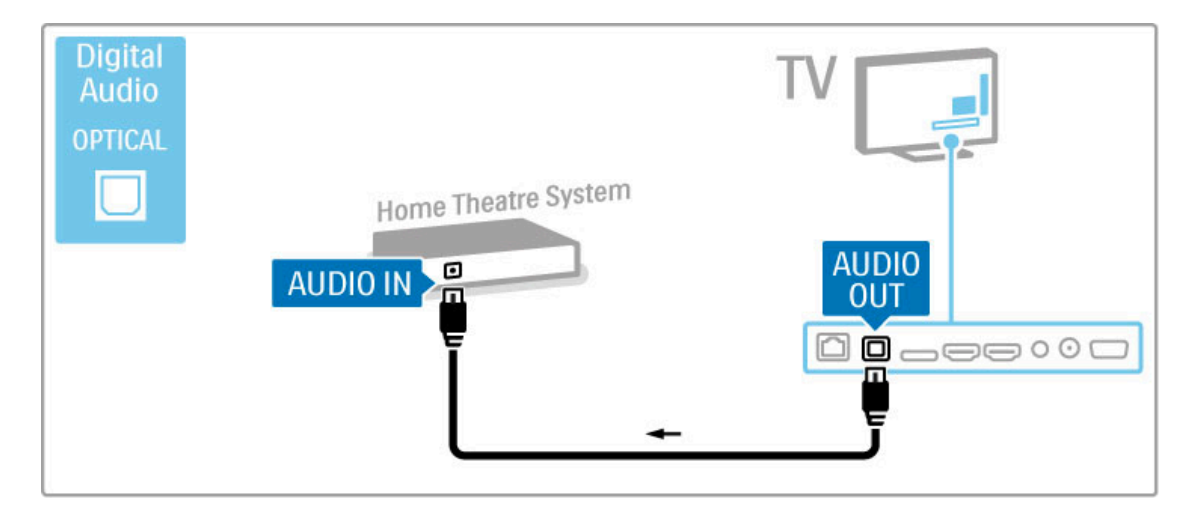

#### Sinhronizacija slike in zvoka

Če se zvok ne ujema s sliko na zaslonu, lahko na večini DVDsistemov za domači kino nastavite časovni zamik, da se zvok in slika ujemata.

Več o sinhronizaciji slike in zvoka preberite v poglavju Pomoč > Nastavitev > Naprave > Sinhronizacija slike in zvoka.

Zvočnega signala iz DVD-predvajalnika ali druge naprave ne priključite neposredno na sistem za domači kino. Zvok naj vedno poteka najprej skozi televizor.

## Snemalnik

Anteno z 2 antenskima kabloma priključite na napravo in televizor.

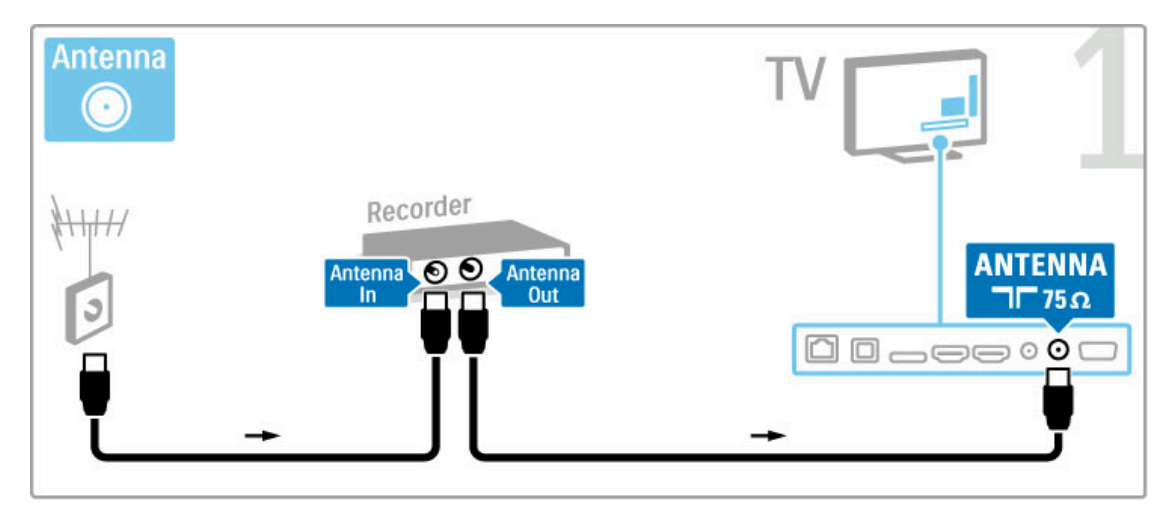

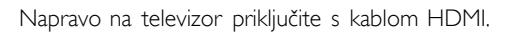

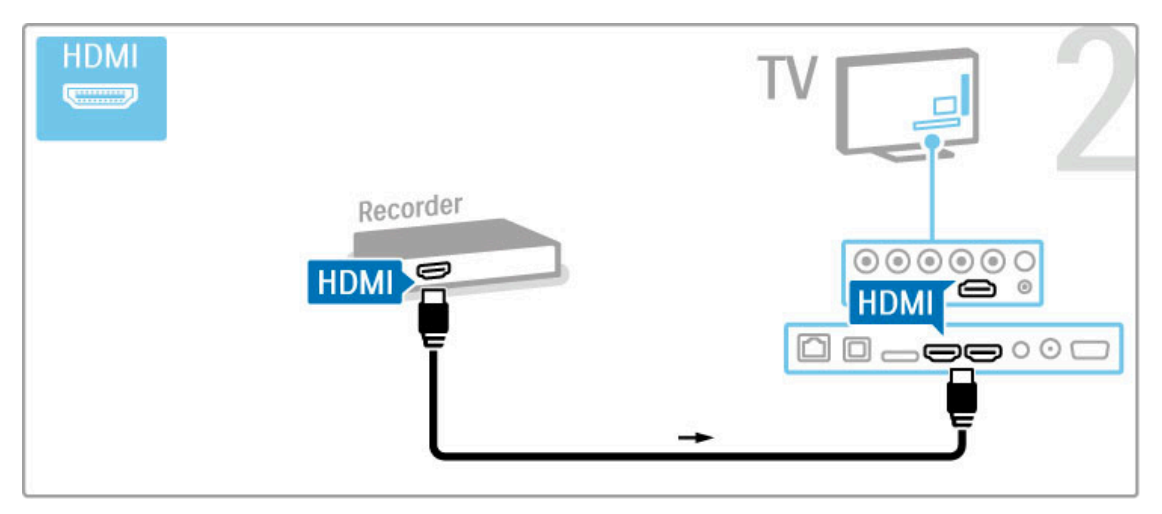

## Digitalni ali satelitski sprejemnik

Če za gledanje televizorja uporabljate digitalni sprejemnik (zunanji digitalni sprejemnik – STB) in ne uporabljate daljinskega upravljalnika televizorja, izklopite samodejni izklop. S tem preprečite samodejni izklop televizorja po 4 urah, ne da bi pritisnili tipko na daljinskem upravljalniku televizorja.

Če želite izklopiti samodejni izklop, pritisnite zeleno tipko med gledanjem TV-kanalov in izberite možnost Samodejni izklop in nato Izklop...

Anteno z 2 antenskima kabloma priključite na napravo in televizor.

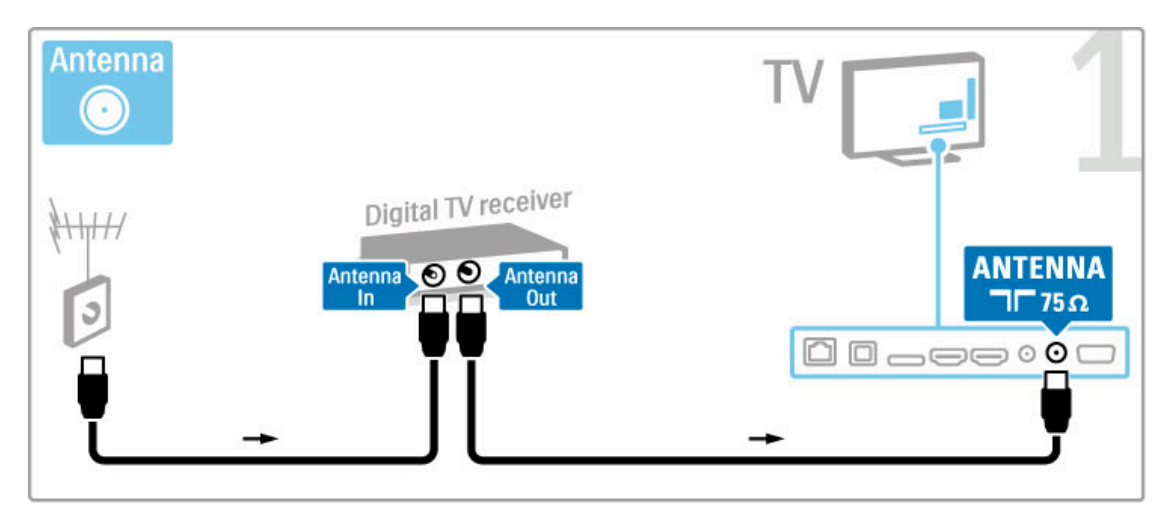

Napravo na televizor priključite s kablom HDMI.

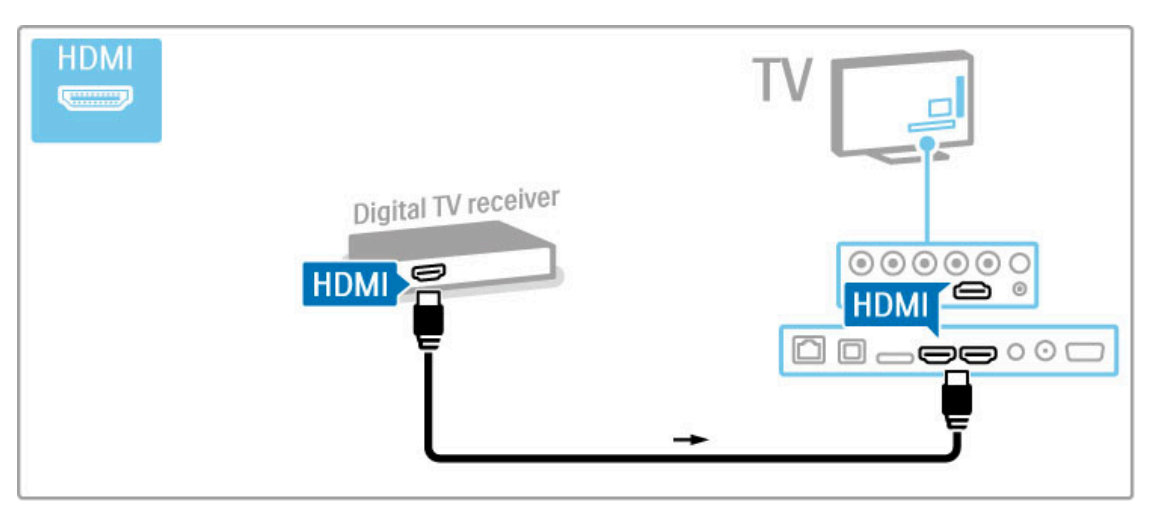

## Digitalni sprejemnik in snemalnik plošč

Če za gledanje televizorja uporabljate digitalni sprejemnik (zunanji digitalni sprejemnik – STB) in ne uporabljate daljinskega upravljalnika televizorja, izklopite samodejni izklop. S tem preprečite samodejni izklop televizorja po 4 urah, ne da bi pritisnili tipko na daljinskem upravljalniku televizorja.

Če želite izklopiti samodejni izklop, pritisnite zeleno tipko med gledanjem TV-kanalov in izberite možnost Samodejni izklop in nato Izklop..

Najprej s 3 antenskimi kabli povežite naprave in televizor.

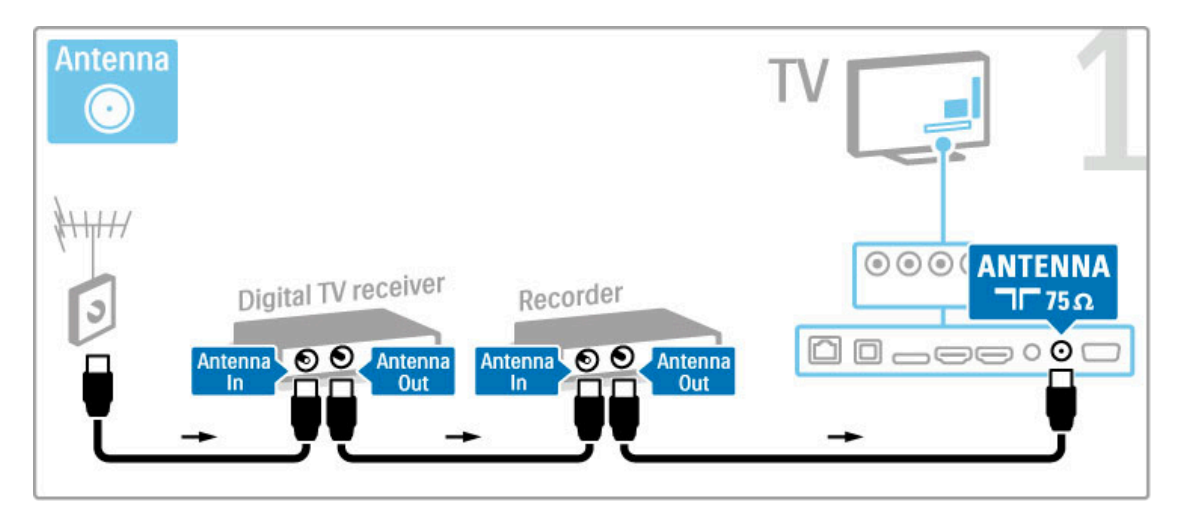

Nato s kablom HDMI povežite digitalni sprejemnik in televizor.

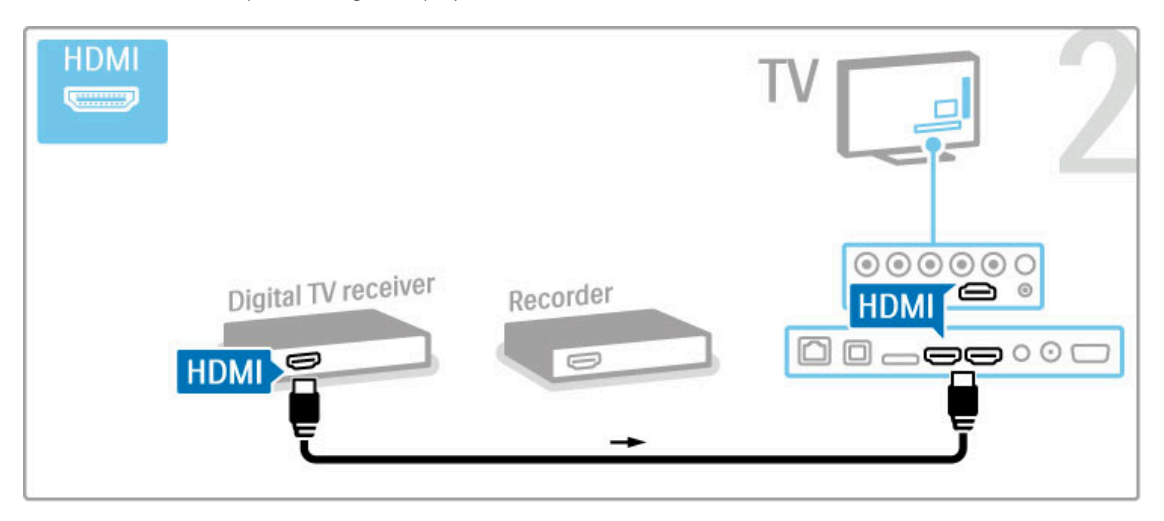

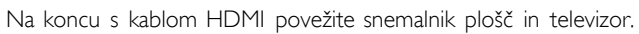

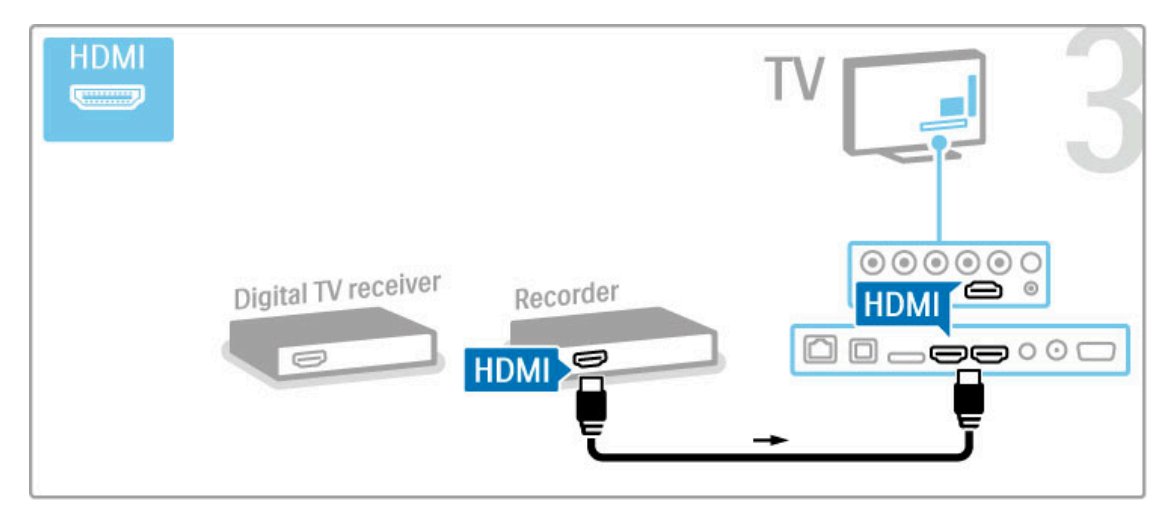

## Digitalni sprejemnik + snemalnik plošč + domači kino

Če za gledanje televizorja uporabljate digitalni sprejemnik (zunanji digitalni sprejemnik – STB) in ne uporabljate daljinskega upravljalnika televizorja, izklopite samodejni izklop. S tem prepre#ite samodejni izklop televizorja po 4 urah, ne da bi pritisnili tipko na daljinskem upravljalniku televizorja.

Če želite izklopiti samodejni izklop, pritisnite zeleno tipko med gledanjem TV-kanalov in izberite možnost Samodejni izklop in nato Izklop..

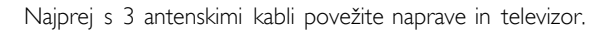

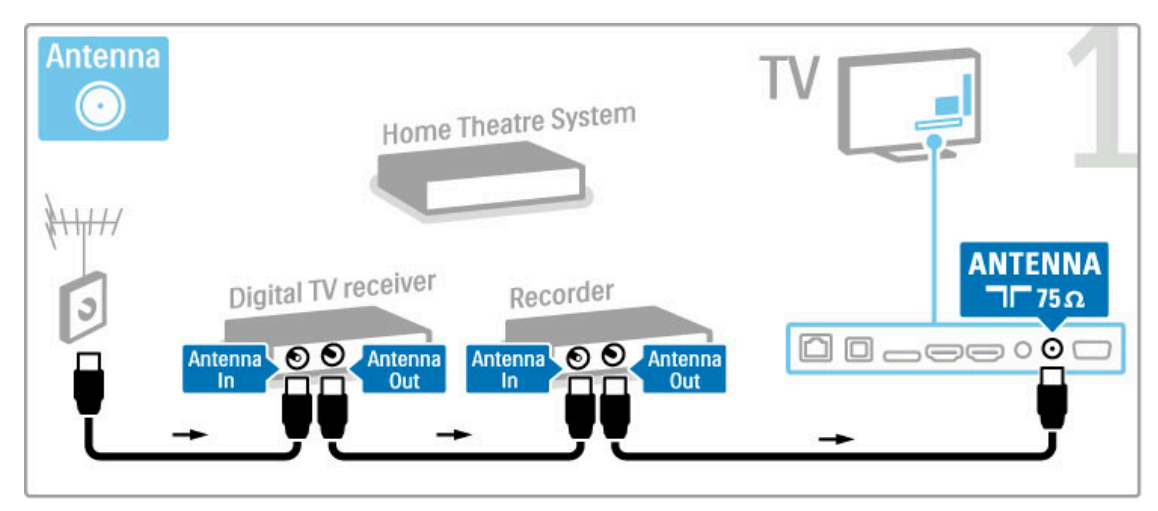

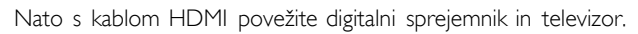

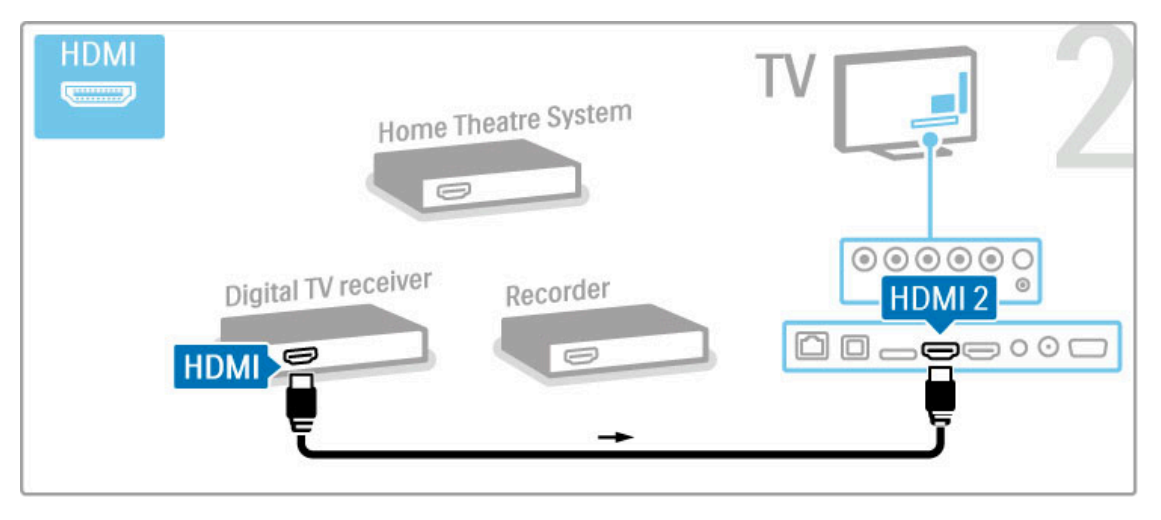

Nato s kablom HDMI povežite snemalnik plošč in televizor.

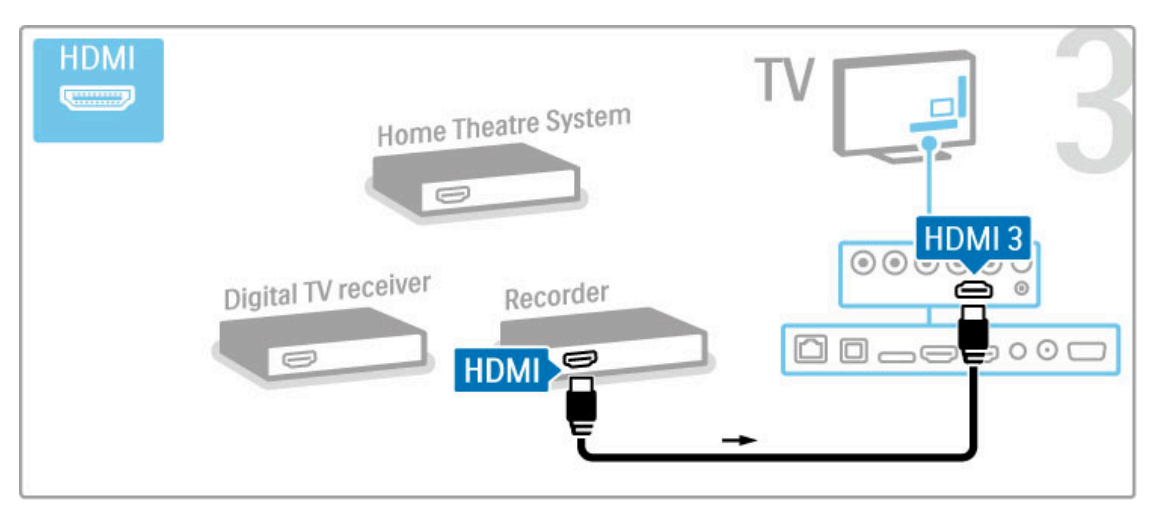

Nato s kablom HDMI povežite sistem za domači kino in televizor.

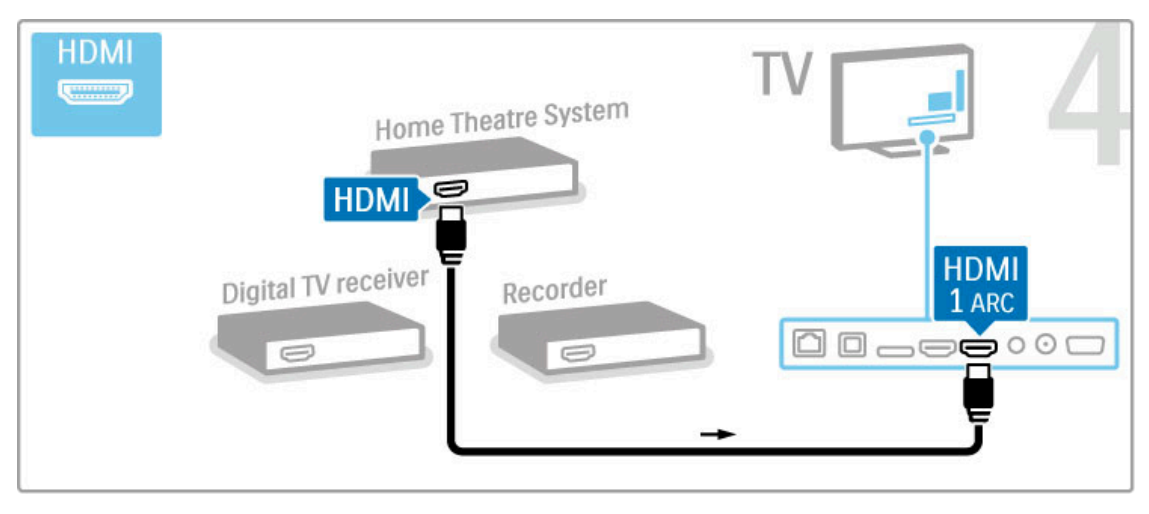

Če na televizorju in napravi ne uporabljate povezave HDMI-ARC, dodajte digitalni avdio kabel (koaksialni s činčem).

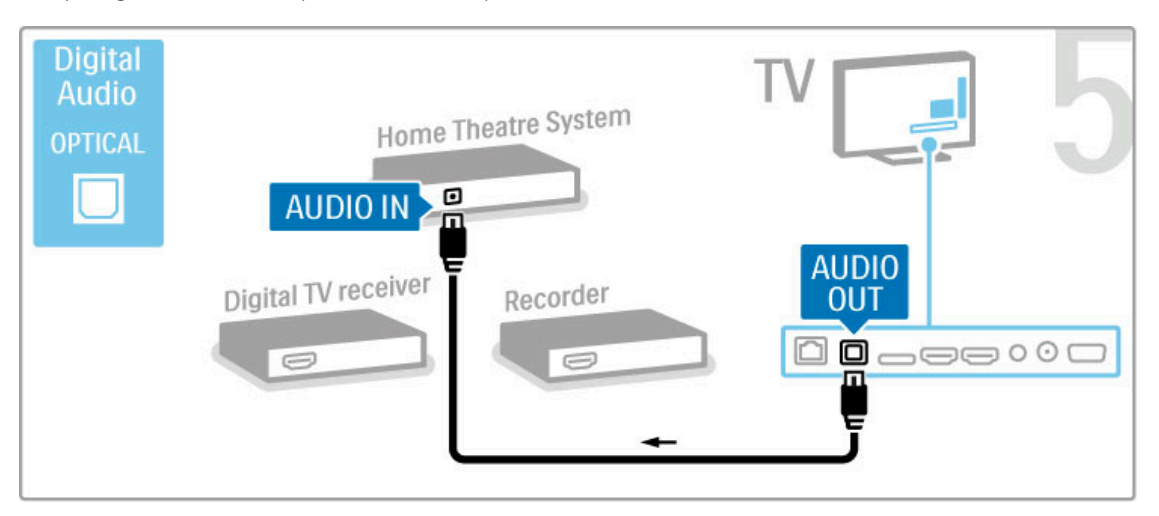

## Digitalni sprejemnik visoke ločljivosti

Če za gledanje televizorja uporabljate digitalni sprejemnik (zunanji digitalni sprejemnik – STB) in ne uporabljate daljinskega upravljalnika televizorja, izklopite samodejni izklop. S tem preprečite samodejni izklop televizorja po 4 urah, ne da bi pritisnili tipko na daljinskem upravljalniku televizorja.

Če želite izklopiti samodejni izklop, pritisnite zeleno tipko med gledanjem TV-kanalov in izberite možnost Samodejni izklop in nato Izklop..

Najprej z 2 antenskima kabloma povežite napravo s televizorjem.

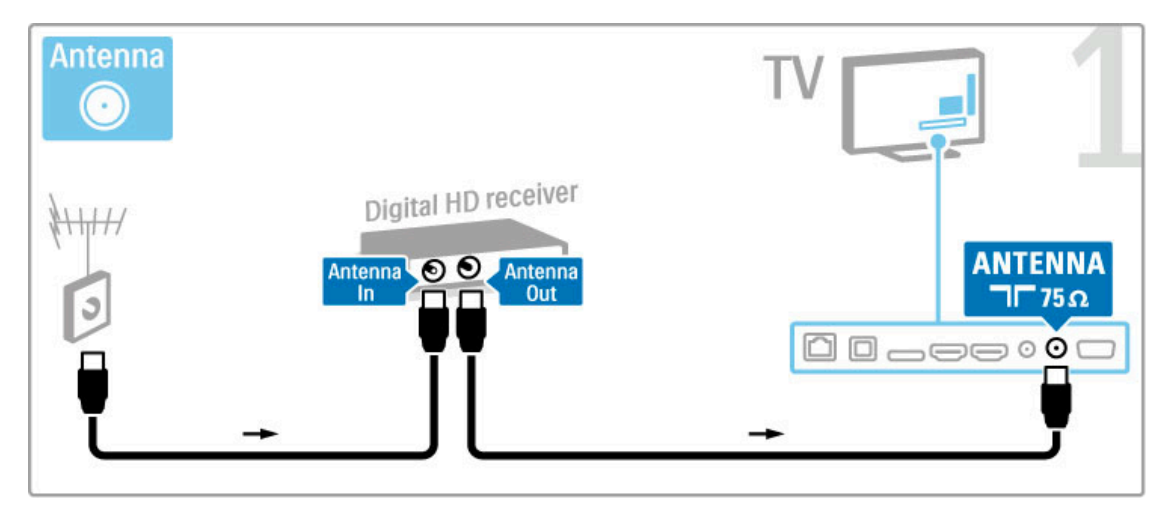

S kablom HDMI povežite napravo in televizor.

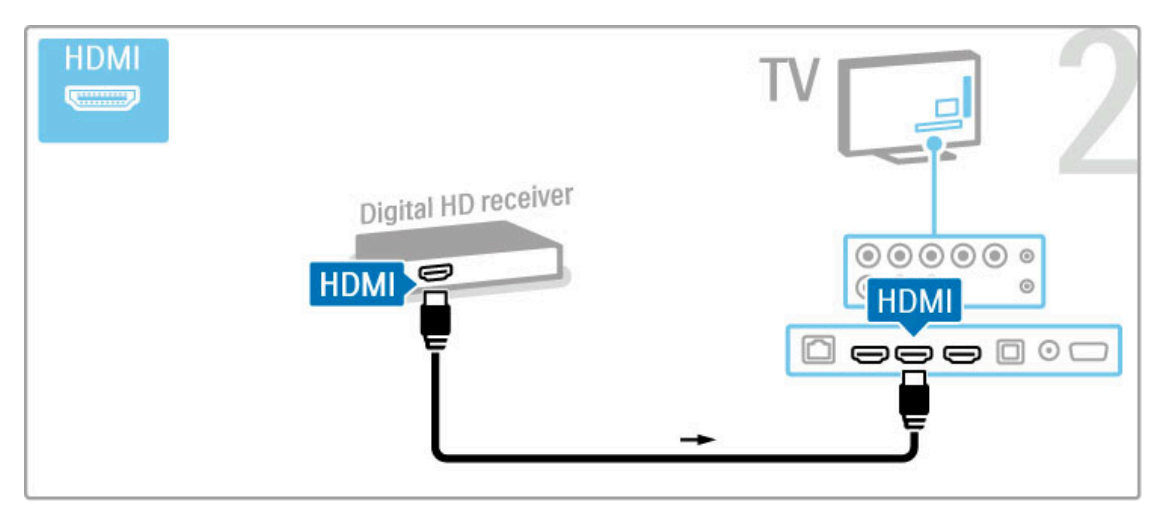

## 5.4 Priključitev več naprav

## Igra

Igralno konzolo priključite na bočno ali hrbtno stran televizorja. Uporabite lahko priključek HDMI, YPbPr ali SCART. Če ima igralna konzola samo video izhod (CVBS) in avdio izhod L/D, jo z adapterjem video in avdio L/D v SCART priključite na priključek SCART.

Več o igrah preberite v poglavju Pomoč > Smart TV > Igre...

Napravo s kablom HDMI priključite na bočno stran televizorja.

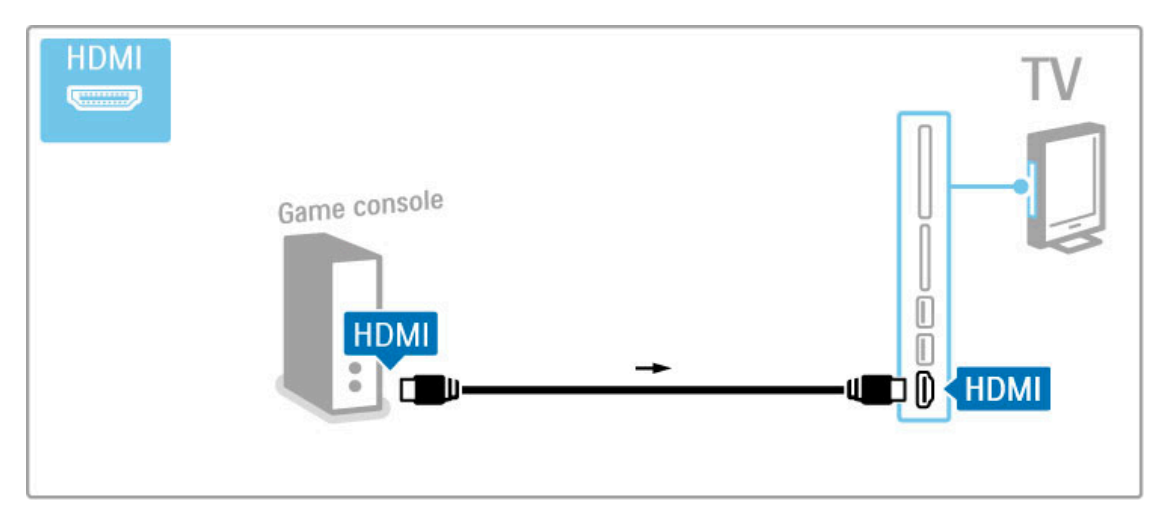

Ali pa napravo s kablom SCART priključite na televizor.

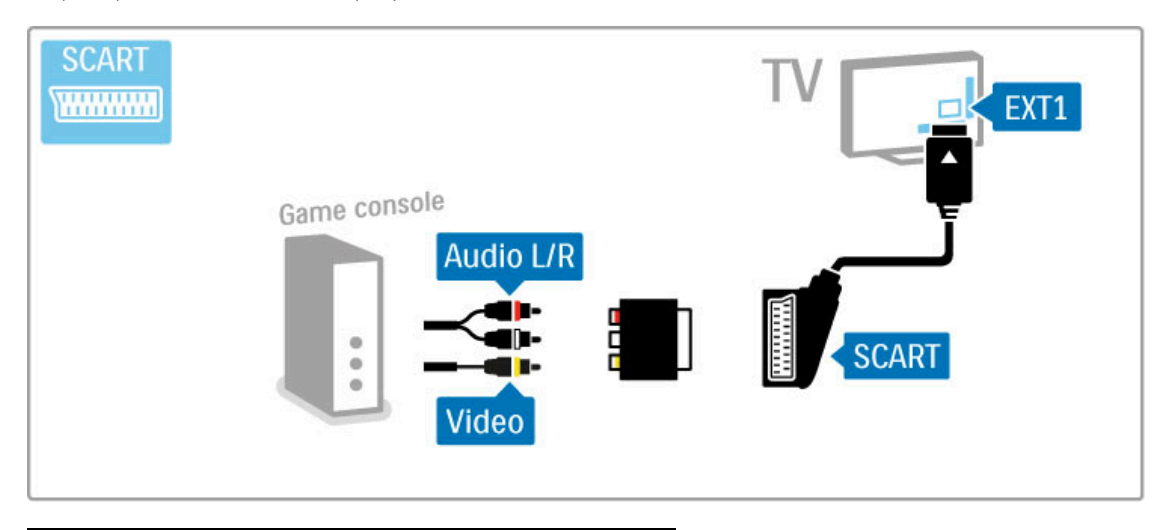

## Igre visoke ločljivosti

Uporabite kabel HDMI ali YPbPr in avdio L/D, da priključite igralno konzolo visoke ločljivosti na televizor.

Če želite priključiti igralno konzolo visoke ločljivosti, preverite poglavje Pomoč > Priključki > Priključitev več naprav > Igre.

## Fotoaparat

Če si želite ogledati fotografije, ki so shranjene v digitalnem fotoaparatu, lahko fotoaparat povežete neposredno s televizorjem. Za povezovanje uporabite povezavo USB na bočni strani televizorja. Ko je povezava vzpostavljena, vključite fotoaparat..

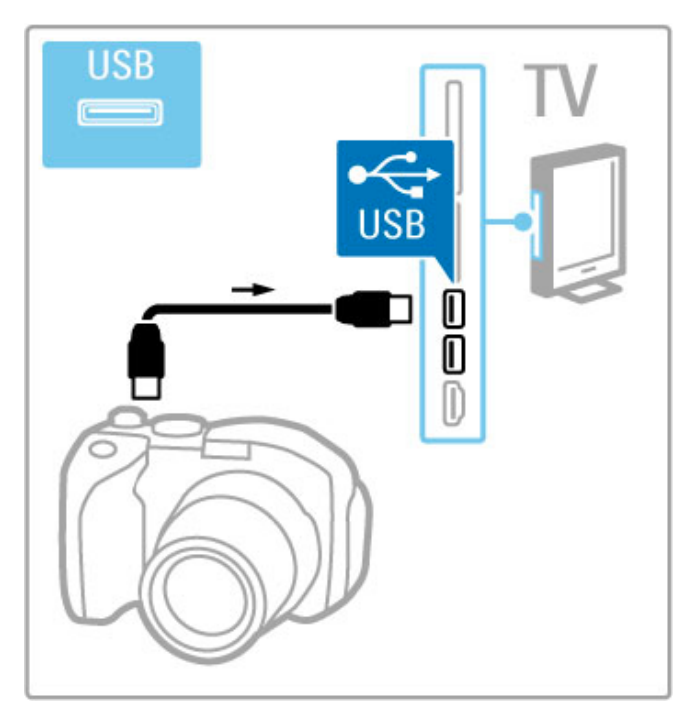

Če se seznam z vsebino fotoaparata ne prikaže samodejno, je morda treba fotoaparat nastaviti za prenos vsebine prek protokola PTP (Picture Transfer Protocol). Preberite uporabniški priročnik digitalnega fotoaparata.

## Kamera

Videokamero priključite na bočno ali zadnjo stran televizorja. Uporabite lahko priključek HDMI, YPbPr ali SCART. Če ima videokamera samo video izhod (CVBS) in avdio izhod L/D, jo z adapterjem **video in avdio L/D v SCART** priključite na priključek SCART.

Oglejte si naslednje strani za priključitev videokamere..

Videokamero s kablom HDMI priključite na bočno stran televizorja.

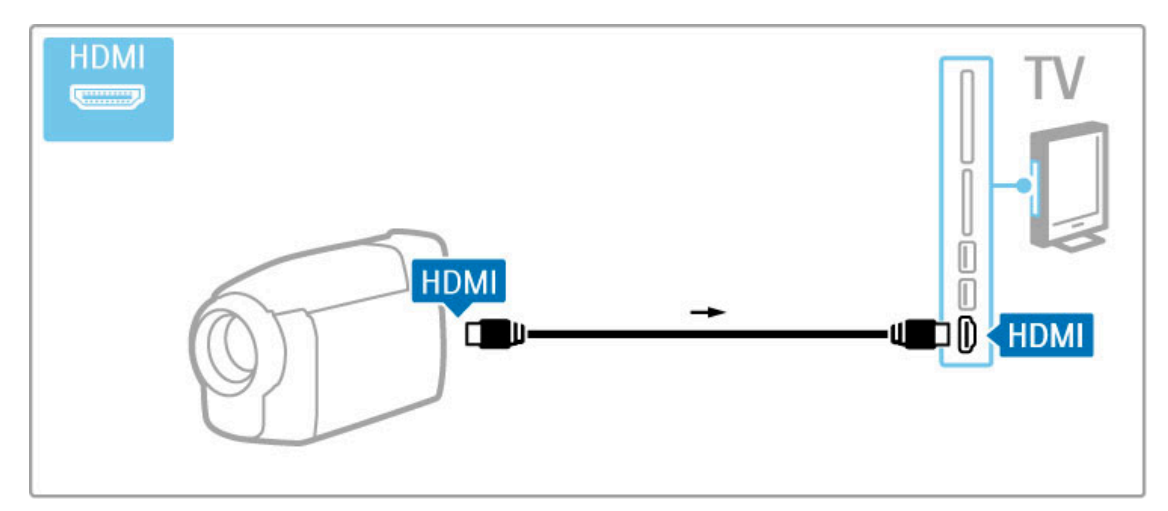

Ali pa napravo s kablom SCART priključite na televizor.

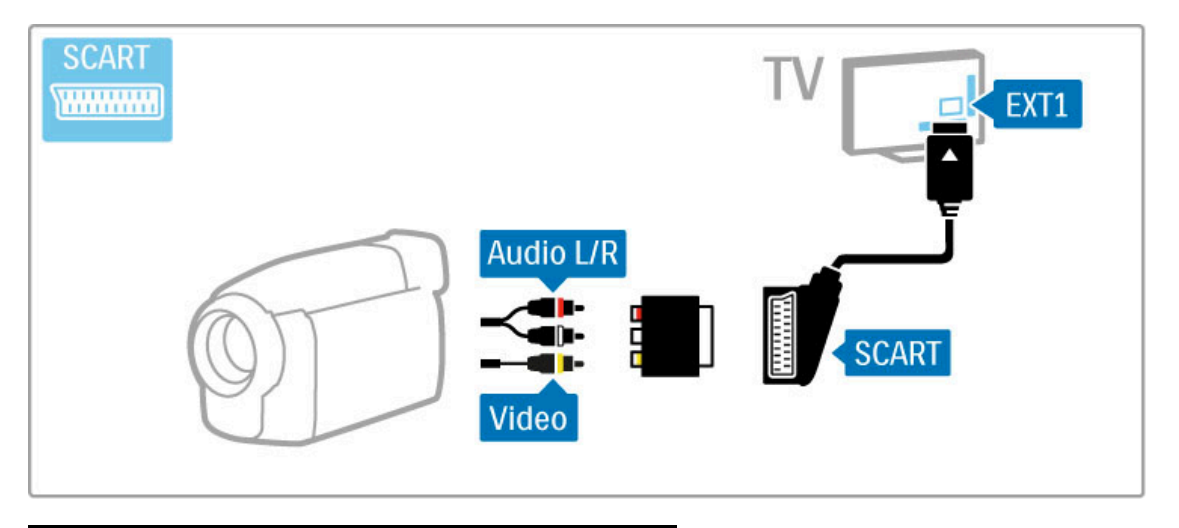

## Tipkovnica in miška

#### Tipkovnica USB

Priključite lahko tipkovnico USB za vnašanje besedila v televizor. Ko je tipkovnica priključena, v aplikaciji YouTube v storitvi Net TV lahko vnesete novo ime kanala ali iskano vsebino..

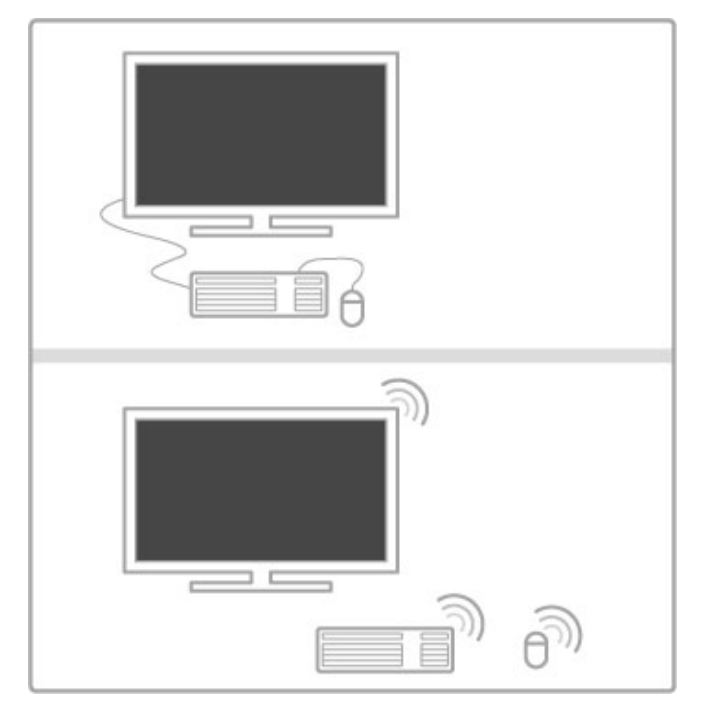

#### Namestitev

Vklopite televizor in tipkovnico USB priključite na enega od priključkov USB na bočni strani televizorja. Ko televizor zazna tipkovnico, lahko izberete njeno postavitev in preizkusite izbiro.

Če najprej izberete cirilično ali grško postavitev, lahko izberete dodatno latinsko postavitev tipkovnice.

Če želite spremeniti postavitev tipkovnice, pritisnite  $\bigstar$  > Nastavitev > Nastavitve televizorja > Osebne nastavitve > Miška in tipkovnica USB > Nastavitve tipkovnice in pritisnite OK (V redu)..

#### Tipke za televizor na tipkovnici

Za preimenovanje kanalov ...

- Enter  $\leftarrow$  = V redu
- Vračalka  $\leftarrow$  = brisanje znaka pred kazalko
- $-$  Tipke za pomikanje = pomikanje po besedilnem polju
- Če želite zamenjati postavitev tipkovnice, ko je nastavljena dodatna postavitev, istočasno pritisnite tipki Alt in Shift.

Za uporabo s storitvijo Net TV ...

- $-$  Tab in Shift Tab = naslednji in prejšnji
- Home  $=$  pomik na vrh strani
- $-$  **End** = pomik na dno strani
- Page  $Up =$  preskok za eno stran navzgor
- $-$  Page Down = preskok za eno stran navzdol
- $+ =$  povečava ta en korak  $-$  =  $-$  pomanišanie za en korak
- 
- $* =$  prilagoditev širini.

#### Miška USB

Priključite lahko miško USB za pomikanje po internetnih straneh. Na internetni strani lahko enostavneje izbirate in klikate povezave. Z miško USB se ne morete pomikati po straneh aplikacije Net TV ali po menijih televizorja.

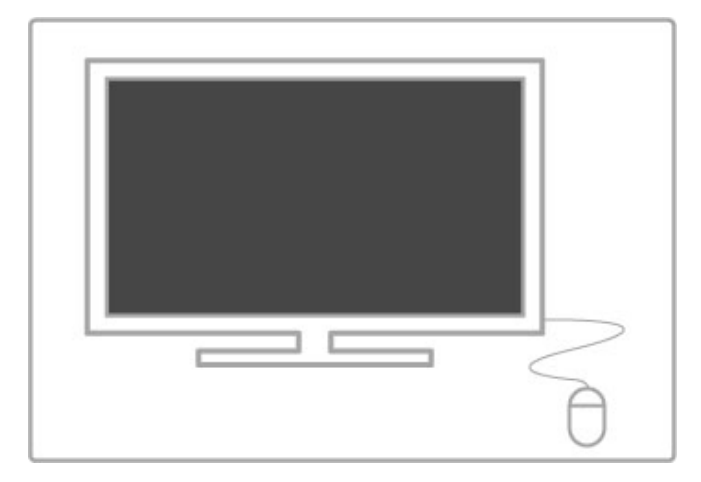

#### Namestitev

Vklopite televizor in miško USB priključite na enega od priključkov USB na bočni strani televizorja. Miško USB lahko priključite tudi na priključeno tipkovnico USB.

#### Kliki miške

- Klik z levo tipko= v redu
- Klik z desno tipko = nazaj $\blacktriangleright$
- S kolescem se lahko pomikate navzgor in navzdol po straneh.

## Televizor kot računalniški monitor

Televizor lahko v domače omrežje priključite brezžično. S programsko opremo Wi-Fi MediaConnect lahko televizor uporabljate kot računalniški monitor. Preberite poglavje Pomoč > Nastavitev > Omrežje > Wi-Fi MediaConnect.

Berite dalje, če želite televizor uporabljati kot računalniški monitor prek žične povezave z računalnikom. Uporabite lahko kabel VGA ali adapter DVI–HDMI..

Uporabite kabel VGA, da priključite računalnik na priključek VGA, in avdio kabel L/D, da avdio L/D VGA priključite na zadnjo stran televizorja.

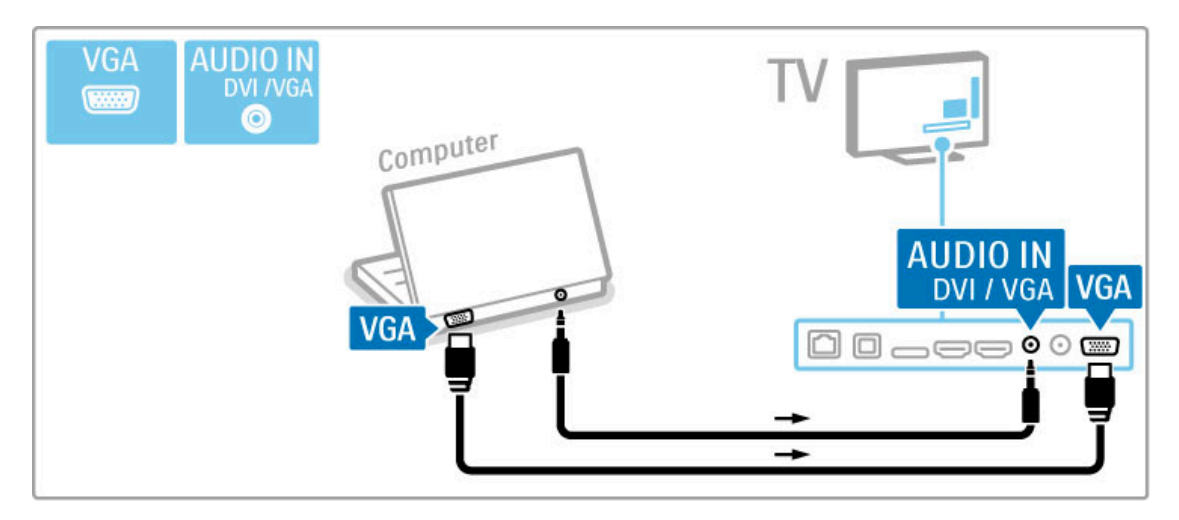

Uporabite adapter DVI–HDMI, da priključite računalnik na HDMI, in avdio kabel L/D, da ga priključite na avdio priključek L/D na hrbtni strani televizorja.

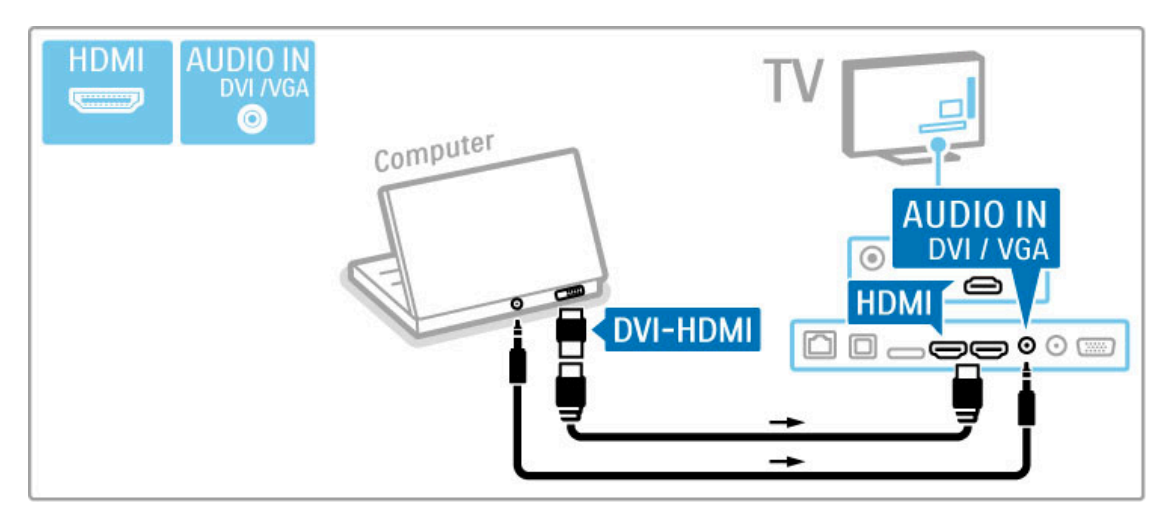

#### Idealna nastavitev televizorja

Obliko televizijske slike nastavite na Privzeti format za najostrejšo sliko. Med gledanjem televizije pritisnite tipko **til ADJUST** (Možnosti), izberite možnost Format slike in nato Privzeti format.

Seznam podprtih ločljivosti si oglejte v poglavju Pomoč > Specifikacije > Ločljivosti zaslona.

## 5.5 Omrežje

## Brezžično

Če želite vzpostaviti brezžično omrežno povezavo, preberite poglavje Pomoč > Nastavitev > Omrežje.

## Žičen

Če želite vzpostaviti žično omrežno povezavo, preberite Pomoč > Nastavitev  $>$  Omrežje.

Z omrežnim kablom povežite usmerjevalnik in televizor. Za skladnost s predpisi EMC uporabljajte oklopljen ethernetni kabel FTP Cat. 5E.

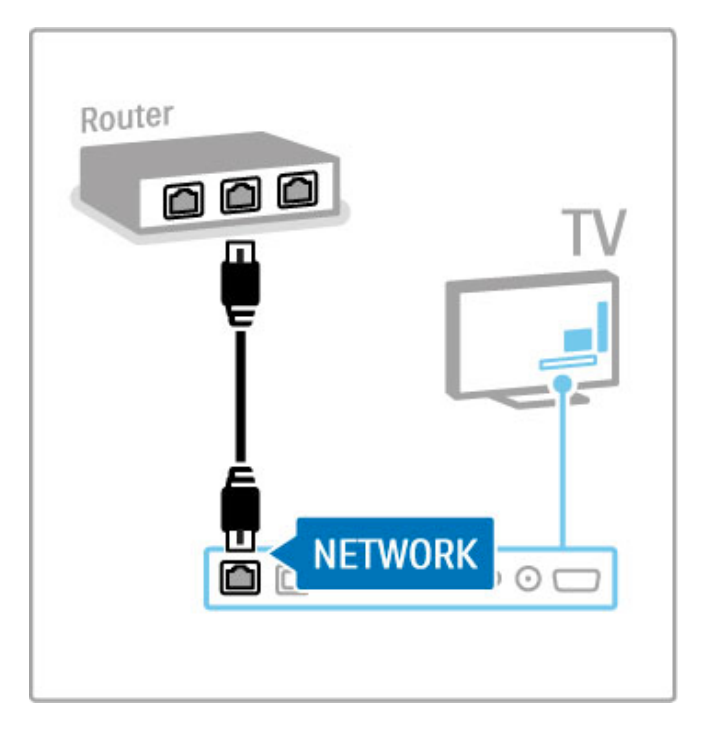

## 5.6 Kartica SD

## Velikost pomnilnika

Če želite shranjevati filme, ki ste jih prenesli iz videoteke v storitvi Net TV, v režo za kartico SD računalnika vstavite kartico SD. Ko je kartica formatirana, jo trajno pustite v reži.

#### Velikost pomnilniške kartice SD

Uporabite kartico visoke zmogljivosti (SD HC) z zmogljivostjo vsaj 4 GB.

Za video visoke ločljivosti (HD) uporabite kartico SD z zmogljivostjo vsaj 8 GB. Uporabite razred hitrosti 2 ali več.

Več o najemu filmov preberite v poglavju Pomoč > Smart TV > Net  $TV \geq$  Videoteke.

## Vstavljanje kartice

Preden pomnilni\$ko kartico SD vstavite, jo odklenite.

Če želite formatirati kartico SD, vklopite televizor in kartico SD vstavite v režo za kartico SD. Televizor samodejno začne s formatiranjem. Kartico trajno pustite v reži.

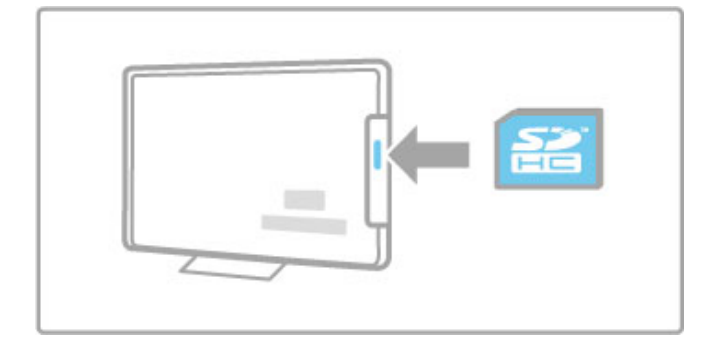

## 5.7 Standardni vmesnik CAM

## **CAM**

Kodirane digitalne TV-kanale lahko odkodirate z modulom za pogojni dostop (CAM). Ponudniki digitalnih televizijskih storitev vam posredujejo vmesnik CAM, ko se naročite na njihove storitve. Za več informacij ter določila in pogoje se obrnite na ponudnika digitalnih televizijskih storitev.

#### Vstavljanje vmesnika CAM

Preden vstavite vmesnik CAM, izklopite televizor. Na vmesniku CAM si oglejte pravilno smer vstavljanja. Nepravilno vstavljanje lahko poškoduje tako vmesnik CAM kot televizor...

Poiščite standardno vmesniško režo na zadnji strani televizorja. Vmesnik CAM nežno vstavite do konca in ga ves čas pustite v reži.

Aktiviranje vmesnika CAM lahko traja nekaj minut. Če vmesnik CAM odstranite, se bo storitev na televizorju deaktivirala.

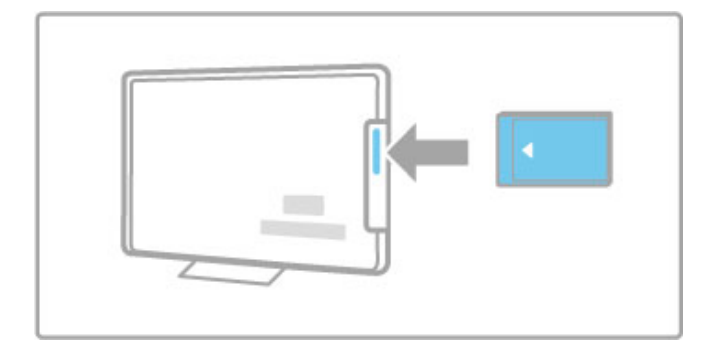

#### Gledanje storitve z modulom CAM

Ko je vmesnik CAM vstavljen in je naročnina plačana, televizor prikazuje program ponudnika digitalnih televizijskih storitev. Aplikacije, njihove funkcije, vsebina in sporočila na zaslonu prihajajo iz storitve z vmesnikom CAM.

#### Nastavitve vmesnika CAM

Če želite nastaviti gesla ali kode PIN za storitve z vmesnikom CAM, pritisnite  $\bigcap$  > Nastavitev > Nastavitve kanalov > Skupni vmesnik. Izberite ponudnika vmesnika CAM in pritisnite OK (V redu).

#### $Cl<sup>+</sup>$

Ta televizor omogoča pogojni dostop s standardnim vmesnikom  $Cl +$ .

Standardni vmesnik CI+ ponudnikom storitev omogoča, da nudijo vrhunske digitalne programe visoke ločljivosti, na primer filmske in športne, z visoko stopnjo zaščite pred kopiranjem.

Če želite vstaviti standardni vmesnik CI+ CAM, preberite poglavje Modul za pogojni dostop (CAM).

# 6 Odpravljanje težav

#### $\overline{6.1}$ Podatki za stik

Če nasveti in predlogi v poglavju Opravljanje težav ne pomagajo rešiti težave, poskusite televizor izklopiti in nato znova vklopiti.

#### Opozorilo

Če se televizor okvari, ga NIKOLI ne poskušajte popraviti sami.

#### Pomoč uporabnikom

Če težav s televizorjem ne morete odpraviti, lahko pokličete center za pomoč uporabnikom v vaši državi. Pred klicem preverite model in serijsko številko televizorja. Telefonsko številko poiščite v dokumentaciji, ki je priložena televizorju. Ali pa obiščite spletno stran www.philips.com/support.

#### Številka modela in serijska številka televizorja

Te številke poiščite na nalepki na embalaži ali tipski nalepki na zadnji ali spodnji strani televizorja.

## 6.2 Televizor in daljinski upravljalnik

#### Televizor se ne vklopi

• Televizor izklopite in ponovno vklopite s stikalom na spodnjem delu.

- Preverite, ali je napajalni kabel dobro priključen.
- Televizor poskusite vklopiti s tipkami na televizorju.

#### Televizor se ne vklopi iz stanja pripravljenosti

• Preverite, ali baterije v daljinskem upravljalniku niso prazne ali slabo napolnjene. Preverite, ali so pravilno vstavljene glede na pol. • Televizor poskusite vklopiti s tipkami na televizorju..

#### Televizor se ne odziva na daljinski upravljalnik

• Preverite, ali baterije v daljinskem upravljalniku niso prazne ali slabo napolnjene. Preverite, ali so pravilno vstavljene glede na pol. • Očistite lečo na daljinskem upravljalniku in senzorju televizorja.

• Med zagonom, ki ob priključenih napravah lahko traja do dve minuti, se televizor in nekatere zunanje naprave na ukaze daljinskega upravljalnika ne odzovejo takoj. Naprava deluje normalno in ni pokvarjena..

#### Televizor se izklopi in rdeča lučka utripa

• Televizor s stikalom na spodnjem delu izklopite in ponovno vklopite. Preverite, ali je dovolj prostora za kroženje zraka. Počakajte, da se televizor ohladi.

Če se televizor ne vklopi ponovno iz stanja pripravljenosti in lučka ponovno začne utripati, pokličite center za pomoč uporabnikom.

#### Ste pozabili kodo za odklepanje otroške ključavnice?

Preberite poglavje Pomoč > Smart TV > Ključavnice in časovniki > Otroška ključavnica.

## 6.3 TV-kanali

#### Nekateri televizijski kanali so izginili

• Preverite, ali ste na seznamu kanalov izbrali pravi seznam. Pritisnite tipko **Q FIND (Iskanje)**, da odprete možnost Seznam kanalov, nato pa pritisnite  $\equiv$  OPTIONS (Možnosti) in izberite želeni seznam z možnostjo Izbira seznama.

• Kanal je mogoče skrit na seznamu kanalov. Več o seznamu kanalov preberite v poglavju Pomoč > Osnove > Gledanje televizije > Seznam kanalov..

#### Med namestitvijo ni bil najden noben digitalni kanal

• Preverite, ali televizor podpira sistem DVB-T ali DVB-C v vaši državi. Oglejte si nalepko "Digital TV Country Compatibility" (Združljivost digitalne televizije v državah) na hrbtni strani televizorja.

## 6.4 Slika in zvok

#### Ni slike

- Preverite, ali je antena pravilno priključena.
- Preverite, ali je izbrana in pravilno priključena prava naprava.
- Preverite nastavitev kontrasta ali svetlosti v možnosti  $\bigcap$  >

Nastavitev > Nastavitve televizorja > Slika > Kontrast ali Svetlost .

#### Slika je slaba

- Na kakovost slike lahko vpliva slabo vreme.
- Preverite, ali je antena pravilno priključena.

• Na kakovost slike lahko vplivajo neozemljene zvočne naprave, neonske luči, visoke stavbe ali gore. Sliko poskušajte izboljšati tako, da premaknete anteno ali naprave oddaljite od televizorja..

• Preverite, ali je v meniju Ročna namestitev izbran pravi televizijski sistem.

• Če je slab samo določen kanal, ga poskusite fino nastaviti v meniju Fina nastavitev.

Preberite poglavje Pomoč > Nastavitev > Kanali > Ročna namestitev – Analogno .

#### Slika ima slabe barve

• Preverite barvne nastavitve v meniju  $\bigcap$  > Nastavitev > Nastavitve televizorja. Ali pritisnite tipko  $\equiv$  OPTIONS (Možnosti), da izberete nastavitev Pametna slika..

#### Slika zaostaja, ko je priključena igralna konzola

• Če želite preprečiti zakasnitev slike, pritisnite tipko  $\equiv$ OPTIONS (Možnosti) in izberite možnost Pametna slika > Igra .

#### Televizor si ne zapomni nastavitev, ko preklopim nazaj

• Preverite, ali je televizor nastavljen na lokacijo Doma. Pritisnite  $\bigtriangleup$  > Nastavitev > Nastavitve televizorja > Osebne nastavitve > Lokacija..

#### Slika ne ustreza velikosti zaslona

• Pritisnite : OPTIONS (Možnosti), Format slike in izberite možnost Samodejna zapolnitev .

#### Položaj slike na zaslonu ni pravilen

 $\cdot$  Če želite popraviti premaknjeno sliko, pritisnite  $\equiv$  OPTIONS (Možnosti) in izberite možnost Premik slike. Sliko premaknite s smernimi tipkami. Pritisnite OK (V redu), da prekinete premikanje slike..

• Če so vidni popačeni robovi slike, pritisnite  $\bigcap$  > Nastavitev > Nastavitve televizorja > Slika > Robovi zaslona in z drsnikom rahlo povečajte sliko.

#### Slika je, vendar ni zvoka

- Preverite, da glasnost ni nastavljena na 0.
- Preverite, da zvoka niste izklopili z  $\mathbb{R}$
- . • Preverite, ali so vsi kabli ustrezno priklju !eni.
- Če televizor ne zazna zvočnega signala, zvok samodejno izklopi.
- To je obi !ajno delovanje in ni okvara..

#### Zvok je slab

• Uporabite pametno nastavitev zvoka tako, da pritisnete tipko **E OPTIONS (Možnosti)** in izberete možnost Pametni zvok. • Preverite, ali je zvok nastavljen na Stereo.

#### Zvok prihaja samo iz enega zvočnika

• Preverite nastavitev ravnovesja. Pritisnite  $\bigcap$  > Nastavitev > Nastavitve televizoria > Zvok > Ravnovesie. Z drsnikom nastavite ravnovesje..

#### Zapoznitev zvoka

• Če sta slika in zvok pri predvajanju zvoka iz sistema za domači kino neusklajena, morate nastaviti zakasnitev za sinhronizacijo zvoka. Več o sinhronizaciji zvoka in slike preberite v poglavju Pomoč > Nastavitev > Naprave > Sinhronizacija zvoka in slike.
# 6.5 Naprave

#### Povezave HDMI

• Postopek HDMI-HDCP lahko traja nekaj sekund, preden televizor prikaže sliko iz naprave.

• Če televizor ne prepozna naprave in na zaslonu ni slike, preklopite med napravami, da postopek HDCP znova zaženete. Ali pa izklopite in znova vklopite napravo.

• Če nenehno prihaja do prekinitev zvoka, si oglejte uporabniški priročnik naprave, da preverite izhodne nastavitve. Če to ne pomaga, priključite dodatni avdio kabel.

• Če uporabljate adapter DVI-HDMI, preverite, ali je na voljo dodatni avdio priključek, da dokončate povezavo DVI..

#### EasyLink HDMI-CEC

• Preverite, ali priključena naprava podpira standard HDMI-CEC in je pravilno nastavljena. Preberite uporabniški priročnik, ki je priložen napravi.

• Preverite, ali je kabel HDMI pravilno vključen.

• Preverite, ali je povezava EasyLink na televizorju in napravi vklopljena.

• Poskrbite, da je nadzor zvoka sistema v zvočnih napravah HDMI-CEC ustrezno nastavljen. Preberite uporabniški priročnik, ki je priložen zvočni napravi..

#### Zaslon računalnika

• Hitrost osveževanja računalnika, ki je prek kabla VGA ali adapterja DVI-HDMI priključen na televizor, mora biti 60 Hz. • Preverite, da je v računalniku izbrana prava ločljivost. Seznam si oglejte v poglavju Pomoč > Specifikacije > Ločljivosti zaslona.

# 6.6 Videoposnetki, fotografije in glasba

#### Datoteke v napravi USB niso prikazane

• Napravo (fotoaparat) nastavite skladno z "razredom za množično shranjevanje".

• Naprava USB morda potrebuje določen programski gonilnik. Žal pa te programske opreme ni mogoče prenesti v televizor.

• Vse zvočne in slikovne datoteke niso podprte. Seznam si oglejte v poglavju Pomoč > Specifikacije > Večpredstavnost..

#### Predvajanje datotek iz naprave USB ni tekoče

• Zmogljivost prenosa iz naprave USB omejuje hitrost prenosa.

#### Datoteke v računalniku niso prikazane

• Če želite z možnostjo Brskanje po računalniku iskati datoteke v domačem omrežju, mora biti programska oprema za predstavnostne strežnike nastavljena tako, da omogoča skupno rabo datotek s televizorjem. Seznam združljive programske opreme za predstavnostne strežnike si oglejte v poglavju Pomoč  $>$  Specifikacije  $>$  Ve $\zeta$ predstavnost.

# 6.7 Omrežje

#### Brezžičnega omrežja ni bilo mogoče najti ali je moteno.

· Mikrovalovne pečice, brezžični telefoni ali druge naprave WiFi

11b v bližini lahko motijo brezžično omrežje.

• Poskrbite, da požarni zidovi v omrežju omogočajo dostop do brezžične televizijske povezave.

• Če brezžično omrežje doma ne deluje pravilno, poskusite z namestitvijo žičnega omrežja. Preberite poglavje Pomoč >  $N$ astavitev > Omrežje > Namestitev žičnega omrežja..

#### Storitev Net TV ne deluje

• Če povezava z usmerjevalnikom deluje, preverite povezavo usmerjevalnika z internetom.

#### Brskanje po računalniku ali storitvah Net TV je počasno

• V uporabniškem priročniku za brezžični usmerjevalnik preverite informacije o dosegu v zaprtih prostorih, hitrosti prenosa in drugih dejavnikih kakovosti signala.

• Za usmerjevalnik potrebujete hitro (\$irokopasovno) internetno povezavo.

# 7 Specifikacije

#### 7.1 Programska oprema

# Različica programske opreme

Če si želite ogledati trenutno različico programske opreme televizorja, pritisnite  $\bigoplus$  > Nastavitev > Nastavitve programske opreme in pritisnite OK (V redu). Izberite možnost Informacije o trenutni programski opremi in nato Različica:.

# Odprtokodna programska oprema

Ta televizor vsebuje odprtokodno programsko opremo. TP Vision Netherlands B.V. bo na zahtevo dobavil kopijo celotne ustrezne izvorne kode za avtorsko zaščiteno odprtokodno programsko opremo, ki se uporablja v tem izdelku, če to zahtevo omogoča ustrezna licenca.

Ta ponudba velja tri leta po nakupu izdelka za kogarkoli, ki je prejel to informacijo. Če želite prejeti izvorno kodo, pišite na naslov open.source@philips.com.

Če ne želite uporabljati e-pošte ali v enem tednu po oddaji sporočila na ta e-poštni naslov ne prejmete sporočila o potrditvi vaše zahteve, nam pišite (v angleščini) na naslov ...

Open Source Team, TP Vision Netherlands B.V. Intellectual Property and Standards P.O. Box 220 5600 AE Eindhoven Nizozemska

Odprtokodne licence preberite v poglavju Pomoč > Začetek uporabe > Odprtokodne licence.

# 7.2 Specifikacije okolja

# Energetska oznaka EU

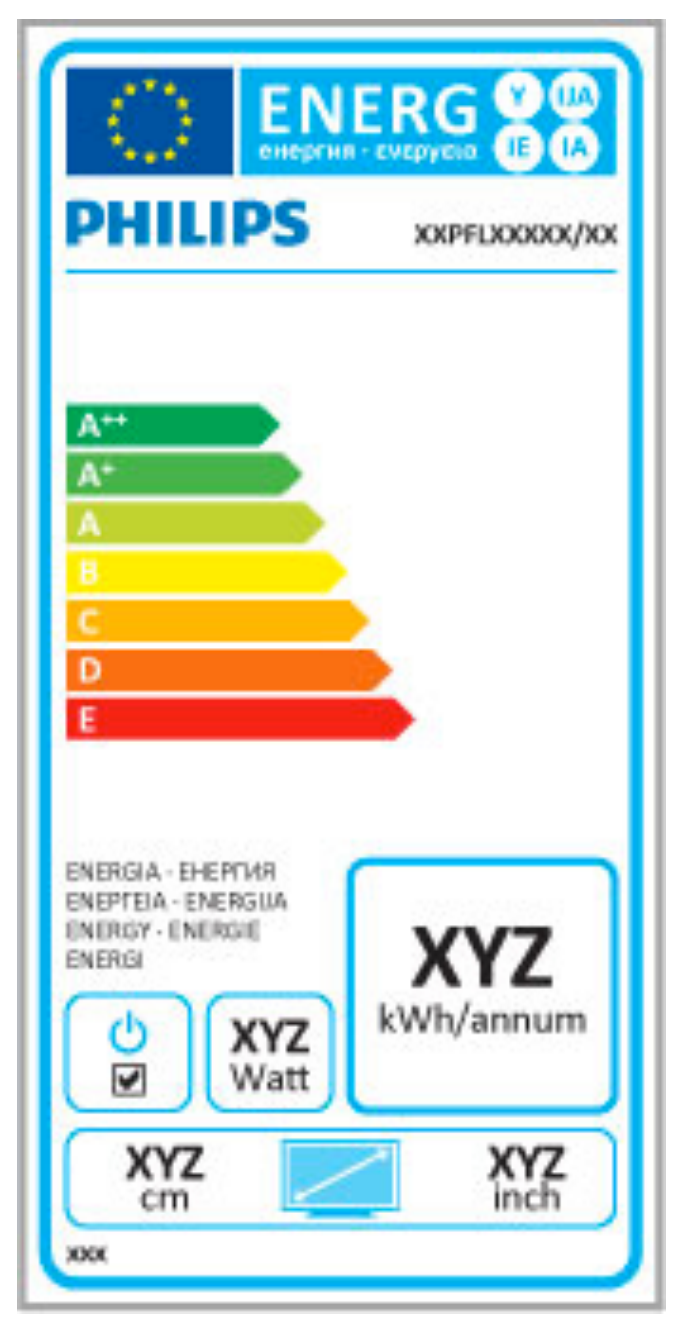

#### Energetska oznaka EU

Evropska energetska oznaka označuje razred energetske učinkovitosti tega izdelka. Čim temnejša zelena je oznaka razreda energetske učinkovitosti tega izdelka, tem manjša je njegova energijska poraba. .

Na oznaki je naveden razred energetske učinkovitosti, povprečna poraba energije med uporabo tega izdelka in povprečna poraba energije v obdobju 1 leta. Vrednosti porabe energije za ta izdelek si lahko ogledate tudi na Philipsovem spletnem mestu za vašo državo na naslovu www.philips.com/TV

# Varčevanje z energijo

#### Svetlobni senzor

Kadar je svetlobe iz okolice manj, vgrajeni senzor za okoliško svetlobo zmanjša svetlost zaslona televizorja in tako prihrani energijo.

#### Varčevanje z energijo

Pametna nastavitev slike za varčevanje z energijo združuje več nastavitev televizorja, ki omogočajo varčevanje z energijo.

#### Nizka poraba energije v stanju pripravljenosti

Napajalno vezje, ki je vodilno v svojem razredu in izjemno napredno, znižuje porabo energije televizorja na izjemno nizko raven, ne da bi zmanjšalo funkcionalnost stanja pripravljenosti..

#### Upravljanje porabe

Napredno upravljanje porabe tega televizorja zagotavlja najučinkovitejšo porabo energije. Preverite lahko, kako vaše osebne nastavitve televizorja, raven svetlosti na trenutnih slikah na zaslonu in okoliški svetlobni pogoji določajo relativno porabo energije.

Če želite preveriti relativno porabo energije, pritisnite  $\bigoplus$  > Nastavitev in nato D. Izberite možnost Ogled predstavitev > Aktivno upravljanje in pritisnite OK (V redu). Izberite pametno nastavitev, da preverite ustrezne vrednosti.

### Konec uporabe

#### Odlaganje izrabljenih izdelkov in baterij

Ta izdelek je narejen iz visokokakovostnih materialov in sestavnih delov, ki jih je mogoče reciklirati in uporabiti znova..

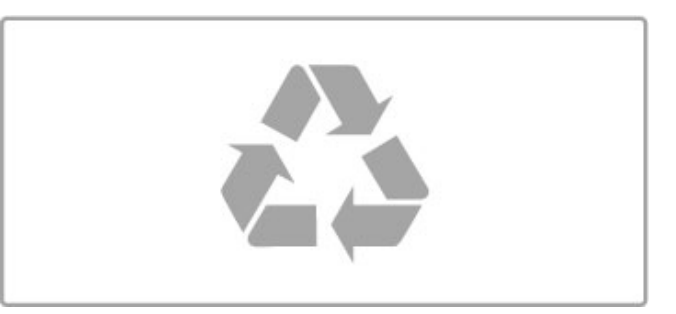

Če je na izdelku prečrtan simbol smetnjaka, je izdelek zajet v evropski direktivi 2002/96/ES..

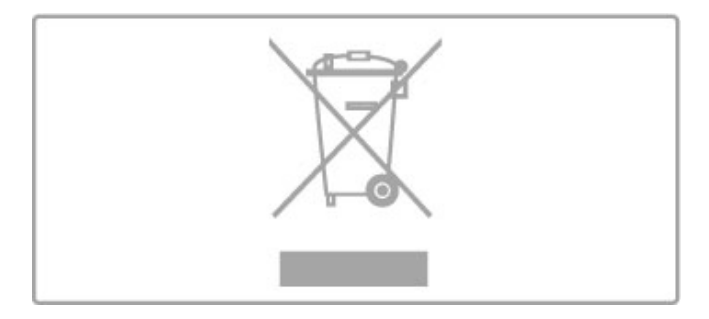

Poizvedite, kako je na vašem območju organizirano ločeno zbiranje odpadnih električnih in elektronskih izdelkov.

Upoštevajte lokalne predpise in ne odlagajte starih izdelkov z običajnimi gospodinjskimi odpadki. S pravilnim odstranjevanjem starih izdelkov pripomorete k preprečevanju morebitnih negativnih vplivov na okolje in zdravje ljudi..

Izdelek vsebuje baterije, ki so zajete v evropski direktivi 2006/66/ES in jih ne smete odlagati skupaj z ostalimi gospodinjskimi odpadki..

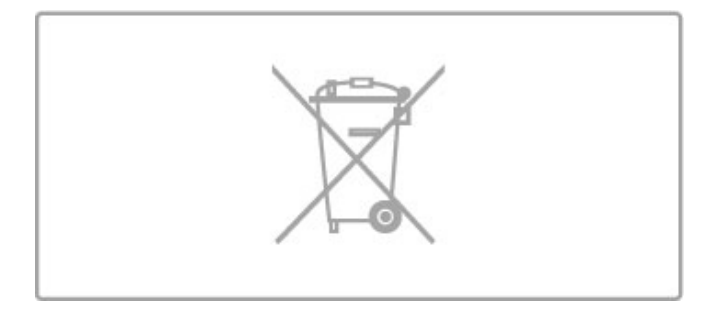

Pozanimajte se o lokalnih predpisih za ločeno zbiranje baterij. S pravilnim odlaganjem pripomorete k preprečevanju negativnih vplivov na okolje in zdravje ljudi.

# 7.3 Napajanje in sprejem

# Napajanje

Specifikacije izdelka se lahko spremenijo brez obvestila. Več podrobnosti o specifikacijah izdelka si oglejte na spletni strani www.philips.com/support.

#### Napajanje

- Omrežno napajanje: AC 220-240 V +/-10 %
- Temperatura okolja: 5 °C do 35 °C
- Poraba energije v stanju pripravljenosti: < 0,15 W

• Funkcije varčevanja z energijo: svetlobni senzor, način Eco, izklop slike (za radio), časovnik za samodejni izklop, meni Okolju prijazne nastavitve..

Nazivna moč, ki je navedena na tipski ploščici televizorja, označuje porabo energije tega izdelka med normalno gospodinjsko uporabo (IEC 62087 izd. 2). Največja moč, ki je navedena v oklepajih, se uporablja za električno varnost (IEC 60065 izd. 7.2).

# Sprejem

- Antenski vhod: 75-ohmski koaksialni (IEC75)
- Območja sprejemnika: Hyperband, S-kanali, UHF, VHF
- DVB: DVB-T (zemeljski, antenski) COFDM 2K/8K, DVB-T2:
- samo za vrte televizorjev ... T/12', DVB-C (kabelska) QAM

• • Predvajanje analognega videa: NTSC, SECAM, PAL

- Predvajanje digitalnega videa: MPEG2 SD/HD (ISO/IEC 13818-
- 2), MPEG4 SD/HD (ISO/IEC 14496-10)
- Predvajanje digitalnega zvoka (ISO/IEC 13818-3)
- Oglejte si izbrane države na tipski ploščici televizorja

# 7.4 Zaslon in zvok

#### Zaslon/slika

- Velikost diagonale:
- 40PFL8606: 102 cm/40"
- 46PFL86x6: 117 cm/46"
- 3D Max
- Izboljšava slike:
- Perfect Pixel HD Engine
- Wide Colour Gamut
- Premična notranja osvetlitev
- Vrsta zaslona: LED Full HD, osvetlitev ozadja Edge LED
- Ločljivost zaslona:  $1920 \times 1080p$
- Obdelava barv: 2250 bilijonov barv, 17-bitni RGB
- Svetlost: 450 cd/m2
- Dinamični kontrast:
- $-500.000 : 1$
- Odzivni čas (običajno): 1 ms (BEW ekviv.).

#### Zvok

- Izhodna moč (RMS): 28 W pri 30 % THD
- Dolby Digital, Dolby Digital Plus, Dolby Pulse Dolby in simbol
- DD so registrirane blagovne znamke podjetja Dolby Laboratories.
- Vrste zvočnikov: 2 nizkotonca v stojalu

# 7.5 Ločljivosti zaslona

#### Video formati

Ločljivost — hitrost osveževanja

- 480i 60 Hz
- 480p 60 Hz
- 576i 50 Hz
- 576p 50 Hz
- 720p 50 Hz, 60 Hz
- 1080i 50 Hz, 60 Hz
- 1080p 24 Hz, 25 Hz, 30 Hz
- 1080p 50 Hz, 60 Hz

#### Računalniški formati

- Ločljivosti (tudi)
- $640 \times 480p 60$  Hz
- 800  $\times$  600p 60 Hz
- 1024  $\times$  768p 60 Hz
- $1280 \times 768p 60$  Hz
- 1360  $\times$  765p 60 Hz
- $1360 \times 768p 60$  Hz
- 1280  $\times$  1024p 60 Hz
- 1920 x 1080i 60 Hz
- 1920  $\times$  1080p 60 Hz

# 7.6 Večpredstavnost

#### Priključki

- USB 2.0
- Ethernet LAN RJ-45
- Wi-Fi 802.11b/g/n (vgrajeno)

#### Podprti sistemi datotek USB

• FAT 16, FAT 32, NTFS

#### Formati predvajanja

• Datoteke: programski tok MPEG, prenosni tok MPEG, AVI, MPEG-4, Matroska, Windows Media, ASF

- Video kodeki: MPEG-1, MPEG-2, MPEG-4 Part 2, MPEG-4 AVC (H264), WMV9
- Avdio kodeki: MP3, AAC, HE-AAC V1, HE-AAC V2, WMA, AC3
- Slikovni kodeki: JPEG
- Omejitve: WMA (V2 do V9.2), MPEG-4 AVC (do stopnje 4.0).

#### Podprta programska oprema za predstavnostne strežnike DLNA (DMS)

• Windows Media Player 11 (za Microsoft Windows XP, Vista ali Windows 7)

• TVersity 1.9.3 (pro) (za Windows XP)

• Twonky Media — PacketVideo 4.4.9 (za osebne računalnike in Intel MacOX)

• Nero 9 — Nero MediaHome (za Microsoft Windows XP)

- Sony Vaio Media Server (za Microsoft Windows XP ali Vista)
- Sony PS3 Media Server (za Windows XP)
- Google Media Server (Google desktop) (za Windows XP)
- DiXiM (za Windows XP)
- Macrovision Network Media Server (za Windows XP)
- Philips NAS SPD8020 (različica 1.2.9.47)
- Fuppes (za Linux)
- uShare (za Linux).

#### Podprte mobilne naprave DLNA (DMS/DMC)

• Nokia N78, N80, N81, N82, N92, N93, N93i, N95, N96,

N800, N810 • Samsung SGH-i780

# Predpisi ESD

Ta aparat je glede ESD skladen s kriterijem delovanja A. Če se aparat zaradi elektrostatične razelektritve v načinu DLNA ne povrne v običajno stanje, mora posredovati uporabnik.

# 7.7 Povezljivost

# Hrbtni del televizorja

• EXT1 SCART (adapter je priložen): avdio L/D, vhod CVBS, RGB

- EXT2 YPbPr: Y Pb Pr, avdio L/D
- VGA (D-sub 15)
- Vhod HDMI 1 ARC (v1.4 3D)
- Vhod HDMI 2  $(v1.4 3D)$
- Vhod HDMI 3  $\hat{(v1.4 3D)}$
- Avdio vhod (DVI v HDMI/VGA) (stereo mini vtič 3,5 mm)
- Avdio izhod L/D sinhronizirano z zaslonom (optično)
- Slušalke (stereo mini vtič 3,5 mm)
- $\bullet$  Omrežje LAN (RJ45).

#### Stranski del televizorja

- Stranski vhod HDMI (v1.4 3D)
- $\cdot$  2  $\times$  USB
- Standardna vmesniška reža (CAM)

• Reža za kartico SD (SD visoke zmogljivosti) (kot pomnilnik za videoteke)

# 7.8 Dimenzije in teže

#### 40PFL8606

Širina 950 mm Višina 582 mm Globina 33 mm Teža ±15 kg ... s TV-stojalom Višina 636 mm Globina 244 mm Teža ±18 kg

#### 46PFL8606

Širina 1088 mm Višina 662 mm Globina 35 mm Teža ±20 kg ... s TV-stojalom Višina: 716 mm Globina 244 mm Teža  $\pm 23$  kg.

#### 46PFL8686

Sirina 1088 mm Višina 662 mm Globina 35 mm Teža ±20 kg ... s TV-stojalom Višina: 716 mm Globina 244 mm Teža  $\pm$ 23 kg

UMv 3104 327 0057.3 - 120229

# Kazalo

## 3

3D, 2D v 3D 23 3D, zagon 23

#### A

Adapter DVI–HDMI 50 Ambilight, nastavitev 40 Ambilight, vklop 40

#### B

Barva Ambilight 40 Barva stene 40

## C

CAM 67  $Cl+ 67$ 

## $\mathsf{D}$

Digitalni teletekst 36 DVB 43 DVD-predvajalnik, priključitev 53

# E

EasyLink, daljinski upravljalnik 46 ESD 82

# F

Fotografije 31 Fotografije, diaprojekcija 31 Funkcija Pause TV 33

## G

Gama 38 Glasba s fotografijami 31 Glasnost slušalk 38 Glavni meni 17 Gledanje televizije 19 Globina 3D 23

## H

HbbTV 30 HbbTV, blokiranje 30 HbbTV, strani 30 HDMI ARC 50

#### I

Igralna konzola 35 Ime omre #ja televizorja 45 Infrardeči senzor 15 Internet 44 Iskanje 17 Izbira seznama 19 Izbira videa 19 Izposoja videa 28

## K

Kakovost sprejema 43 Kanal, posodobitev 42 Kanal, preimenovanje 20 Kanal, preklapljanje 19 Kanal, preureditev 19 Kanal, priljubljeni 20 Kanal, skrivanje 20 Kartica SD, namestitev 66 Koda ključavnice 26 Komponentni video YPbPr 50 Kopiranje seznama kanalov 42

## M

Meni Možnosti 18

Meni Prilagoditev 17  $MHP$  30 Miška USB 63

### N

Naprava, dodajanje 17 Naprava, odstranjevanje 17 Naprava, preimenovanje 17 Naprava, preureditev 17 Nastavitve slike 38 Nastavitve zvoka 38 Na !in delovanja s prostorskim zvokom 15 Način šifriranja 44 Net TV 27 Net TV, odpiranje 28 Net TV, povezava 27 Neuspelo snemanje 34

## $\Omega$

Odprtokodna programska oprema 76 Okolju prijazne nastavitve 38 Omrežje, brezžična namestitev 44 i Omrežje, žična namestitev 45 i Omrežje, žična povezava 65 i Osebni računalnik, priključitev 31 Očala za način 3D 23

# P

Pametne nastavitve, ponastavitev 39 Pametne nastavitve, zvok 21 Pause TV, namestitev 33 Perfect Pixel HD Engine 38 Podnapisi, jezik 26 Podnapisi, samodejni premik 46 Podnapisi, vklop ob delovanju brez zvoka 26 Pomoč uporabnikom 68 Pomoč, iskanje 13 Poraba energije 77 Posnetek, gledanje 34 Potekel posnetek 34 Povezava HDMI 50 Povezave, vodič 50 Predstavitev televizorja 5 Predvajanje videoposnetkov 31 Predvajanje z enim dotikom 15 Premik slike 18 Priključki 50 Programska oprema za predstavnostne strežnike 82 Programska oprema, internetna posodobitev 48 Programska oprema, posodobitev z USB-jem 48 Programska oprema, trenutna različica 48 Prostorski zvok 18

# R

Radijski kanali 19 Ravnotežje 38 Računalnik, brskanje 31 Računalnik, monitor 63 Recikliranje izdelka 77 Robovi zaslona 38

## S

Samodejni izklop 38 Seznam kanalov, možnosti 19 Skupna vmesniška reža 67 Snemanje, namestitev 33 Spletno, izposoja videa 28 Stanje pripravljenosti sistema 15 Starševska ocena 26

#### T

Teletekst, dvojni zaslon 36 Teletekst, nastavitev 37 Teletekst, Pregled T.O.P. 36 Teletekst, zamrznitev 36

Televizija visoke ločljivosti 6 Tipkovnica USB 62 Tipkovnica, na zaslonu 20 Trdi disk USB 33 Trdi disk USB, namestitev 33

#### U

Umerjanje slike ISF, slika 39 Univerzalni dostop 47 Ura 43 USB, brskanje 31 Usmerjevalnik 44

#### V

Varnostno šifriranje WEP 44 Varnostno šifriranje WPA 44 Video priključek (CVBS) 51 Videoposnetek visoke ločljivosti 6

#### W

WPS (Wi-Fi Protected Setup) 44

## Z

Zapoznitev zvočnega izhoda 46 Zvočna razlaga 47

#### Č

Črne proge 22

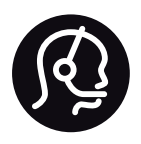

# Contact information

Argentina 0800 444 7749 Buenos Aires 0810 444 7782

België / Belgique  $070$  700 035 (0,15 $\varepsilon$ /min.)

**Brazil** 0800 701 0245 Sao Paulo 2938 0245

Бълария 02 4916 273 - Местен разговор

Česká republika 228880895 (Národní volání)

Danmark 3525 8314

Deutchland 0180 501 04 69 (0,14€/Min.)

Ελλάδα 2111983028 (Εθνική κλήση)

España  $902881083(0,10€ + 0,08€/min)$ 

Estonia 6683061 (riigisisese kõne)

France 01 57 32 40 50 (local)

Hrvatska 01 777 66 01 (nacionalni poziv)

Italia 0245 28 70 14 (chiamata nazionale) Ireland 0818 210 140 (national call)

Northern Ireland 0844 338 04 88 (5p/min BT landline)

Казакстан 8 800 2000 00 04 (free)

Latvia 6616 3263 (Valsts telefona zvans)

Lithuania 8 5 214 0293 (Nacionalinė skambutis)

Luxembourg / Luxemburg 2487 1100 (Nationale Ruf / appel national)

Magyarország 06 1 700 8151 (Országos felhívás)

Nederland 0900 202 08 71 (0.10€/min.)

Norge 22 97 19 14

Österreich 0820 40 11 33 (0,145€/Min.)

Polska 22 397 15 04 (połączenie Narodowy)

Portugal 707 78 02 25 (0,12€/min. - Móvel  $0.30 \in \text{/min.}$ 

Romānä 031 6300042 (naționale de apel telefonic) Россия 8-800-22 00004 (бесплатно)

Suisse / Schweiz / Svizzera 0848 000 291 (0.081 CHF/Min.)

Србија  $+381$  114 440 841 (Lokalni poziv)

Slovakia 2 332 154 93 (Národný telefónny hovor)

Slovenija 1 888 83 12 (Državni telefonski klic)

Suomi 09 88 62 50 40

Sverige 08 5792 9096 (lokalsamtal)

ประเทศไทย (Thailand) 02 652 7650

Türkiye 444 8445

United Kingdom 0844 338 04 88 (5p/min BT landline)

Україна 0-800-500-480 (безкоштовно)

www.philips.com/support

Non-contractual images / Images non contractuelles / Außervertragliche Bilder

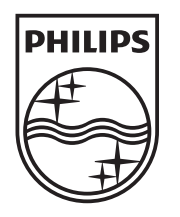

Specifications are subject to change without notice. Philips and the Philips' shield emblem are registered trademarks of Koninklijke Philips Electronics N.V. and are used under license from Koninklijke Philips Electronics N.V. All registered and unregistered trademarks are property of their respective owners. 2012 © TP Vision Netherlands B.V. All rights reserved.

www.philips.com